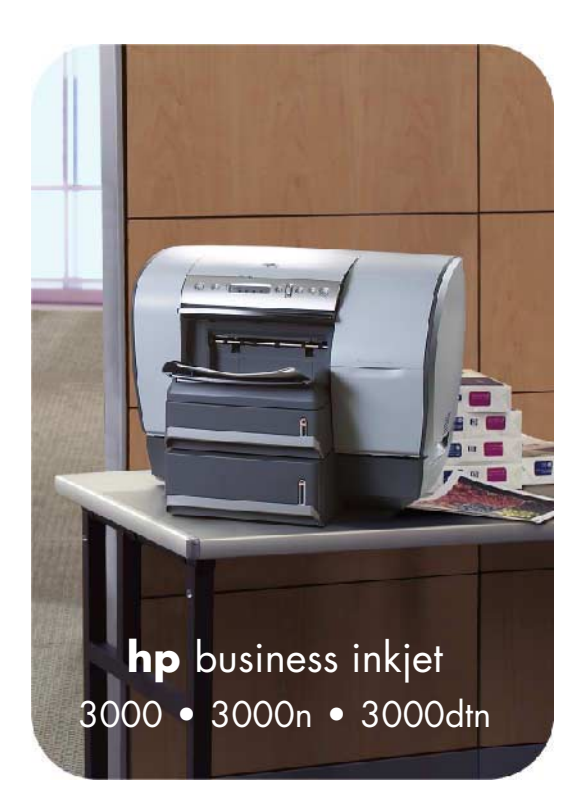

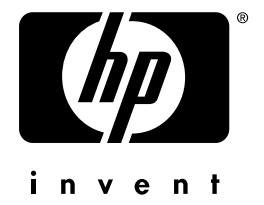

# user's guide

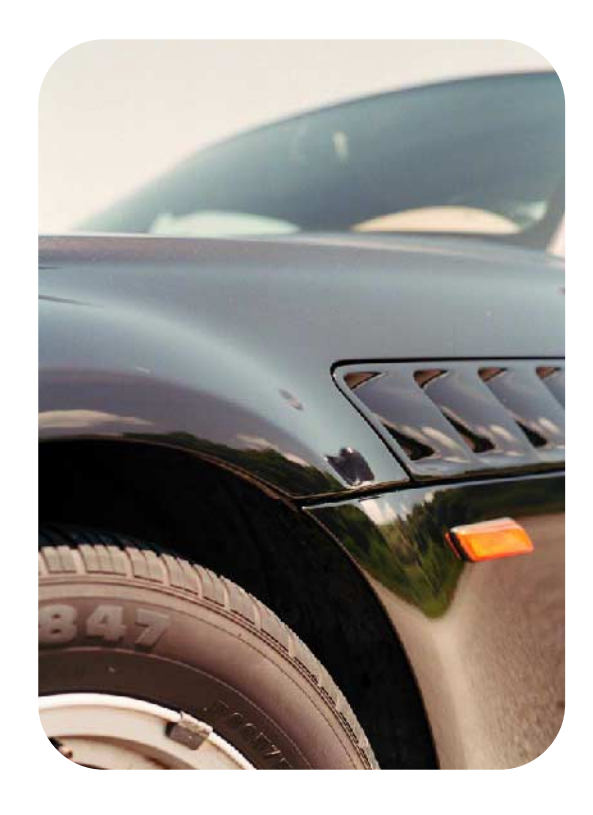

**hp** business inkjet 3000 **hp** business inkjet 3000n **hp** business inkjet 3000dtn

**user's guide**

# **Copyright information**

© 2002 Hewlett-Packard Company

All Rights Reserved. Reproduction, adaptations, or translation without prior written permission is prohibited except as allowed under copyright laws.

Edition 1, 11/2002

# **Warranty**

The information contained in this document is subject to change without notice.

Hewlett-Packard makes no warranty of any kind with respect to this information. HEWLETT-PACKARD SPECIFICALLY DISCLAIMS THE IMPLIED WARRANTY OF MERCHANTABILITY AND FITNESS FOR A PARTICULAR PURPOSE.

Hewlett-Packard shall not be liable for any direct, indirect, incidental, consequential, or other damage alleged in connection with the furnishing or use of this information.

No part of this document may be photocopied, reproduced, or translated to another language without the prior written consent of Hewlett-Packard Company.

## **Trademark Credits**

Adobe<sup>®</sup>, Adobe<sup>®</sup> PostScript<sup>®</sup> 3™, Acrobat<sup>®</sup>, and PostScript<sup>®</sup> are trademarks of Adobe Systems Incorporated.

AutoCAD™ is a U.S. trademark of Autodesk, Inc.

HP-UX Release 10.20 and later and HP-UX Release 11.00 and later (in both 32 and 64 bit configurations) on all HP 9000 computers are Open Group UNIX 95 branded products.

Microsoft<sup>®</sup>, MS-DOS<sup>®</sup>, MS Windows<sup>®</sup>, Windows<sup>®</sup>, and Windows NT<sup>®</sup> are U.S. registered trademarks of Microsoft Corporation.

Netscape and Netscape Navigator are U.S. trademarks of the Netscape Communications Corporation.

\*PANTONE® is Pantone, Inc.'s check-standard trademark for color.

Pentium® is a U.S. registered trademark of Intel Corporation.

TrueType™ is a U.S. trademark of Apple Computer, Inc.

 $UNIX<sup>®</sup>$  is a registered trademark of the Open Group.

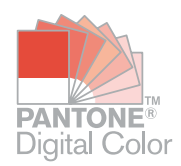

# **Contents**

# **[Getting started](#page-10-0)**

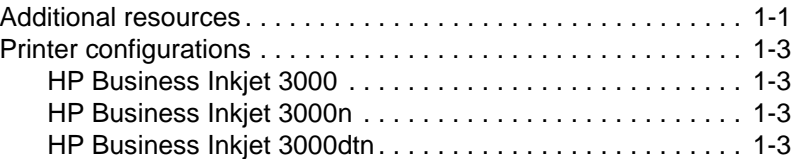

# **[Setting up](#page-14-0)**

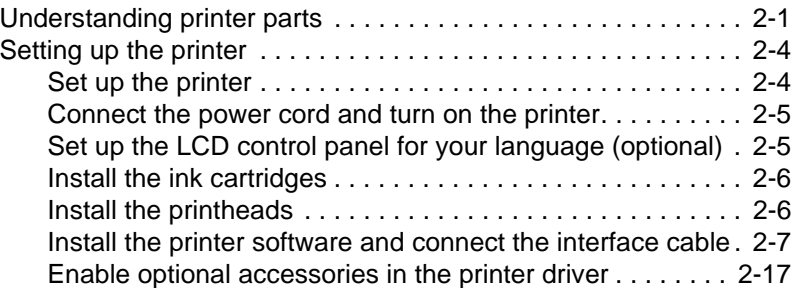

# **[Installing optional accessories](#page-32-0)**

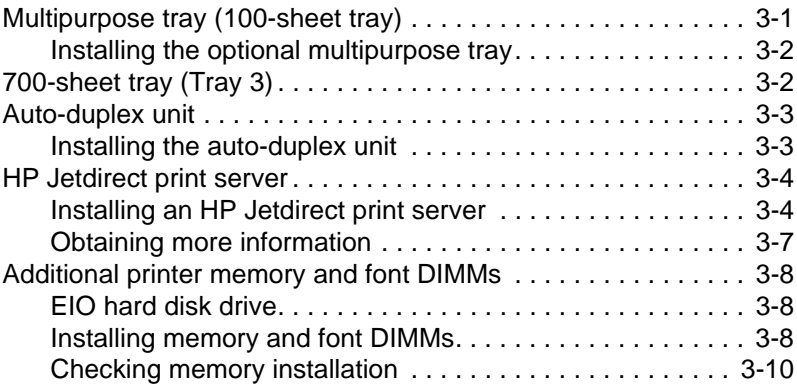

# **[Setting printer options](#page-42-0)**

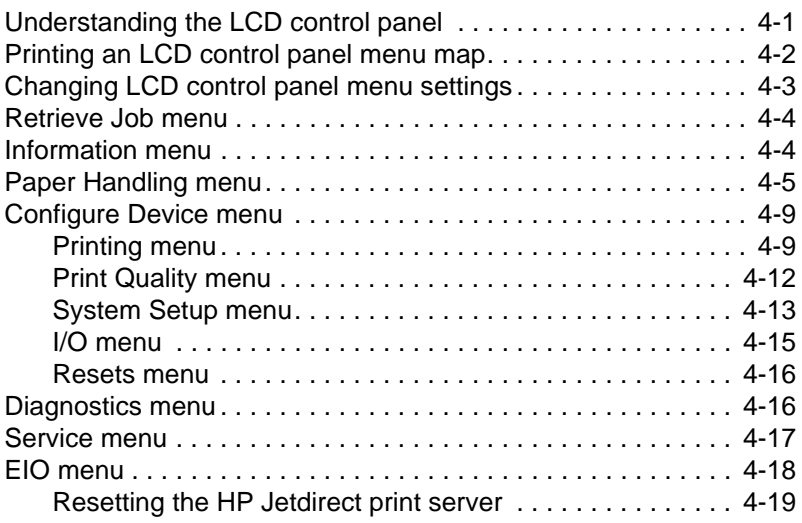

# **[Configuring network connectivity](#page-62-0)**

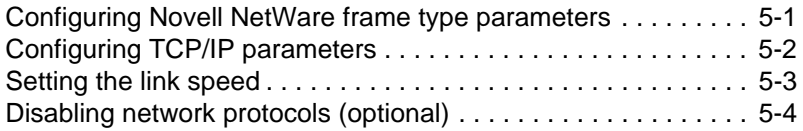

# **[Selecting and using print media](#page-66-0)**

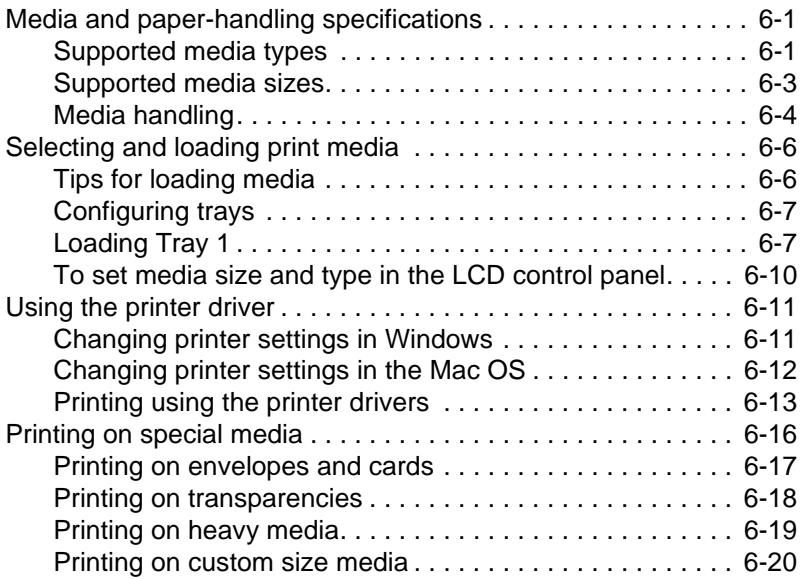

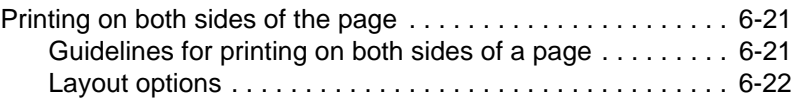

# **[Using remote diagnostics tools](#page-88-0)**

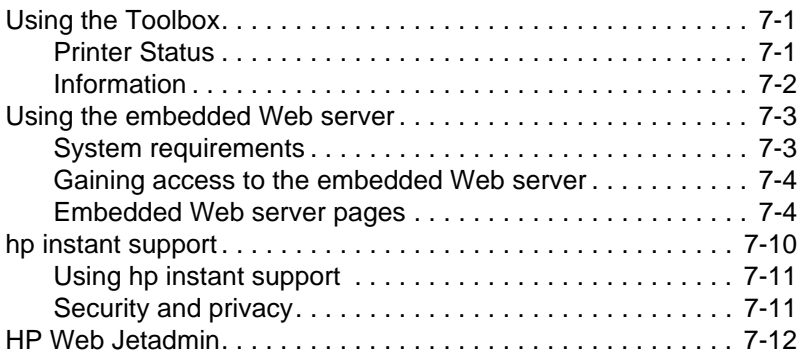

# **[Troubleshooting and maintaining the printer](#page-100-0)**

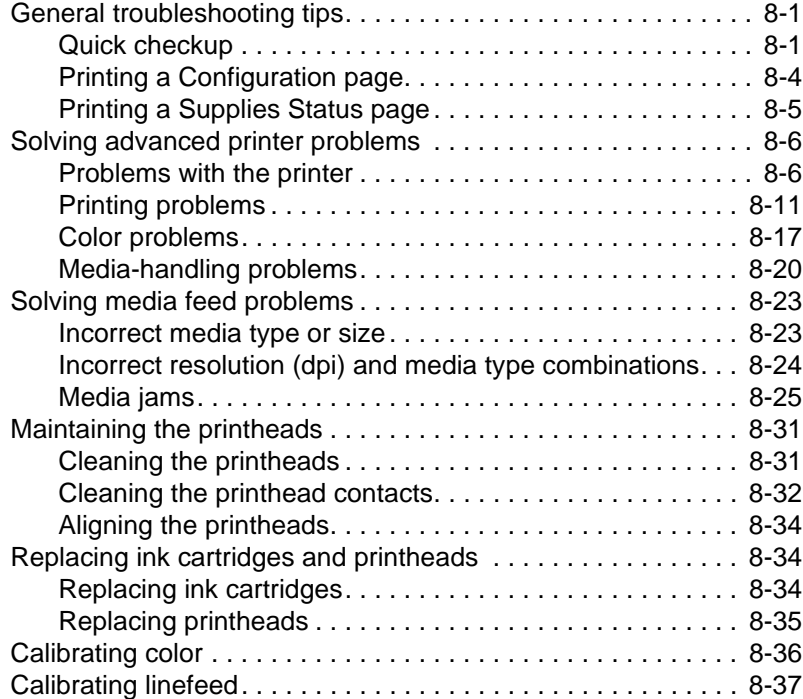

# **[Ordering supplies and accessories](#page-138-0)**

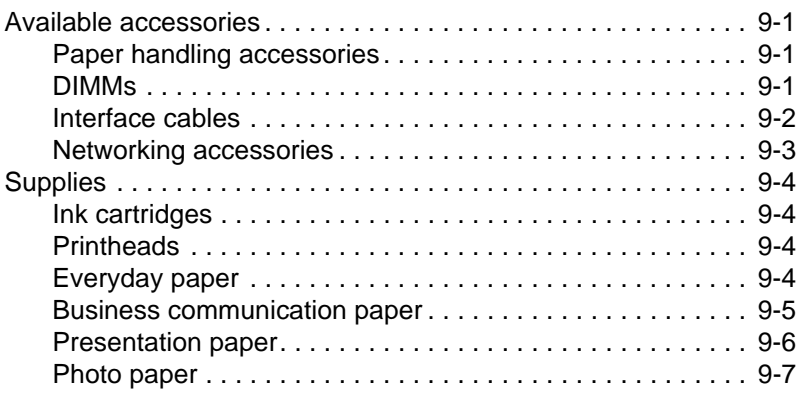

# **[Customer support and printer specifications](#page-146-0)**

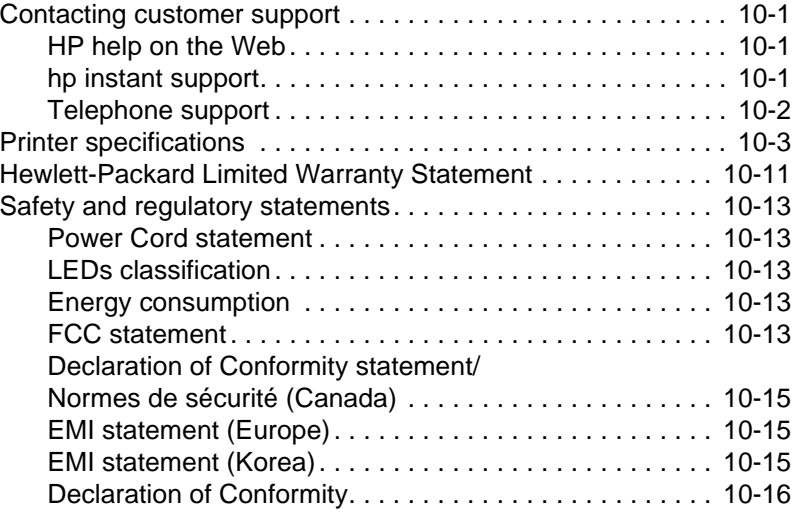

# **[Printing using PostScript emulation](#page-162-0)**

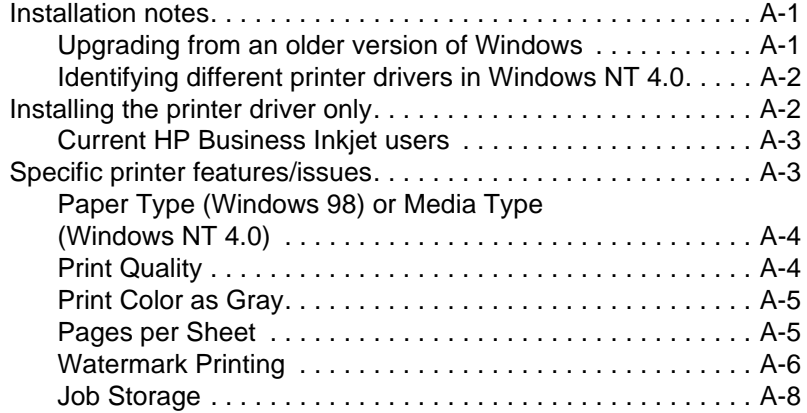

# **[LCD control panel messages](#page-170-0)**

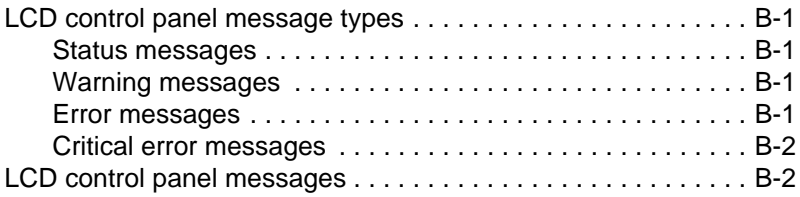

# **[Index](#page-186-0)**

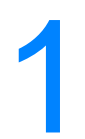

# <span id="page-10-0"></span>**Getting started**

Thank you for purchasing this printer. This guide provides information about the following topics:

- $\bullet$  Setting up the printer
- **•** Installing and using printer software
- **•** Installing optional accessories
- Setting printer options
- $\bullet$  Connecting and using the printer on a network
- Printing on different media types
- Using remote diagnostic tools
- Maintaining the printer
- Solving problems with the printer
- Printer supplies, support, and specifications
- **•** Emulated PostScript printing
- LCD control panel messages

# <span id="page-10-1"></span>**Additional resources**

The following resources provide additional information about the printer:

**Setup poster** 

The setup poster provides illustrated setup information. A printed version of this document is provided with the printer. Also, an electronic version is available as an Adobe® Acrobat® Portable Document Format (PDF) file on the Starter CD.

# **• Getting started guide**

The getting started guide provides instructions for setting up the printer, as well as warranty and regulatory information. This guide is provided with the printer in a printed format.

# **Toolbox (Windows only)**

The Toolbox provides status and maintenance information about the printer, as well as step-by-step guidance for printing tasks. (Printer status information is only available if the printer is connected to a network.) For more information, see "[Using the](#page-88-3)  [Toolbox](#page-88-3)."

# **Printer driver online help (Windows only)**

The online help provides information about using the printer driver.

# **• HP Jetdirect Print Server Administrator's Guide**

This guide provides information for configuring and troubleshooting the HP Jetdirect print server used with this printer. It is available as a PDF file on the Starter CD.

# **Embedded Web server**

The embedded Web server provides configuration, status, and diagnostic information about the printer. It also includes links to hp instant support and myPrintMileage, which are Web-based tools that help you diagnose and solve printer problems, and manage your printing activities and printer supplies more effectively. The embedded Web server can be used from a standard Web browser or from the Toolbox (Windows only).

For more information, see ["Using the embedded Web server.](#page-90-2)"

# z **hp instant support**

**hp instant support** is a Web-based tool that provides you with product-specific services, troubleshooting tips, and information about your printer's ink and media usage. With this information, you can diagnose and solve printer problems, and manage your printing activities and printer supplies more effectively. For more information, see ["Using hp instant support.](#page-98-2)"

# World Wide Web

The following HP websites have the latest printer software, product information, and support information available for the printer.

- <http://www.hp.com/support/businessinkjet3000>
- <http://www.hp.com>

# <span id="page-12-0"></span>**Printer configurations**

This printer is available in the configurations described in this section.

# <span id="page-12-1"></span>**HP Business Inkjet 3000**

The HP Business Inkjet 3000 printer is a four-color Inkjet printer that prints up to 21 pages per minute (ppm) in monochrome (black and white) and 17 ppm in color in Fast mode. The laser-equivelant speed is 10 ppm for monochrome and 8 ppm for color. (Laser-equivalent speed is the print speed that can be expected in relation to the pages-perminute speed of laser printers.) This configuration of the printer can produce 2400 by 1200 dots per inch (dpi) in Photo mode (using the PCL 6 printer driver for Windows).

- **Trays.** The printer comes with a tray that holds up to 300 sheets of print media, and up to 50 transparencies (Tray 2). It supports letter, legal, executive, JIS executive, A4, JIS B5, and ISO B5 size media. The printer also comes with Tray 1, which provides a straightthrough paper path and feeds a single sheet of media at a time.
- **Connectivity.** The printer provides a parallel port and a universal serial bus (USB) port for connectivity. The printer also contains two enhanced input/output (EIO) slots and a standard bidirectional parallel cable interface (IEEE-1284 compliant).
- **Memory.** The printer contains 64 megabytes (MB) of synchronous dynamic random access memory (SDRAM) on the formatter and 24 MB SDRAM on the printer base. To allow for memory expansion, the printer has three DIMM slots that accept 64 or 128 MB RAM each or 4 MB flash DIMMs. This printer can support up to 344 MB of memory (including the 24 MB on the printer base).

# <span id="page-12-2"></span>**HP Business Inkjet 3000n**

The HP Business Inkjet 3000n printer includes the features of the HP Business Inkjet 3000, plus an HP Jetdirect print server. An HP Jetdirect print server allows the printer to be shared in a network environment by connecting the printer directly to the network.

# <span id="page-12-3"></span>**HP Business Inkjet 3000dtn**

The HP Business Inkjet 3000dtn printer includes the features of the HP Business Inkjet 3000n printer, plus a 700-sheet tray (Tray 3) and an auto-duplex unit for automatic 2-sided printing.

<span id="page-14-0"></span>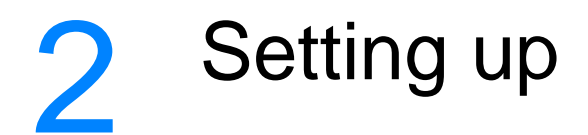

# <span id="page-14-1"></span>**Understanding printer parts**

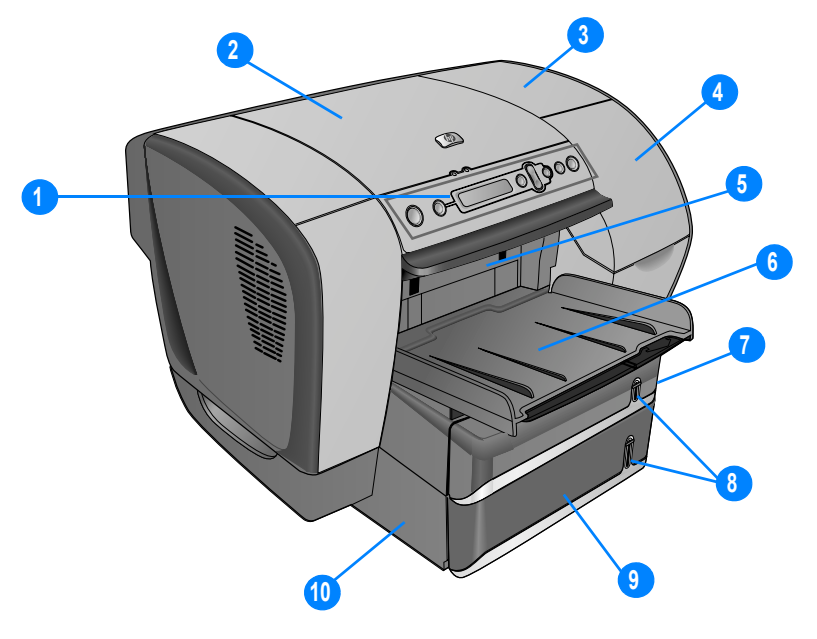

- LCD control panel
- Top cover
- Printhead cover
- Ink cartridge cover
- Simplex unit or optional auto-duplex unit
- Output bin
- Tray 2
- Media level indicators
- Tray 3 (optional)
- Tray 3 base (holds Tray 3 and supports the printer)

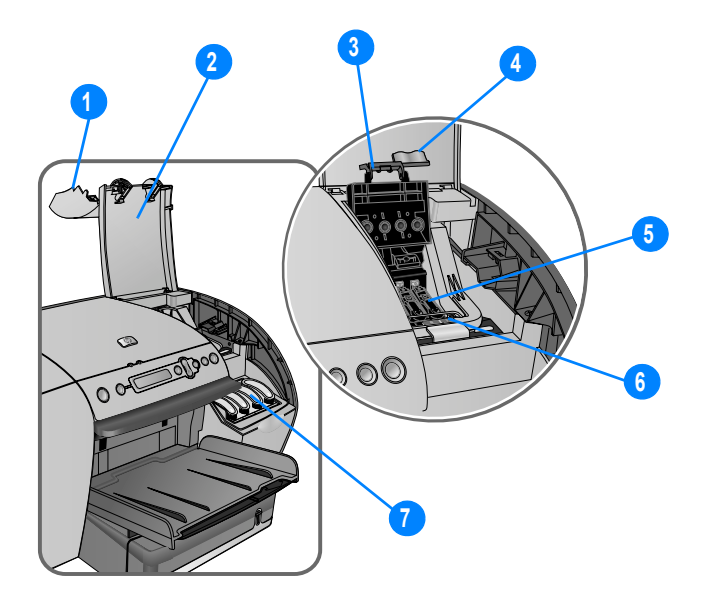

- Ink cartridge cover
- Printhead cover
- Hook (connects to the catch and must be engaged for the printer to operate)
- Printhead latch (provides access for installing or removing printheads from their color-coded sockets)

**Note** To open the printhead latch, you must turn on the printer.

- Printheads
- Catch (metal bar that secures the hook and engages the printhead latch)
- Ink cartridges

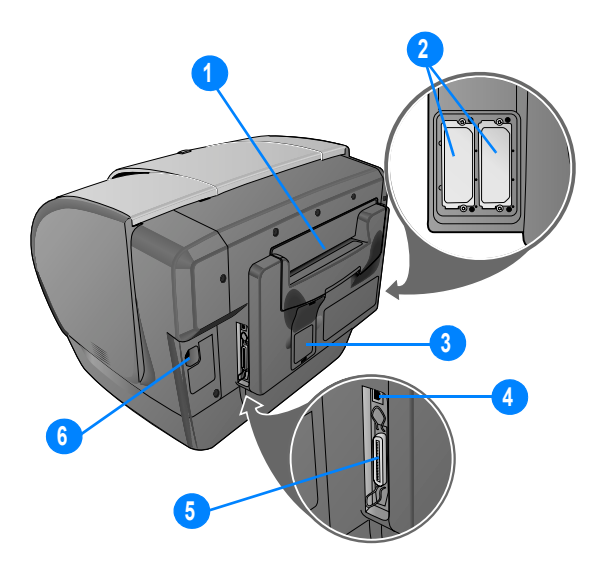

- **1** Tray 1
- 

**Note** The printer comes with a single sheet manual feed unit in the Tray 1 location. You can purchase a multipurpose tray as an optional accessory, which is installed in place of the single sheet manual feed unit in the Tray 1 location. For more information, see ["Multipurpose tray \(100-sheet tray\)](#page-32-2)."

- **2** EIO slots (allow EIO accessories to be installed; The HP Business Inkjet 3000n and 3000dtn configurations come with an HP Jetdirect print server in one of these slots)
- **3** DIMM cover
- **4** USB port
- **5** Parallel port
- **6** Power input

# <span id="page-17-2"></span><span id="page-17-0"></span>**Setting up the printer**

To set up the printer, complete the following steps. For illustrated setup information, see the setup poster.

# <span id="page-17-1"></span>**Step 1: Set up the printer**

- **1** Select a location for the printer that is level, sturdy, and can support all corners of the printer, such as a low table. The location should be about 25 cm (10 inches) away from a wall to provide easy access to the rear of the printer for using Tray 1.
- **2** If your printer was shipped with Tray 3 or you purchased Tray 3 as an optional accessory, unpack Tray 3. Otherwise, go on to step 3.
	- **a** Position Tray 3 in the location where you want to place the printer.
	- **b** Remove the tape and packing materials from Tray 3, including the foam block located inside the tray.
- **3** Two people should lift the printer. Each person should grasp the printer in the front just under the lip below the LCD control panel, and in the rear by the indentation on either side of Tray 1. Alternately, each person can hold on to the bottom of the printer during lifting.

**WARNING!** It is strongly recommended that two people lift or move the printer. The printer is top-heavy and can tip if lifted by only one person. The side of the printer that holds the ink cartridges and printheads is considerably heavier than the other side.

**WARNING!** Do not attempt to move the printer by holding on to Tray 2 in the front or Tray 1 in the back. This can damage the printer and might cause you to lose your grip on the printer.

> **4** Move the printer to the prepared location. Be sure that the foam packing cushions are removed from the bottom of the printer. Gently place the printer on the prepared location.

# **-Or-**

If installing Tray 3, align the front edge of the printer with the front edge of the Tray 3 base. Gently lower the printer onto the Tray 3 base.

**WARNING!** Be careful to keep your fingers and hands clear of the bottom of the printer.

**5** Remove the tape and packing materials from the printer.

# <span id="page-18-0"></span>**Step 2: Connect the power cord and turn on the printer**

- **1** Connect the power cord to the printer and an alternating current (AC) power receptacle.
- **2** Press (b) (power button) on the LCD control panel to turn on the printer.

For a description of LCD control panel buttons, see ["Understanding](#page-42-2)  [the LCD control panel.](#page-42-2)"

**WARNING!** To prevent electric shock, connect the power cord to a grounded power receptacle only. Use only the power cord included with the printer.

# <span id="page-18-1"></span>**Step 3: Set up the LCD control panel for your language (optional)**

When the printer is turned on for the first time, you have the option to set the language for the LCD control panel messages.

# **To select the LCD control panel language**

- **1** Press  $\lt$  (select button) on the LCD control panel.
- **2** Press  $\blacktriangleright$  (down arrow button) to highlight CONFIGURE DEVICE, and then press  $\checkmark$  (select button).
- **3** Press  $\blacktriangleright$  (down arrow button) to highlight SYSTEM SETUP, and then  $pres \sim (select button)$ .
- **4** Press  $\bullet$  (down arrow button) to highlight LANGUAGE, and then  $pres \sim$  (select button).
- **5** Press  $\bullet$  (down arrow button) or  $\bullet$  (up arrow button) to scroll through the language list and highlight the language of your choice.
- **6** Press  $\lt$  (select button) to confirm the language selection.
- **7** Press  $\|/\|$  (pause/resume button) to return the printer to the READY state.

# <span id="page-19-0"></span>**Step 4: Install the ink cartridges**

- **1** Make sure the printer is turned on.
- **2** Lift the ink cartridge cover.
- **3** Remove each ink cartridge from its package.
- **4** Align the colored arrows, and then insert each ink cartridge into its color-coded slot.
- **5** To ensure proper contact, press firmly on the cartridges until they snap into place.
- **Note** When replacing ink cartridges, install the new ink cartridges right away. Ink cartridges should not be removed from the printer for long periods of time.

# <span id="page-19-1"></span>**Step 5: Install the printheads**

**CAUTION** Before you lift the printhead cover, make sure that the printer is plugged in and turned on. Otherwise, you cannot install the printheads.

- **1** Lift the printhead cover.
- **2** To open the latch, lift it from the rear (item 1 in the graphic) and then pull it forward and down to release the hook from the metal catch (item 2 in the graphic).

**CAUTION** Do not attempt to force open the printhead latch. The printhead carriage will move to the left when the printer is turned on, enabling you to open the latch.

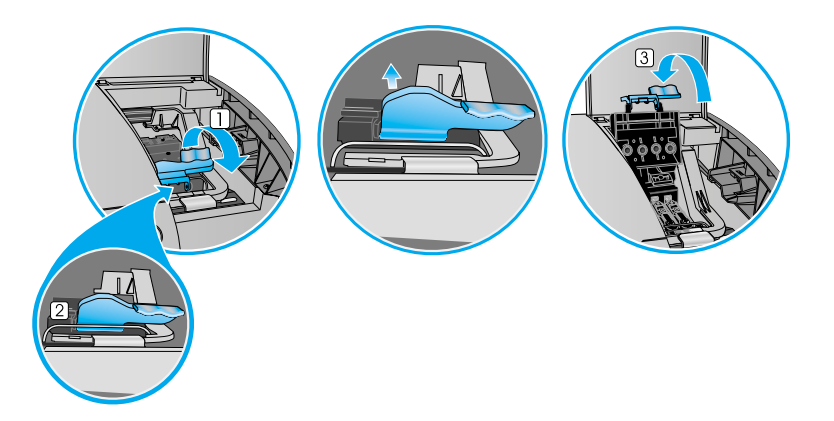

- **3** Lift and push the latch toward the back of the printer (item 3 in the graphic).
- **4** Remove each printhead from its package.
- **5** Remove the protective tape from each printhead.
- **6** Remove the plastic cap from each printhead by pulling down as indicated by the arrow on the cap.
- **7** Insert each printhead into its color-coded slot.

**Note** The color order of the printheads does not correspond with the color order of the ink cartridges.

- **8** Press firmly on each printhead to ensure proper contact after installation.
- **9** Pull the latch all the way forward and down, and engage the catch with the hook (item 2 in the graphic). Push the latch towards the back of the printer. You might have to apply some pressure to close the latch.
- **10** Close the printhead cover and the ink cartridge cover.
- **11** Wait while the printer aligns the printheads. This can take about 20 minutes. When the process is complete, an alignment page prints. If no alignment page prints, check to make sure there is media in the trays.

# <span id="page-20-0"></span>**Step 6: Install the printer software and connect the interface cable**

You can install the printer software for local printing or network printing. For local printing, you can connect the printer using a USB cable or a parallel cable.

For more information about using USB or parallel interface connections with your computer, see the documentation that came with your computer.

# **Windows printer software components**

The printer software for Windows includes the following components:

z **Printer drivers**

Printer drivers access the printer features and allow the computer to communicate with the printer. The following printer drivers can be used with the printer:

- PCL 5c
- PCL 6
- PostScript (PS) level 3 emulation

The following printer drivers are included with the printer.

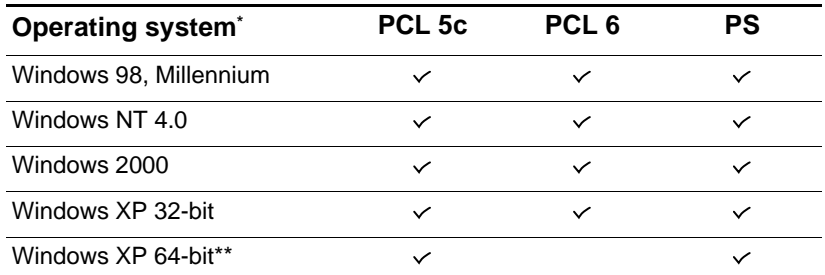

\*Printer features vary among printer drivers and operating systems.

\*\*Windows XP 64-bit printer drivers are available only at <http://www.hp.com>.

See the online Help in your printer driver for availability of features.

For more information about printing using the emulated PostScript printer driver, see "[Printing using PostScript emulation.](#page-162-3)"

z **Toolbox**

The Toolbox provides printer status and maintenance information about the printer. For more information, see "[Using the Toolbox](#page-88-3)."

# **Screen fonts**

Screen fonts (also called "printer matching fonts") are fonts used by the computer that correspond to the fonts in the printer. Adobe PostScript<sup>®</sup> 3<sup>™</sup> screen fonts are also included.

# **• Customization Utility**

This utility lets you copy the selected installation options in the printer software onto floppy disks, to a hard drive, or to a network drive.

**Note** Printer installation software for UNIX<sup>®</sup> (HP-UX, Sun Solaris) networks is available for download at [http://www.hp.com/support/net\\_printing](http://www.hp.com/support/net_printing).

> For more information about using Linux with HP printers, see <http://hp.sourceforge.net>.

For information about using the IBM PostScript 3 emulation printer driver for IBM OS/2, see [http://www.hp.com/support/businessinkjet3000.](http://www.hp.com/support/businessinkjet3000)

If you are using Windows NT 4.0, Windows 2000, or Windows XP, you must have administrator privileges to install a printer driver.

# **Macintosh printer software components**

The printer software for Macintosh includes the following components:

# **• PostScript Printer Description files (PPDs) (Mac OS 8.6 to Mac OS 9.2.2)**

PPDs, in combination with the Apple LaserWriter 8 printer driver, access the printer features and allow the computer to communicate with the printer. An installation program for the PPDs and other software is provided on the Starter CD. Use the Apple LaserWriter 8 printer driver that comes with the computer.

# **• Printing Dialog Extensions (PDEs) (Mac OS X)**

PDEs are code plug-ins that provide access to printer features, such as number of copies, print on both sides, and quality settings. An installation program for the PDEs and other software is provided on the Starter CD.

# **HP LaserJet Utility**

The HP LaserJet Utility allows control of features that are not available in the printer driver. Use the illustrated screens to select printer features and complete tasks with the printer, such as the following:

- download files, view fonts, and change many of the printer settings
- check the ink cartridge levels
- configure and set the printer for Internet Protocol (IP) or AppleTalk printing

**Note** The HP LaserJet Utility is not supported for the Korean, Japanese, Simplified Chinese, and Traditional Chinese languages.

# **Connecting the printer using a USB cable in Windows**

Use a USB cable to connect the printer to the computer if the computer has a USB port and is running Windows 98, Windows Millennium Edition (Me), Windows 2000, or Windows XP.

If your computer does not meet these specifications, connect the printer to your computer using a parallel cable.

In most cases, after you install the printer software and connect a printer to the computer, you can install additional printers with USB cables without reinstalling the printing software.

**Note** It is recommended that you install the software before you connect the printer to the computer.

> Do not connect the USB cable until you are prompted by the printer installation software.

# Software-first installation

- **1** Start Windows and make sure no other Windows applications are running.
- **2** Insert the Starter CD into the CD-ROM drive. The CD menu runs automatically.

If the CD menu does not run automatically, click **Start**, and then click **Run**. At the command line box, type the letter of your computer's CD-ROM drive followed by :\SETUP (for example, type D:\SETUP).

- **3** On the CD menu, click **Install Printer Driver**.
- **4** Choose your language, and then click **OK**.
- **5** Follow the instructions on the screen.
- **6** Click **Connected to this computer**, and then click **Next**.
- **7** In the Select Port screen, click **USB**, and then click **Next**.

**Note** When connecting the printer using a USB cable, you can install only one of the printer drivers (PCL 5c, PCL 6, or PS) at a time.

- **8** Follow the instructions on the screen to complete the installation.
- **9** Connect the USB cable to the computer and the printer. The Found New Hardware wizard appears on the computer screen, and the printer icon is created in the Printers folder.
- **Note** If your computer is running Windows 98 or Windows Millennium Edition, the installation program prompts you to restart the computer. Plug in the USB cable only after Windows has restarted. You can also choose to restart the computer at a later time.

# Hardware-first installation

**Note** Before you can install the printer software on a computer running [Windows XP 64-bit, you must download the printer software from](http://www.hp.com)  [h](http://www.hp.com)ttp://www.hp.com.

> If you have connected the USB cable to the ports on the computer and the printer before installing the printer software, the Found New Hardware wizard appears on the computer screen.

- **1** In the Found New Hardware wizard, click **Next**.
- **2** Click **Search for the best driver for your device (Recommended)**, and then click **Next**.
- **3** Insert the Starter CD into the CD-ROM drive.

If the CD menu appears, click **Exit** twice to close the CD menu.

- **4** Select **Specify a location**, click **Browse** to locate the installation files for the operating system the computer is using, and then click **OK**.
	- For Windows 98 and Windows Millennium Edition, use DRIVERS\<PRINTER DRIVER>\WIN9X\_ME\<LANGUAGE>. For example, DRIVERS\PCL6\WIN9X\_ME\ENGLISH contains the installation files for the English version of the PCL 6 printer driver.
	- For Windows 2000 and Windows XP, use DRIVERS\<PRINTER DRIVER>\WIN2K\_XP\<LANGUAGE>. For example, DRIVERS\PS\WIN2K\_XP\ENGLISH contains the installation files for the English version of the PS 3 printer driver.
- **5** Click **Next**, and then follow the instructions on the screen.
- **6** Click **Next**, and then click **Finish**.
- **7** If you are using Windows 98 or Windows Millennium Edition, complete steps 3 through 6 again to finish the installation.

# **Connecting the printer with a USB cable in the Mac OS**

**Note** When setting up the printer using a USB cable, install the software first, and then connect the printer to the computer.

> **1** Insert the Starter CD into the CD-ROM drive. The CD menu runs automatically.

If the CD menu does not run automatically, double-click the CD icon on the desktop, and then double-click the ClassicInstaller icon (if you are using Mac OS 8.6 to Mac OS 9.2.2) or the CarbonInstaller icon (if you are using Mac OS X). This icon is located in the Installer:<language> folder of the Starter CD (where <language> is your language preference).

- **2** Follow the instructions on the screen.
- **3** Connect the cable between the ports on the computer and the printer.
- **4** If you are using Mac OS 8.6 to Mac OS 9.2.2, complete steps 5 through 9.

# **-Or-**

If you are using Mac OS X or later, complete steps 10 through 13.

# Mac OS 8.6 to Mac OS 9.2.2

- **5** Open the Desktop Printer Utility:
	- **Mac OS 8.6 to Mac OS 9.0.x:** On the hard drive, double-click the Desktop Printer Utility icon in the Apple Extras: Apple LaserWriter Software folder.
	- **Mac OS 9.1.x to Mac OS 9.2.2:** On the hard drive, double-click the Desktop Printer Utility icon in the Applications (Mac OS 9): Utilities folder.
- **6** On the pop-up menu, select **LaserWriter8**, select **Printer (USB)** from the list, and then click **OK**.
- **7** In the **PostScript Printer Description (PPD) File** section of the window that appears, click **Auto Setup**.
- **8** Make sure **HP Business Inkjet 3000** is selected and click **Select**.
- **9** Click **Create**. The printer icon appears on the desktop.

# Mac OS X

- **10** Open the Print Center (located in the Applications\Utilities folder), and then click **Add Printer**.
- **11** On the pop-up menu, select **USB**.
- **12** If necessary, select the Zone.
- **13** Select **HP Business Inkjet 3000** from the list, and then click **Add**. A dot appears beside the printer name, indicating that this printer is now the default printer.

# **Connecting the printer using a parallel cable in Windows**

Use a parallel cable to connect the printer to the computer if the computer has a parallel port and is running Windows 98, Windows Millennium Edition, Windows NT 4.0, Windows 2000, or Windows XP.

- **1** Start Windows and make sure no other Windows applications are running.
- **2** Insert the Starter CD into your CD-ROM drive. The CD menu runs automatically.

If the CD menu does not run automatically, click **Start**, click **Run**, and at the command line box, type the letter of your computer's CD-ROM drive followed by :\SETUP (for example, type D:\SETUP).

- **3** On the CD menu, click **Install Printer Driver**.
- **4** Choose your language, and then click **OK**.
- **5** Follow the instructions on the screen.
- **6** Click **Connected to this computer**, and then click **Next**.
- **7** Be sure the **Parallel** check box is selected. Use the drop-down menu to select the parallel port to which the printer is connected.
- **Note** If the **Express Install using HP recommended defaults** check box is selected, the installation program uses default options. If you want to specify the installation options, clear this check box.
	- **8** Follow the instructions on the screen to complete the installation.
	- **9** Connect the parallel cable to the computer and the printer.

# **Connecting the printer using a network connection in Windows**

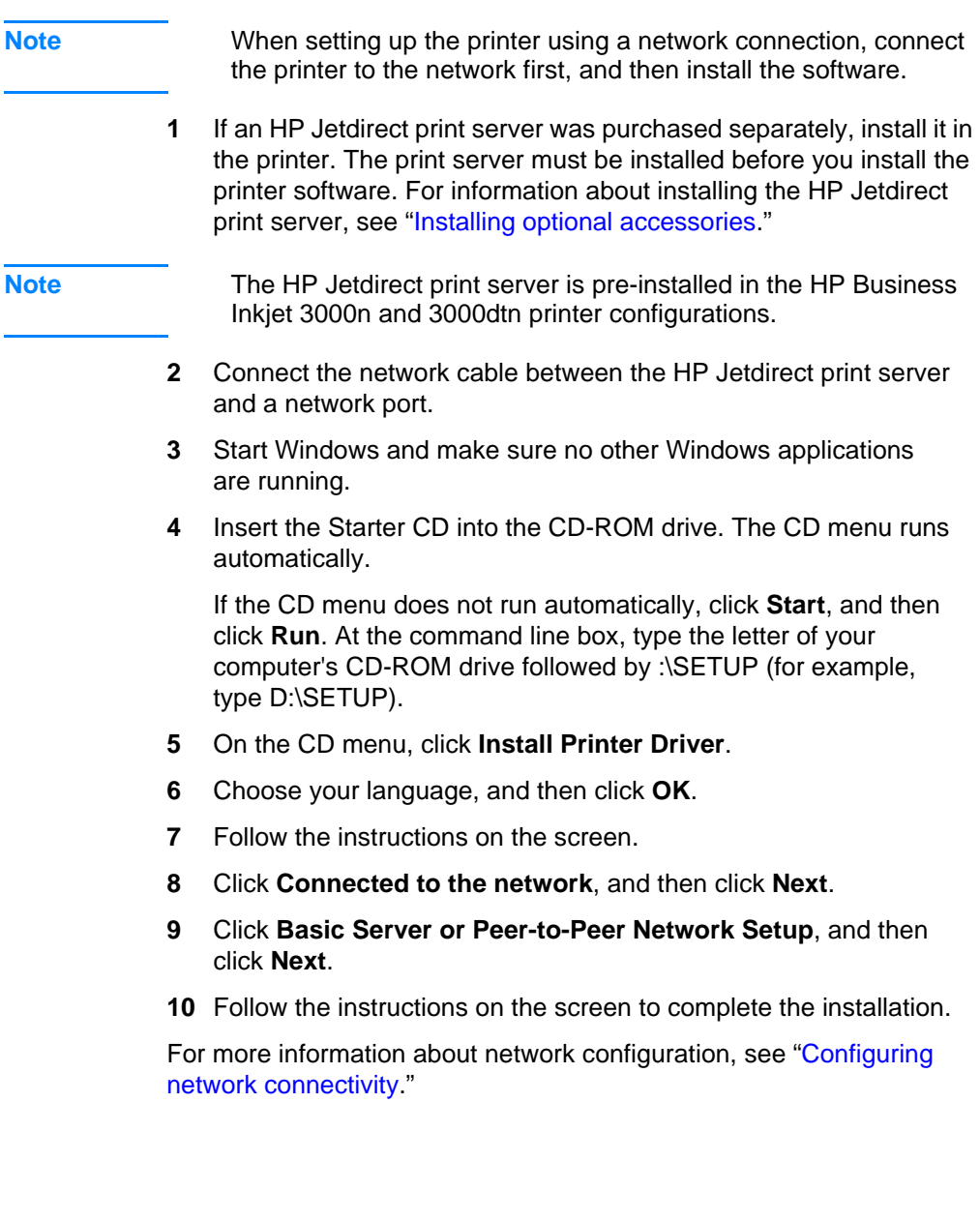

# **Connecting the printer with a network (Ethernet) cable in the Mac OS**

When connecting the printer to a network in the Mac OS, make sure the HP Jetdirect print server is installed in the printer before you install the printer software. For more information about installing the HP Jetdirect print server, see "[Installing optional accessories](#page-32-3)."

**1** Insert the Starter CD into the CD-ROM drive. The CD menu runs automatically.

If the CD menu does not run automatically, double-click the CD icon on the desktop, and then double-click the ClassicInstaller icon (if you are using Mac OS 8.6 to Mac OS 9.2.2) or the CarbonInstaller icon (if you are using Mac OS X). This icon is located in the Installer:<language> folder of the Starter CD (where <language> is your language preference).

- **2** Follow the instructions on the screen.
- **3** Connect the cable between the ports on the computer and the printer.
- **4** If you are using Mac OS 8.6 to Mac OS 9.2.2, complete steps 5 through 9.

**-Or-**

If you are using Mac OS X, complete steps 10 through 13.

# Mac OS 8.6 to Mac OS 9.2.2

- **5** Open the Desktop Printer Utility:
	- **Mac OS 8.6 to Mac OS 9.0.x:** On the hard drive, double-click the Desktop Printer Utility icon in the Apple Extras: Apple LaserWriter Software folder.
	- **Mac OS 9.1.x to Mac OS 9.2.2:** On the hard drive, double-click the Desktop Printer Utility icon in the Applications (Mac OS 9): Utilities folder.
- **6** On the pop-up menu, select **LaserWriter8**, select **Printer (AppleTalk)** from the list, and then click **OK**.
- **7** In the **PostScript Printer Description (PPD) File** section of the window that appears, click **Auto Setup**.
- **8** Make sure **HP Business Inkjet 3000** is selected, and click **Select**.
- **9** Click **Create**. The printer icon appears on the desktop.

# Mac OS X

- **10** Open the Print Center (located in the Applications\Utilities folder), and then click **Add Printer**.
- **11** If you are using an AppleTalk network, on the pop-up menu, select **AppleTalk**.

**-Or-**

If you are using an LPR network, on the pop-up menu, select **LPR Printer using IP**, and then type the IP address for the printer.

- **12** If necessary, select the Zone.
- **13** Select **HP Business Inkjet 3000** from the list, and then click **Add**. A blue dot appears beside the printer name, indicating that this printer is now the default printer.

# <span id="page-30-1"></span><span id="page-30-0"></span>**Step 7: Enable optional accessories in the printer driver**

If you have installed an auto-duplex unit, Tray 3, or the multipurpose tray (which in installed in the Tray 1 location), you must enable these optional accessories in the printer driver.

If you are using operating systems other than Windows or Macintosh, you might need to enable optional accessories from the LCD control panel Printing menu. For more information, see "[Printing menu.](#page-50-2)"

# **To enable optional accessories in Windows**

**1** Click **Start**, point to **Settings**, and then click **Printers** (Windows 98, Windows Millennium Edition, Windows NT 4.0, and Windows 2000).

**-Or-**

Click **Start**, and then click **Printers and Faxes** (Windows XP).

- **2** Right-click the icon for the desired printer driver, and then click **Properties**.
	- **PCL 6:** On the **Configure** tab, select the check boxes for your optional accessories, and then click **OK**.
	- **PCL 5c/PS:** On the **Device Options** tab, click the optional accessories you want to enable, choose **Installed** from the drop-down menu, and then click **OK**.

**Note For information on selecting and loading media for printing,** see "[Selecting and loading print media.](#page-71-2)"

# **To enable optional accessories in the Mac OS**

**Note** Mac OS X automatically enables all optional accessories in the printer driver when you install the printer software.

- **1** Click the printer's desktop printer icon.
- **2** On the **Printing** menu, click **Change Setup**.
- **3** On the **Change** pop-up menu, select the optional accessory you want to enable.
- **4** On the **To** pop-up menu, select **Installed**.
- **5** Click **OK**.
- **6** Repeat this procedure for each optional accessory you want to enable.

# <span id="page-32-3"></span><span id="page-32-0"></span>Installing optional accessories

The following accessories are available for the printer.

- [Multipurpose tray \(100-sheet tray\)](#page-32-1)
- [700-sheet tray \(Tray 3\)](#page-33-1)
- [Auto-duplex unit](#page-34-0)
- [HP Jetdirect print server](#page-35-0)
- [Additional printer memory and font DIMMs](#page-39-0)

For information about ordering accessories, see ["Ordering supplies and](#page-138-4)  [accessories.](#page-138-4)"

# <span id="page-32-2"></span><span id="page-32-1"></span>**Multipurpose tray (100-sheet tray)**

The multipurpose tray is designed to handle a variety of media types and sizes, including heavy paper and transparencies. The multipurpose tray is recommended if you print often on heavy paper or other special media that requires a straight-through paper path because it can hold up to 100 sheets of media.

For information about using the multipurpose tray, see ["To load media](#page-73-0)  [in the optional multipurpose tray.](#page-73-0)"

# <span id="page-33-0"></span>**Installing the optional multipurpose tray**

**Note** To install the multipurpose tray, you must first remove the single sheet manual feed unit from the Tray 1 location at the back of the printer.

> **1** Grasp the handle under the single sheet manual feed unit. Firmly pull to remove it from the printer. Keep this item for future use.

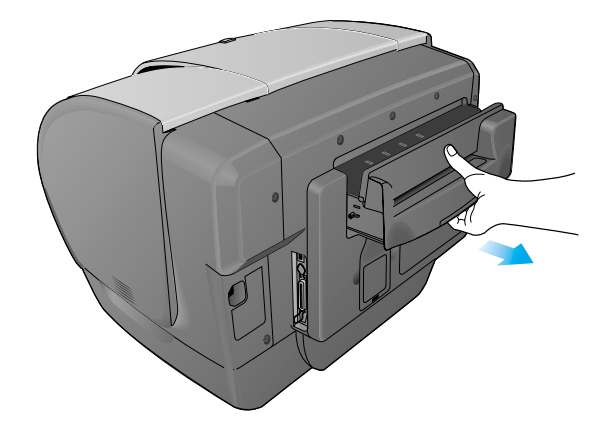

**2** Slide the multipurpose tray into the Tray 1 opening at the back of the printer until it snaps into place.

# <span id="page-33-1"></span>**700-sheet tray (Tray 3)**

Tray 3 can hold up to 700 sheets of standard weight paper. Tray 3 is recommended if you frequently print multi-page documents or anticipate a high volume of printing.

For information about installing Tray 3, see ["Setting up the printer](#page-17-2)." For information about using Tray 3, see ["To load media in Tray 2 or](#page-74-0)  [optional Tray 3](#page-74-0)."

# <span id="page-34-0"></span>**Auto-duplex unit**

The printer can automatically print on both sides of paper with the auto-duplex unit. If your printer does not have an auto-duplex unit, one can be purchased separately. For information about using the auto-duplex unit, see "[Printing on both sides of the page.](#page-86-2)"

# <span id="page-34-1"></span>**Installing the auto-duplex unit**

Two-sided printing (duplexing) might require additional memory. For more information, see "[Additional printer memory and font DIMMs.](#page-39-0)"

- **1** Press and hold (<sup>I</sup>) (power button) to turn off the printer.
- **2** Grasp the output bin by both sides and pull it straight out of the printer. Do not lift or tilt the output bin while removing it. Set the output bin aside.
- **3** Grasp the handle under the front of Tray 2. Pull out Tray 2 until it catches. Slightly lift up Tray 2, or move the tray counterclockwise, and pull it completely out of the printer. Set Tray 2 aside.
- **4** Grasp the handle under the front of the simplex unit. Avoid touching the star wheels. Pull the simplex unit straight out of the printer, and set it aside. Keep the simplex unit for future use.

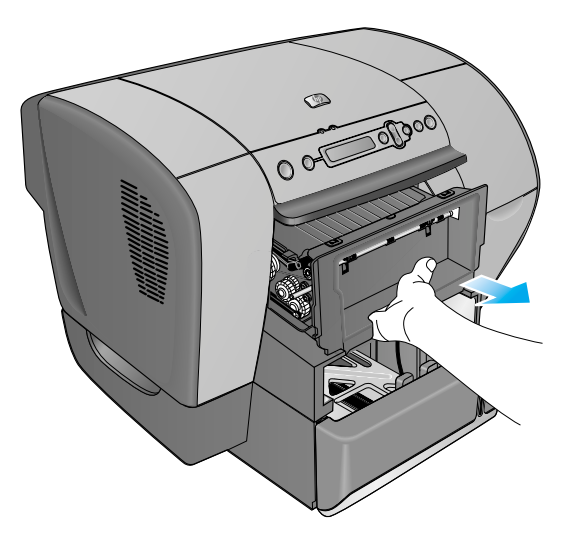

**5** Look for the two guides inside the printer. Insert the rails of the auto-duplex unit into these guides. Slide the auto-duplex unit into the printer until it locks into place.

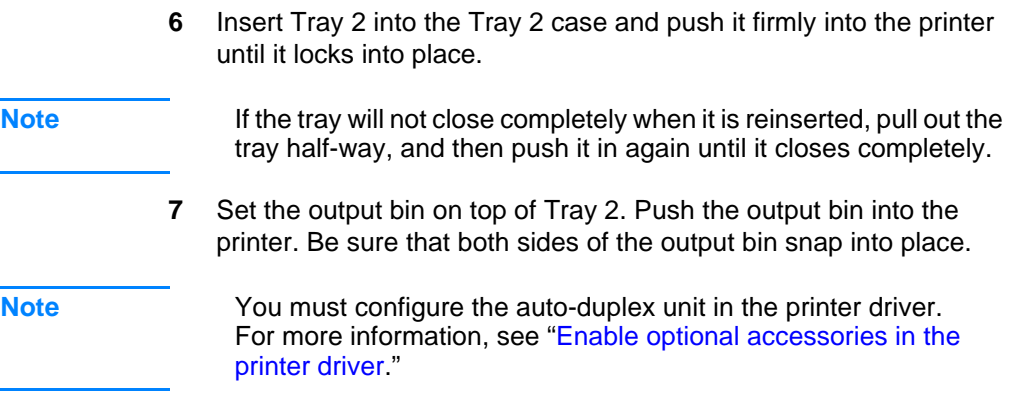

# <span id="page-35-0"></span>**HP Jetdirect print server**

Your printer can be shared in a network environment by connecting it directly to the network with an HP Jetdirect print server. An HP Jetdirect print server provides better performance than printing directly from a computer, and it provides flexibility in preparing a location for the printer.

# <span id="page-35-1"></span>**Installing an HP Jetdirect print server**

The HP Jetdirect print server can be used in both client-server and peer-to-peer printing configurations.

**Note** The HP Business Inkiet 3000n and 3000dtn come with an HP Jetdirect print server installed. It is recommended that the printer be shared on a network through the print server.

> If you own the HP Business Inkjet 3000n or 3000dtn, skip step 1 and go on to step 2, ["Verify that the printer works.](#page-37-0)"

For a list of supported HP Jetdirect print servers, see ["Networking](#page-140-1)  [accessories.](#page-140-1)"
#### **Step 1: Install the HP Jetdirect print server**

**CAUTION** The HP Jetdirect print server contains electronic components that can be damaged by static electricity. To prevent buildup of static electricity, maintain frequent contact with any bare sheet metal surface on the printer. If possible, wear a grounding wrist strap (or similar device). Handle the print server carefully at all times. Avoid touching electronic components or circuit paths.

- **1** Press and hold (<sup>I</sup>) (power button) to turn off the printer, and then unplug the power cord.
- **2** Use a Phillips head screwdriver to loosen and remove the two retaining screws holding the cover for the empty EIO slot onto the printer. Remove the cover. You will not need these screws and cover again.
- **3** Firmly insert the HP Jetdirect print server into the EIO slot.

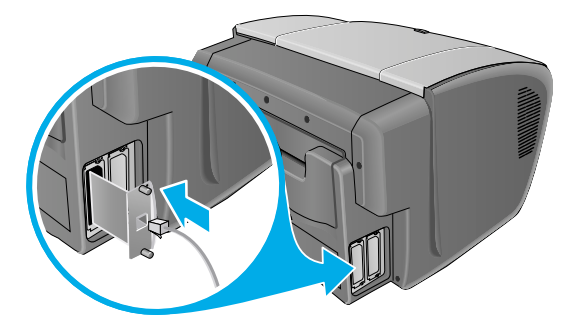

- **4** Insert and tighten the retaining screws that came with the HP Jetdirect print server.
- **5** Connect the network cable to the HP Jetdirect print server.

#### **Step 2: Verify that the printer works**

- **1** Reconnect the power cord and turn on the printer.
- **2** Print a Configuration page.
	- **a** Press  $\lt$  (select button) on the LCD control panel.
	- **b** Press  $\bullet$  (down arrow button) to highlight INFORMATION, and then press  $\checkmark$  (select button).
	- **c** Press  $\bullet$  (down arrow button) to highlight PRINT CONFIGURATION, and then press  $\checkmark$  (select button) to print the configuration page.
- **Note** Because you have installed an HP Jetdirect print server, two configuration pages print. The HP Jetdirect Configuration page contains setup information (for example, LAN HW ADDRESS) that might be needed for the next step.

If the Configuration page does not print, uninstall and reinstall the print server card to ensure that it is completely seated in the slot.

### **Obtaining more information**

If you encounter any problems or difficulty printing over a network, see ["Configuring network connectivity](#page-62-0)" and the following sources.

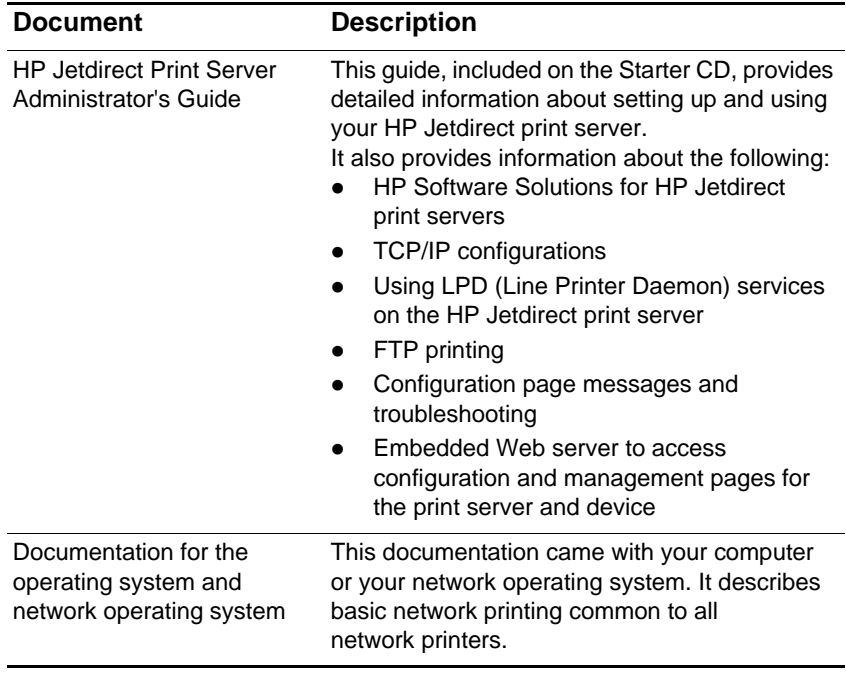

In addition to these sources, printer information and configuration features are available through HP Web Jetadmin. See "[HP Web](#page-99-0)  [Jetadmin"](#page-99-0) for more information.

For more information about HP Web Jetadmin and other HP network printing software, visit the website [http://www.hp.com/support/](http://www.hp.com/support/net_printing) [net\\_printing](http://www.hp.com/support/net_printing).

# **Additional printer memory and font DIMMs**

If you often print complex graphics or PostScript emulation documents, or if you print with the optional auto-duplex unit, you might want to add more memory to the printer. You can also install a font DIMM to print languages such as Japanese or Korean.

**Note** Adding memory to the printer will allow it to process more complex PostScript emulation and PCL 5c and PCL 6 jobs, but it might not increase processing speed.

> To find out how much memory is installed in the printer, print a configuration page. See "[Printing a Configuration page](#page-103-0)."

#### **EIO hard disk drive**

An EIO hard disk drive can be used for print job storage, and to permanently store downloaded fonts and forms in the printer. Unlike standard printer memory, items on the EIO hard disk drive remain in the printer even when the printer is turned off.

For information about ordering an EIO hard disk drive, see "[Memory/](#page-139-0) [storage accessories.](#page-139-0)" For information about installing and using an EIO hard disk drive, see the documentation provided with the EIO hard disk drive.

#### **Installing memory and font DIMMs**

The printer is shipped with 64 MB of memory on the formatter and 24 MB of memory on the printer base. The printer has three dual inline memory module (DIMM) slots that accept 64 or 128 MB RAM each or 4 MB flash DIMMs. The printer can support up to 344 MB of memory (including the 24 MB on the printer base). This additional memory is available for purchase as an accessory. For more information, see ["Ordering supplies and accessories](#page-138-0)."

You can also follow this procedure to install third-party customized solutions.

#### **To install memory and font DIMMs**

**CAUTION** DIMMs contain electronic components that can be damaged by static electricity. To prevent buildup of static electricity, maintain frequent contact with any bare sheet metal surface on the printer. If possible, wear a grounding wrist strap (or similar device). Handle DIMMs carefully at all times. Avoid touching electronic components or circuit paths.

- **1** If you have not already done so, print a Configuration page to find out how much memory is installed in the printer before adding more memory. See ["Printing a Configuration page.](#page-103-0)"
- **2** Press and hold (<sup>1</sup>) (power button) to turn off the printer.
- **3** Unplug the power cord and disconnect any cables.
- **4** To remove the DIMM cover from the back of the printer, insert a flathead screwdriver into the top slot. Gently push down on the screwdriver's handle with one hand, grasp the cover with the other hand, and remove the cover.

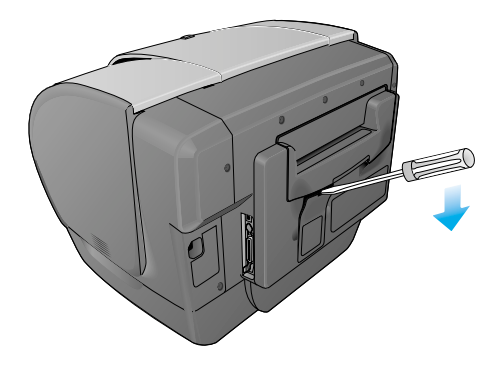

- **5** Remove the DIMM from the antistatic package, and then align the DIMM with an empty DIMM slot.
- **6** On the DIMM slot, push the DIMM locks outward to release the locks.
- **7** Insert the DIMM into the slot (item 1 in the graphic) and press it into the printer until it snaps into the slot (item 2 in the graphic).

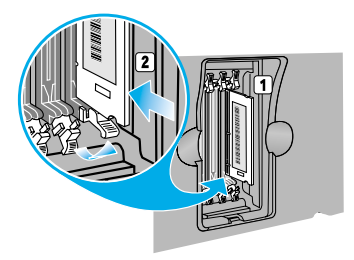

**Note** To remove a DIMM, the locks on the DIMM slot must be released by pushing them outwards.

- **8** Replace the cover and gently apply pressure until the cover snaps into place.
- **9** Reattach the power cord and any cables, and then turn on the printer.

#### **Checking memory installation**

Follow this procedure to verify that DIMMs are installed correctly.

#### **To check memory installation**

**1** Check that READY appears on the LCD control panel when the printer is turned on. If an error message appears, a DIMM might have been installed incorrectly.

For information about printer messages, see ["LCD control panel](#page-170-0)  [messages](#page-170-0)."

- **2** Print a new Configuration page. Check the memory section on the Configuration page and compare it to the Configuration page printed before the DIMM installation. If the amount of memory has not increased, one of the following problems might have occurred:
	- The DIMM might not be installed correctly. Repeat the installation procedure.
	- The DIMM might be defective. Try a new DIMM.

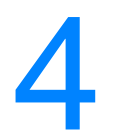

# **Setting printer options**

The LCD control panel allows you to change printer settings, view printer status and printer messages, and diagnose printer problems. Additional menu items can appear in the LCD control panel, depending on the options installed in the printer.

# **Understanding the LCD control panel**

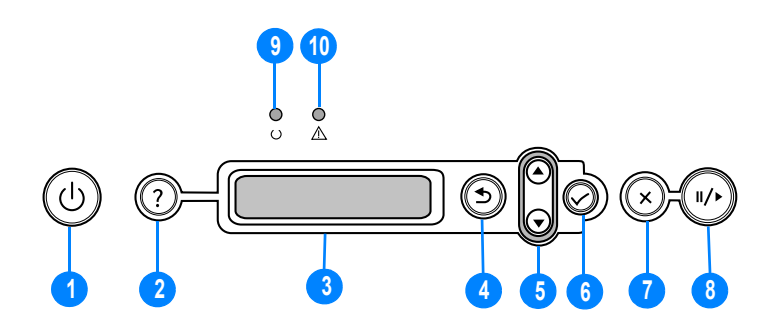

- **1** Power button ((<sup>1</sup>): Turns the printer off and on.
- **2** Help button (?): Provides additional information about printer messages or menus.
- **3** LCD display: Shows status and error messages, as well as ink cartridge levels.
- **4** Back button (<del>△</del>): Navigates backward one level in the menus.
- **5** Up ( $\triangle$ ) and down ( $\blacktriangledown$ ) arrow button: Navigates through menu items and increases or decreases numerical values.
- **6** Select button  $(\checkmark)$ : Selects highlighted menu items. This button also restarts printing after continuable errors.
- **7** Cancel job button  $(x)$ : Cancels the current print job. The time it takes to cancel depends on the size of the print job. Press this button only once to cancel the current print job.
- **8** Pause/resume button ( $\|/\|$ ): Temporarily stops and restarts printing. This button also exits the menus and exits the LCD control panel help.

**9** Ready light: Indicates one of three possible states:

**On** — The printer is online and ready to accept print jobs. This state also indicates that the printer may have buffered data that it has finished processing but is waiting to receive more data.

**Off** — The printer is either offline, turned off, or has no data to process.

**Flashing** — The printer is receiving data, or, if the LCD displays the message PLEASE WAIT, the printer is attempting to stop printing and go offline.

**10** Attention light: Indicates one of four possible states:

**On** — A critical error has occurred, and the printer requires attention. A critical-error message usually accompanies this indicator.

**Off** — No conditions exist that require attention. A printer-status message usually accompanies this indicator.

**Flashing quickly** — The printer has encountered an error that requires user attention (such as an open door or a paper jam). An error message usually accompanies this indicator.

**Note** For a list of messages that can appear in the LCD control panel display, see "[LCD control panel messages.](#page-170-0)"

# **Printing an LCD control panel menu map**

You can print a menu map from the LCD control panel.

#### **To print an LCD control panel menu map**

- **1** Press  $\lt$  (select button) on the LCD control panel.
- **2** Press  $\bullet$  (down arrow button) to highlight INFORMATION, and then  $pres \sim (select button)$ .
- **3** Press  $\lt$  (select button) to select PRINT MENU MAP.

**Note** If the auto-duplex unit is installed and the auto-duplex option is set to ON in the LCD control panel, do not remove the page from the printer until both sides are finished printing.

# **Changing LCD control panel menu settings**

The LCD control panel is one of three ways to set options in the printer. You can also change options using settings in the printer driver and in the applications from which you print. Printer driver and application settings override LCD control panel settings for the current print job. Application settings override default printer driver settings.

Menu items in the LCD control panel are numbered from 1-9. If a menu has more than nine items, the additional items will appear with a letter value from A to Z. However, the numbers and letter values are not included in the procedures in this guide.

Items that have submenus appear with a plus sign (+) next to them. If the second line of a two-line message is not visible, an ellipsis (...) appears at the end of the first line of the message.

For more information about any LCD control panel menu or item, press ? (help button).

**Note** If you cannot gain access to a menu or item, it is either not an option for the printer, or you have not enabled the associated higher-level option. When items appear with a padlock symbol next to them, a personal identification number (PIN) is required to change the setting.

#### **To change an LCD control panel setting**

- **1** Press  $\checkmark$  (select button) on the LCD control panel to enter the menus.
- **2** Navigate to the menu or submenu that contains the setting you want to change.
	- Press  $\bullet$  (down arrow button) or  $\bullet$  (up arrow button) to highlight the desired menu. (Hold down either of these buttons to auto-scroll through the selections.) Press  $\checkmark$  (select button) to access the desired menu. Repeat this procedure to access submenus.
	- Press  $\blacktriangleright$  (down arrow button) or  $\blacktriangle$  (up arrow button) to highlight the desired setting, and then press  $\vee$  (select button) to save the setting. An asterisk (\*) appears next to the setting in the display, indicating that the new setting is now the default.
- **3** Press  $\| \cdot \rangle$  (pause/resume button) to exit the menus and return the printer to the READY state. If no key is pressed for 30 seconds, the printer returns automatically to the READY state.

# **Retrieve Job menu**

This menu displays all stored jobs. You can scroll through the list to find and select a specific job. If the printer has no stored jobs, the LCD control panel displays the message NO STORED JOBS.

## **Information menu**

This menu contains printer information pages that give details about the printer and its configuration. To print an information page, scroll to the desired page and press  $\checkmark$  (select button).

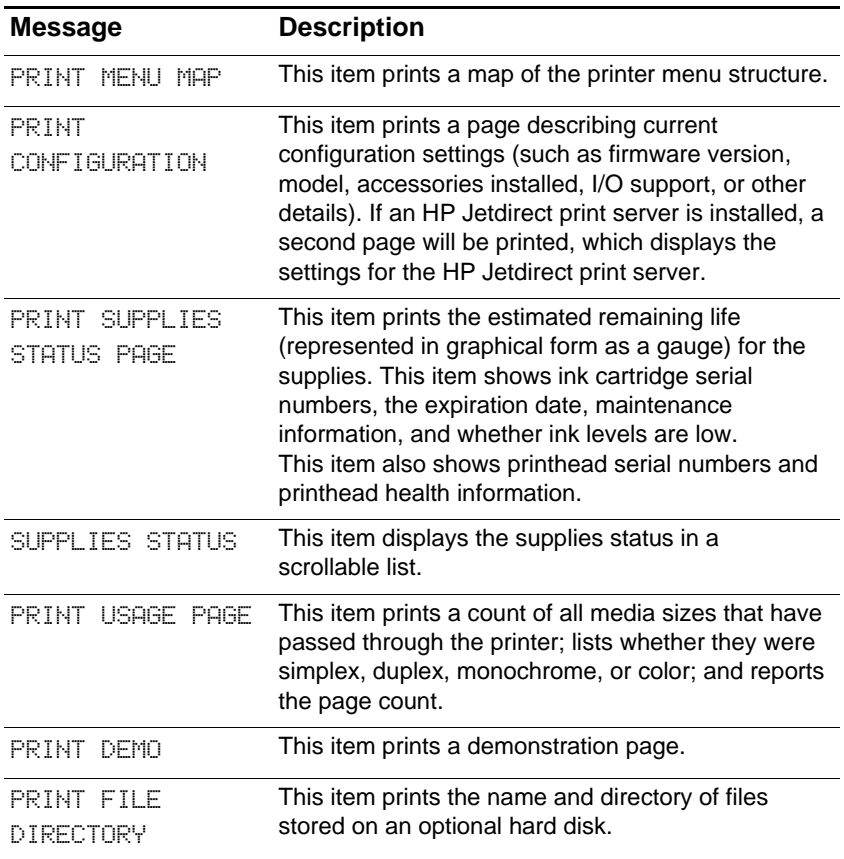

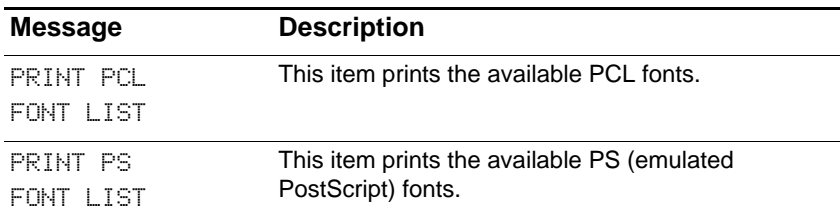

# **Paper Handling menu**

These settings control the default media-selection options. However, printer driver and software application settings override LCD control panel settings for the current print job.

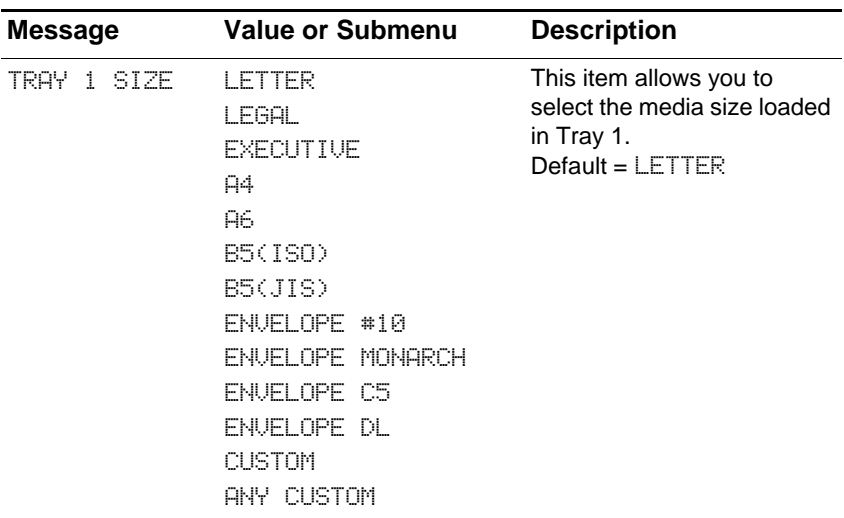

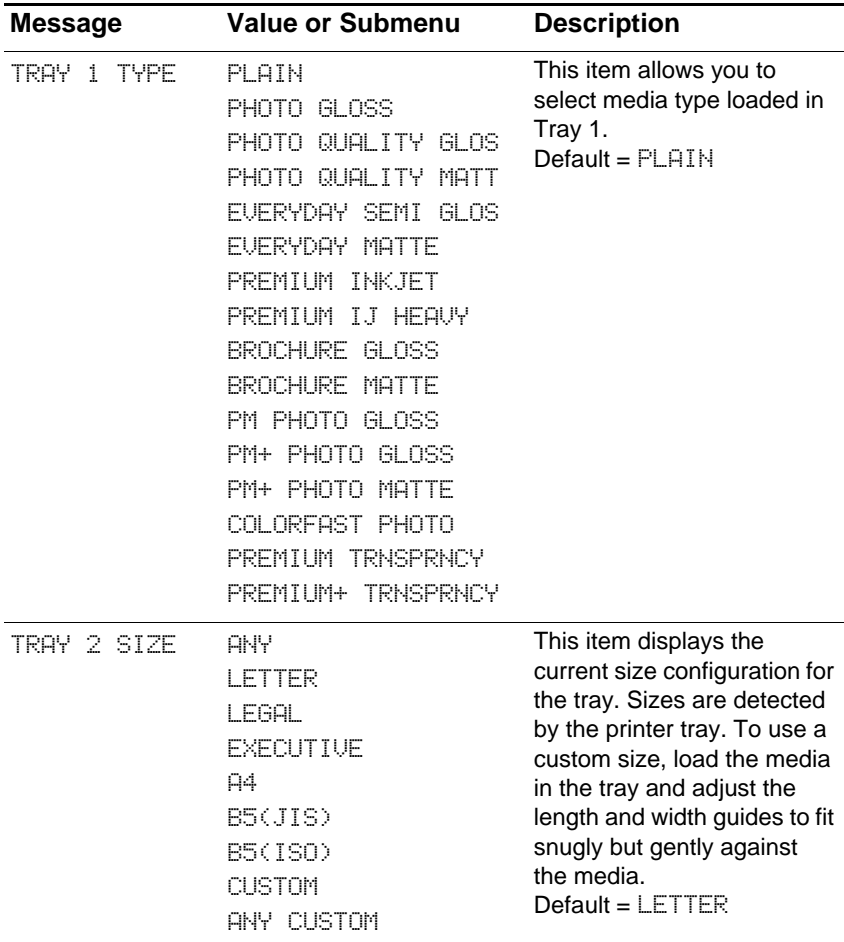

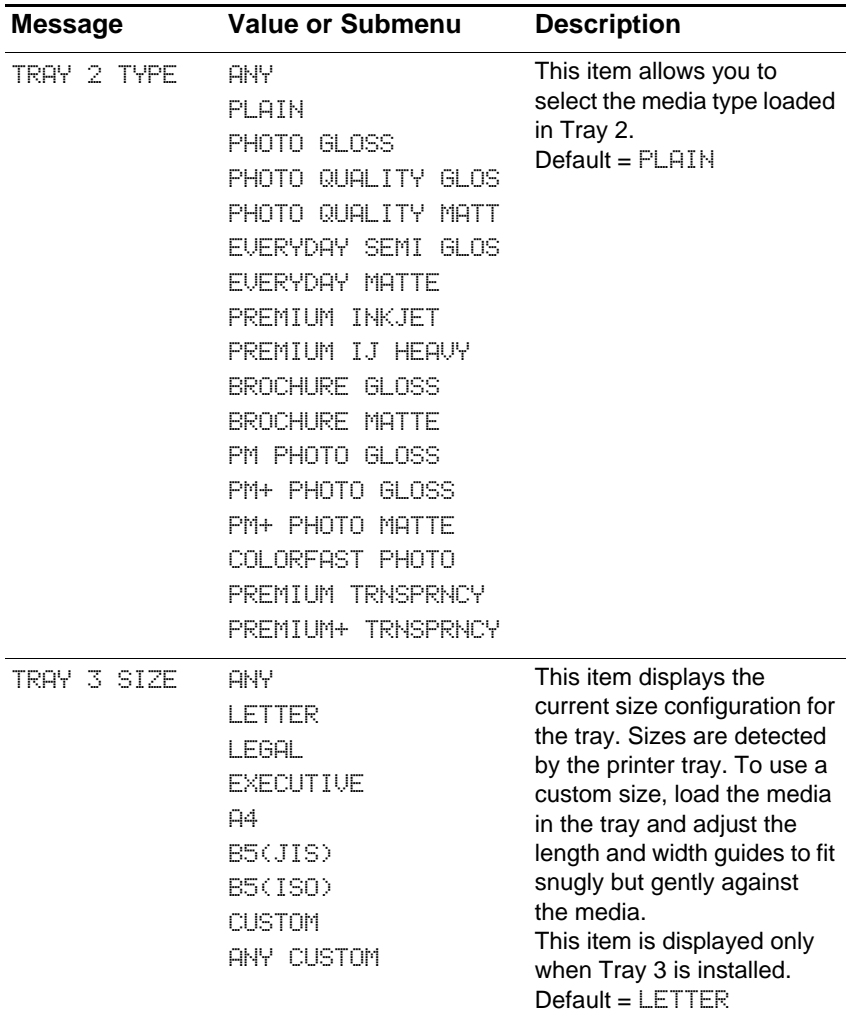

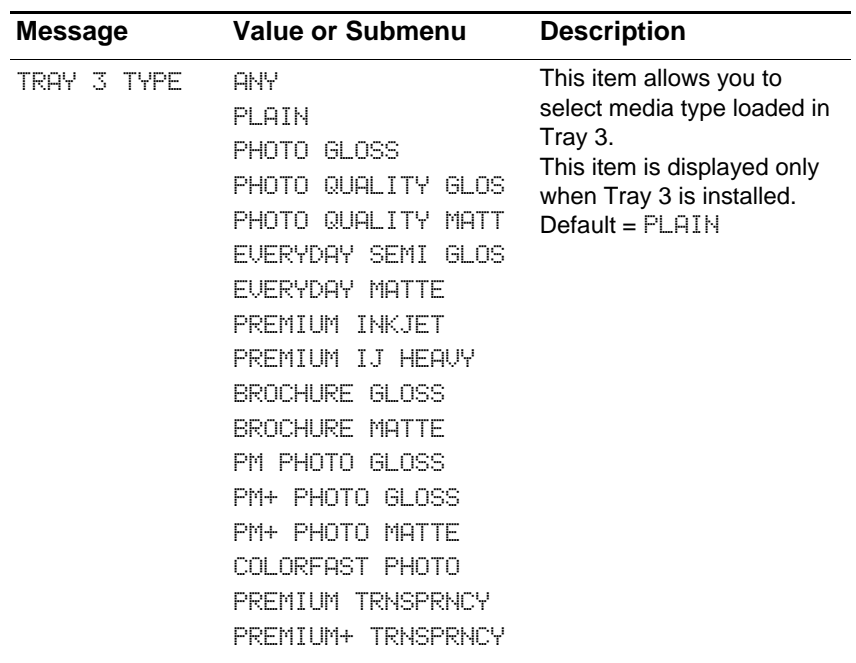

# **Configure Device menu**

Items in this menu affect printer behavior. Configure the printer according to your printing needs.

The Configure Device menu contains several submenus: Printing, Print Quality, System Setup, I/O, and Resets.

## <span id="page-50-0"></span>**Printing menu**

The items in this menu are used when printing from MS-DOS®, UNIX, and Linux. If your computer is running Windows or the Mac OS, configure these settings using the printer driver.

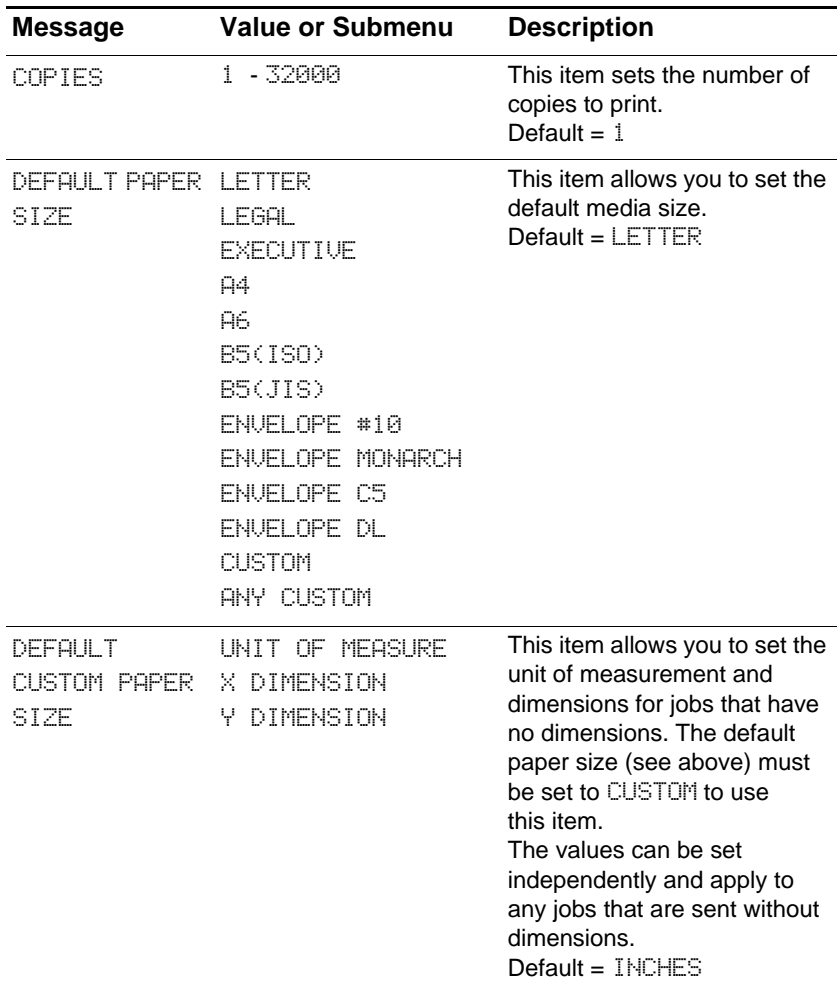

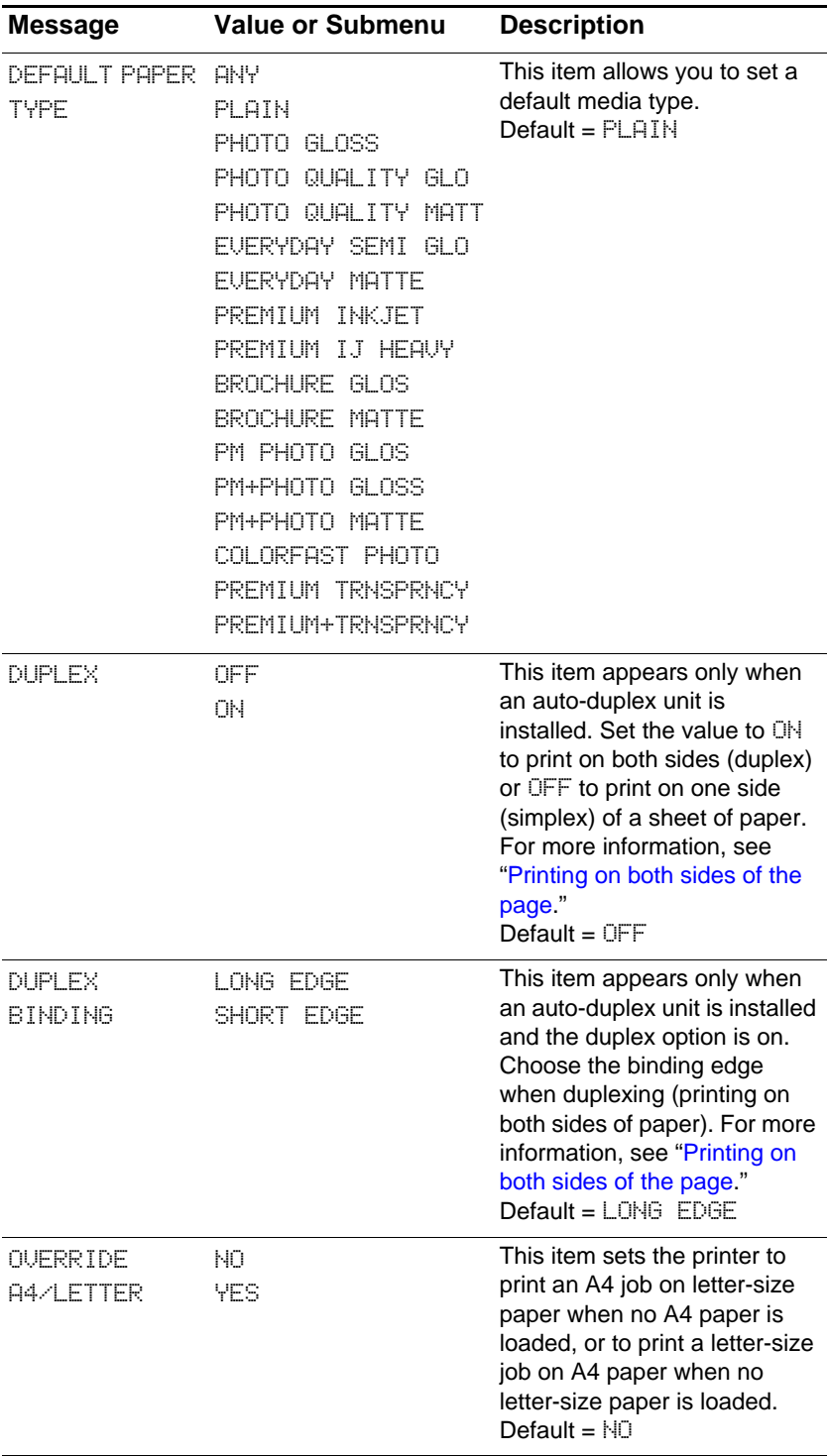

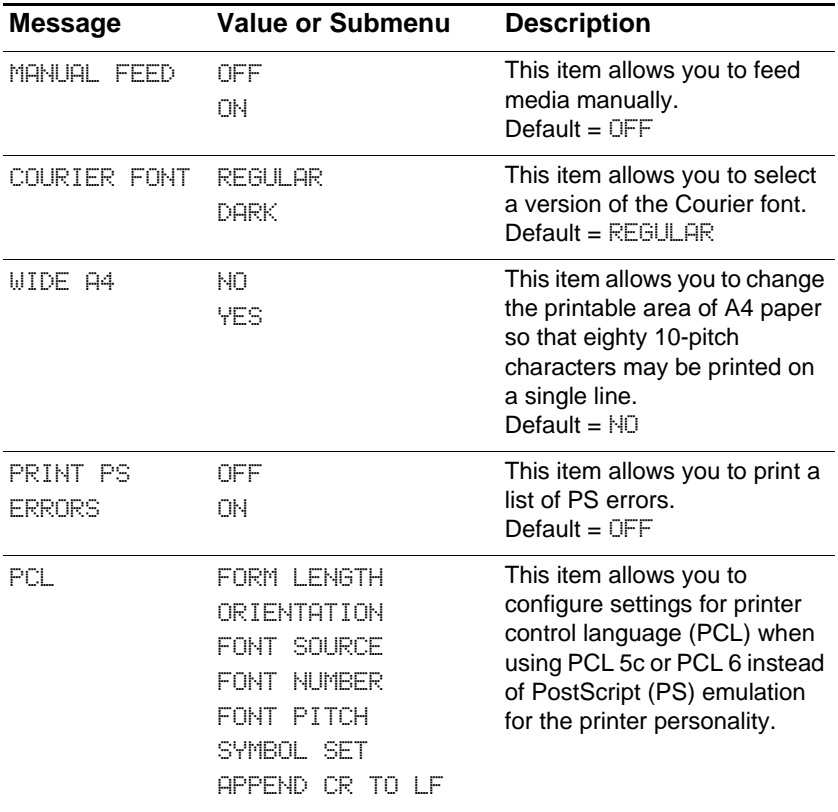

# **Print Quality menu**

This menu allows you to adjust aspects of print quality, including calibration, printhead alignment, and quality level.

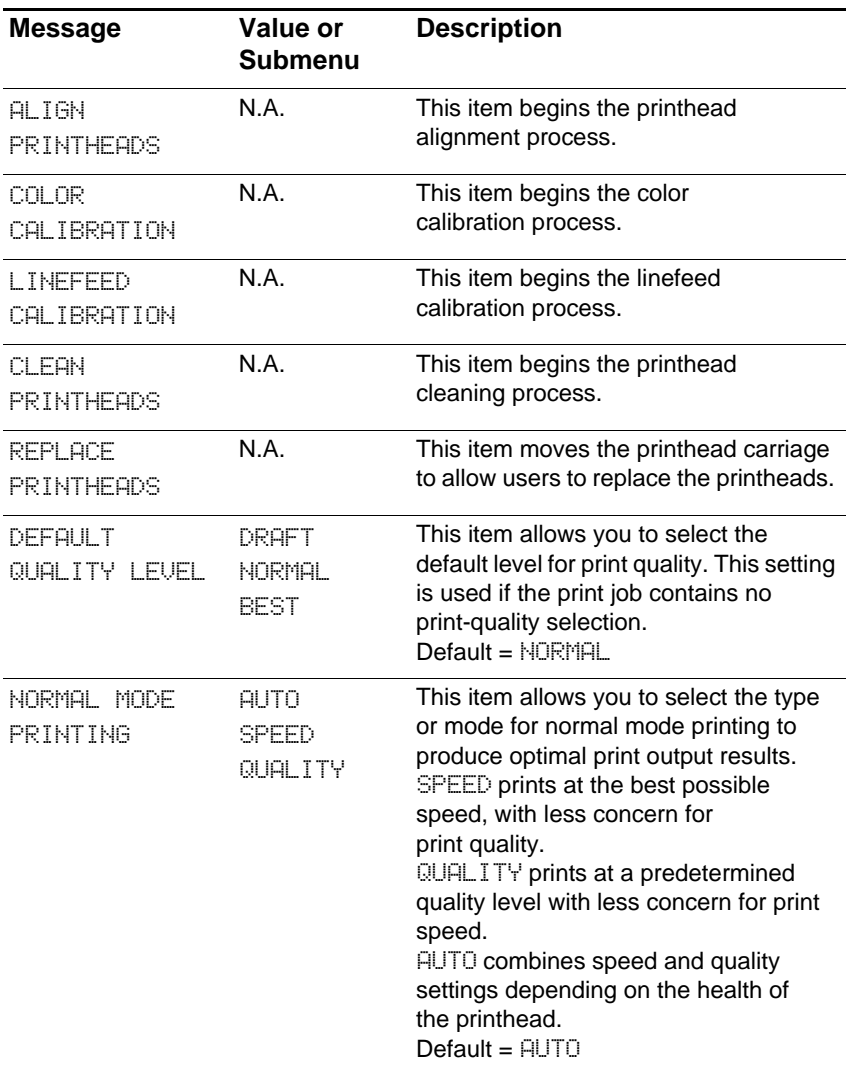

# **System Setup menu**

The System Setup menu allows you to make changes to general printer default settings such as PowerSave Time, printer personality (language), and jam recovery.

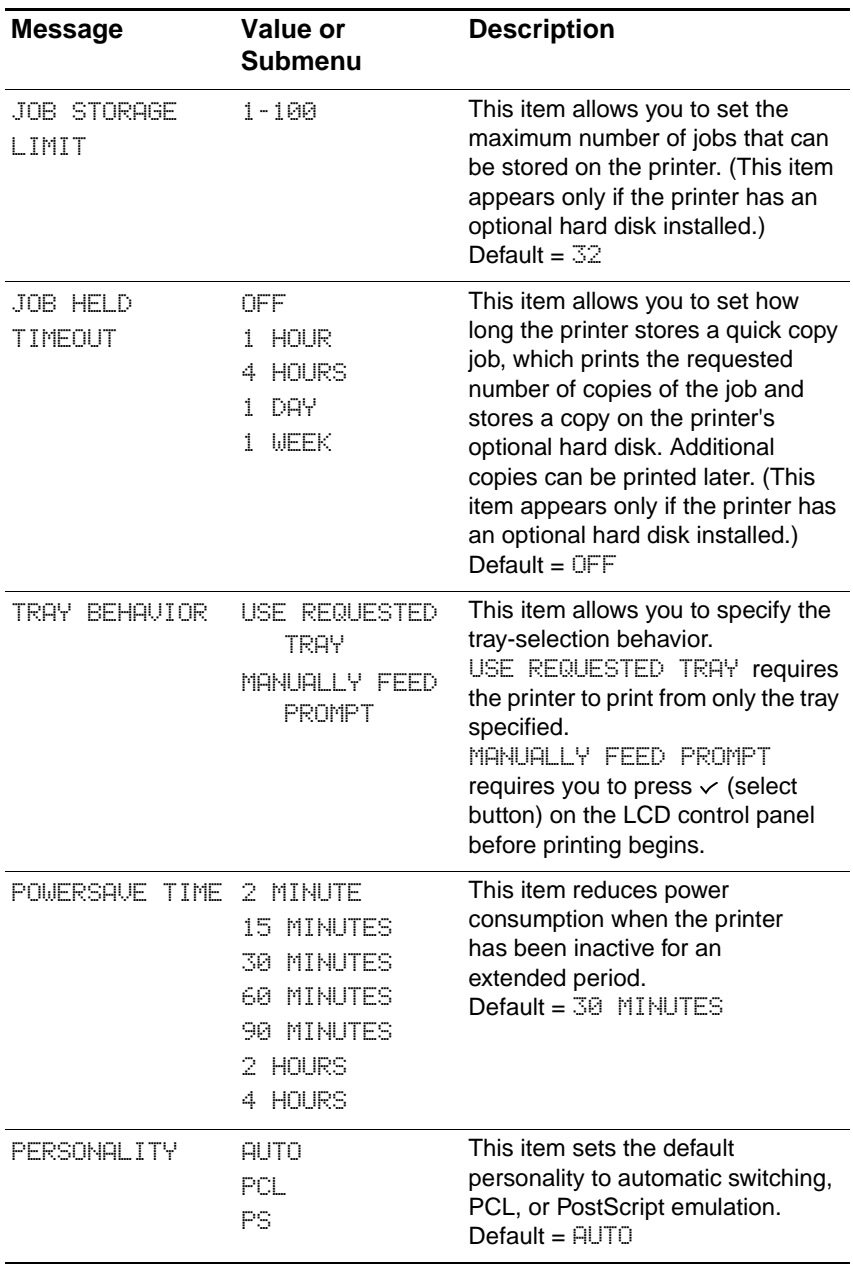

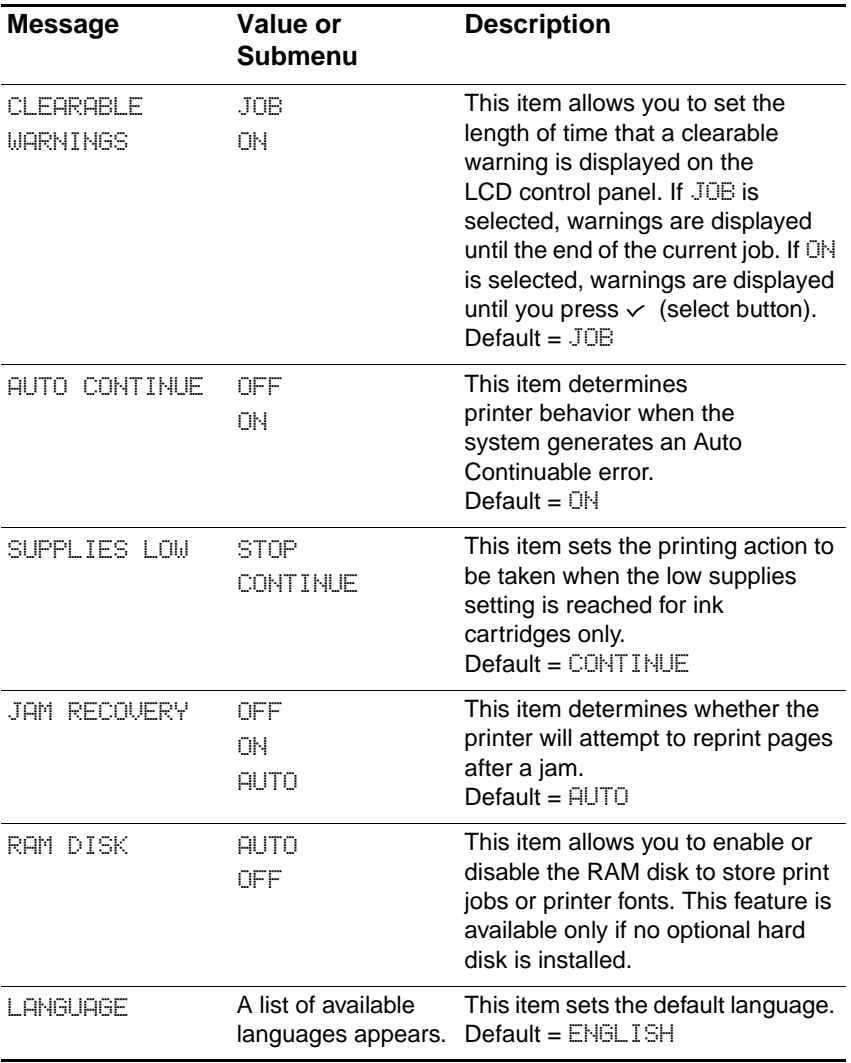

### **I/O menu**

The I/O menu allows you to make changes to printer interface settings.

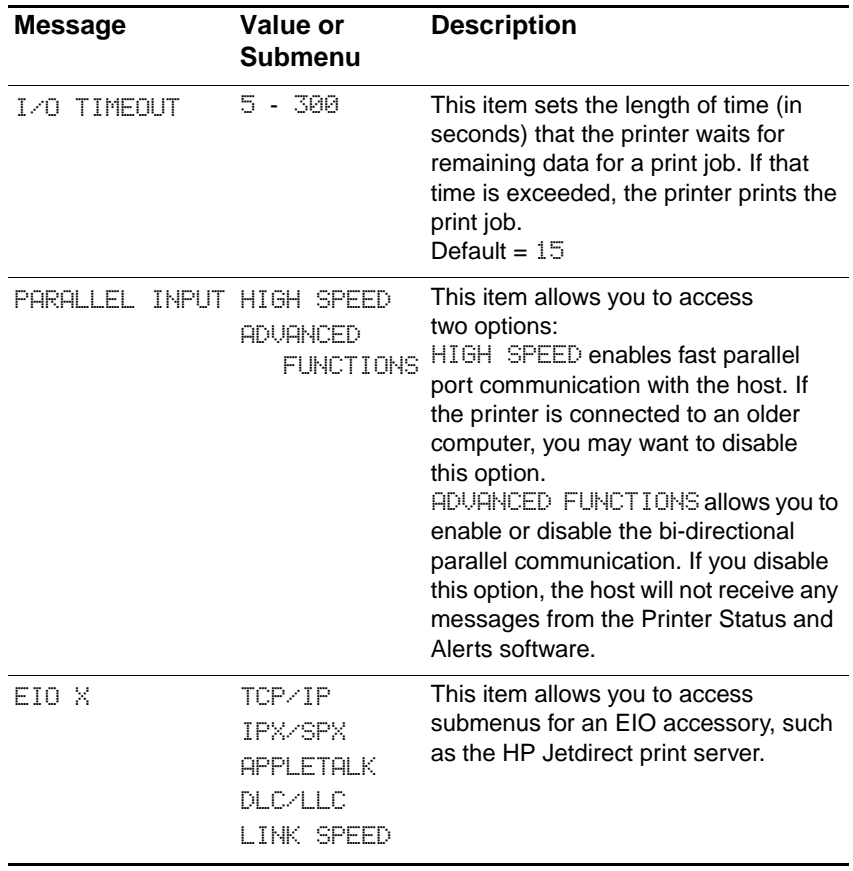

#### **Resets menu**

You may need to reset the printer In the following circumstances:

- You want to restore the printer's default settings.
- Communication between the printer and computer has been interrupted.

#### **CAUTION** When you use the restore factory settings option on this menu, you can lose printer configuration settings.

**Note** This option does not reset an HP Jetdirect print server to its default settings if one is installed in the printer. To reset the HP Jetdirect print server, see "[Resetting the HP Jetdirect print server](#page-60-0)."

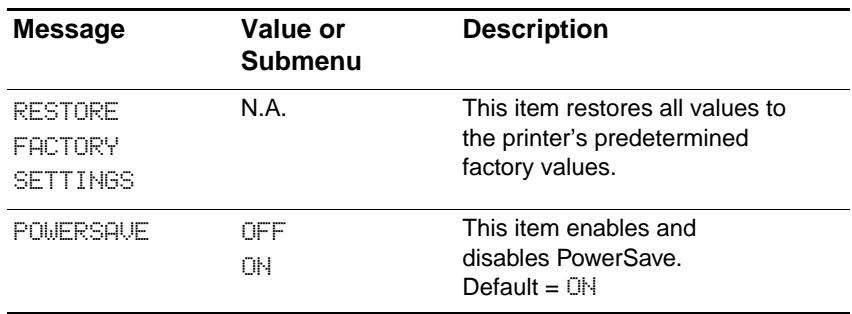

### **Diagnostics menu**

This menu allows you to test various components of the printer so you can identify and solve problems.

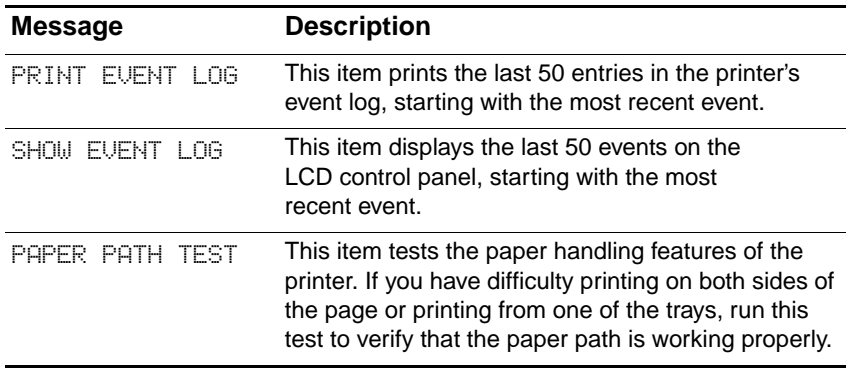

# **Service menu**

This menu requires administrator-level access rights. These items should be used by trained service personnel only. When prompted, press  $\triangle$  (up arrow button) and  $\blacktriangledown$  (down arrow button) to enter the PIN, and then press  $\vee$  (select button) to select and confirm the PIN.

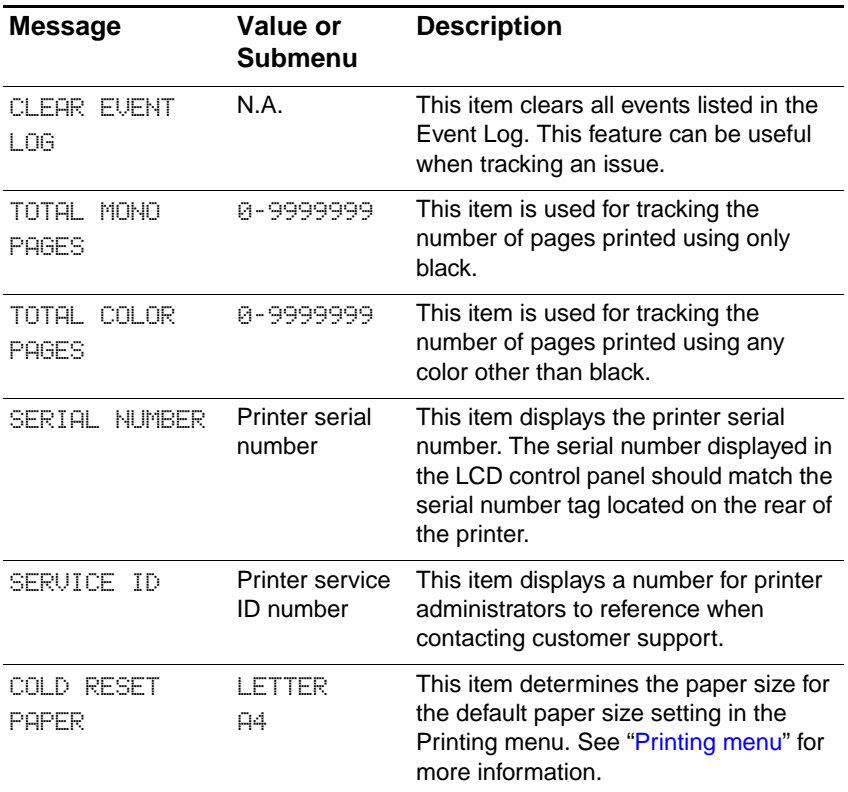

The EIO (enhanced input/output) menu appears only when an EIO device is installed (such as an HP Jetdirect print server). If the printer contains an HP Jetdirect print server, you can configure basic networking parameters using the EIO menu. Network printer administrators can also use HP Web Jetadmin to configure these and other parameters remotely.

**Note** The items available on the menu vary depending on the particular print server that is installed.

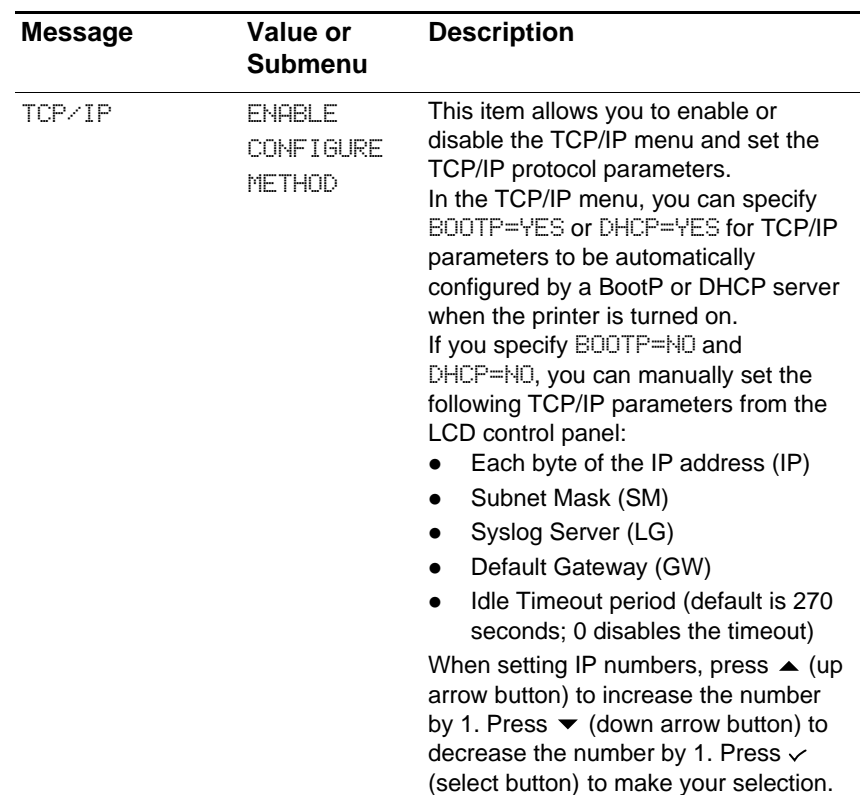

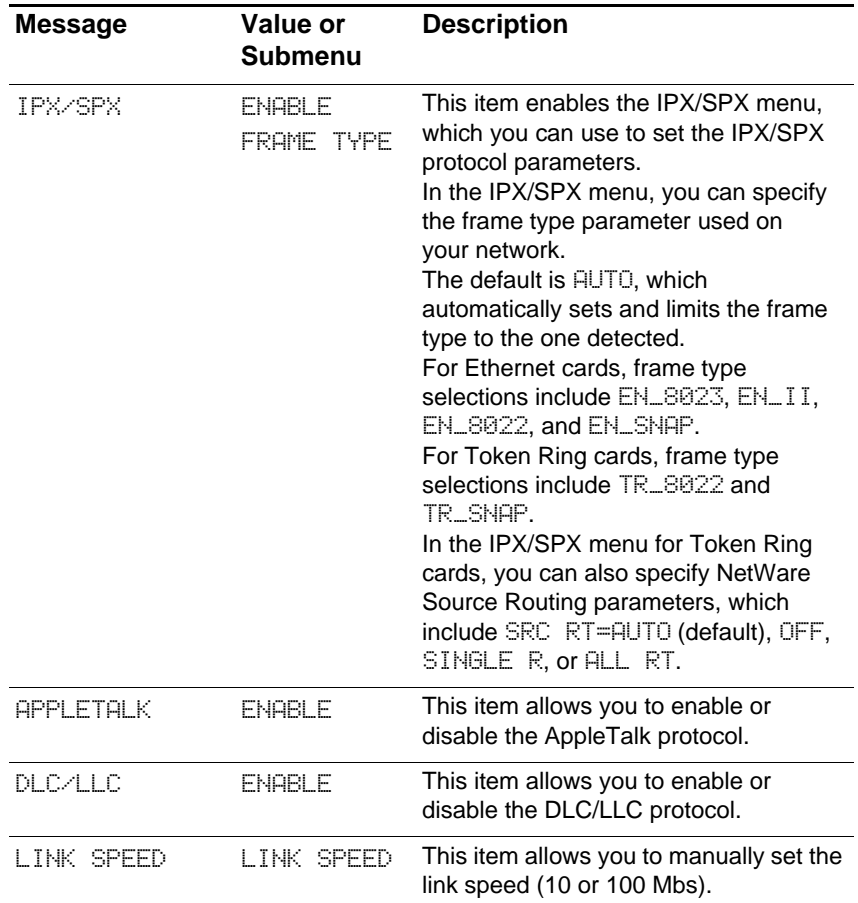

#### <span id="page-60-0"></span>**Resetting the HP Jetdirect print server**

Resetting the HP Jetdirect print server restores the factory default values of the Jetdirect print server.

**Note** When you restore the factory default values for the HP Jetdirect print server, all previously stored EIO settings are lost.

#### **To reset the HP Jetdirect print server**

- **1** Press and hold  $\bigcup$  (power button) to turn off the printer.
- **2** While holding down both  $\lt$  (select button) and  $\|/\triangleright$  (pause/resume button) on the LCD control panel, turn on the printer.

# <span id="page-62-0"></span>5 Configuring network connectivity

You can configure network parameters from the LCD control panel, the embedded Web server, or for most networks, from the HP Web Jetadmin software. For more information about using the embedded Web server, see "[Using the embedded Web server.](#page-90-0)"

For a complete list of supported networks and for instructions on configuring network parameters, see the HP Jetdirect Print Server Administrator's Guide. This guide is provided on the Starter CD for printers shipped with an HP Jetdirect print server.

# **Configuring Novell NetWare frame type parameters**

The HP Jetdirect print server automatically selects a NetWare frame type. Select a frame type manually only when the print server selects an incorrect frame type. To identify the frame type chosen by the HP Jetdirect print server, print a configuration page from the LCD control panel. See ["Printing a Configuration page.](#page-103-0)"

The following frame types are supported:

- Ethernet 802.3
- **•** Ethernet II
- Ethernet 802.2
- Ethernet\_SNAP

#### **To set the Novell NetWare frame type**

- **1** Press  $\lt$  (select button) on the LCD control panel to enter the menus.
- **2** Press  $\bullet$  (down arrow button) to highlight CONFIGURE DEVICE, and then press  $\checkmark$  (select button).
- **3** Press  $\bullet$  (down arrow button) to highlight  $I \oslash$ , and then press  $\checkmark$  (select button).
- **4** Press  $\bullet$  (down arrow button) to highlight  $EIO \times (where X = 1 or 2)$ , and then press  $\checkmark$  (select button).
- **5** Press  $\bullet$  (down arrow button) to highlight IPX/SPX, and then press  $\checkmark$  (select button).
- **6** Press  $\blacktriangleright$  (down arrow button) to highlight FRAME TYPE, and then  $pres \sim$  (select button).
- **7** Press  $\blacktriangleright$  (down arrow button) to highlight the desired frame type, and then press  $\checkmark$  (select button).
- **8** To return to the READY state, press  $\mathbb{I}/\mathbb{I}$  (pause/resume button).

# **Configuring TCP/IP parameters**

You can use the LCD control panel to configure the following TCP/IP parameters:

- Usage of BOOTP or DHCP for configuration parameters
- $\bullet$  IP address (4 bytes)
- $\bullet$  Subnet mask (4 bytes)
- $\bullet$  Default gateway (4 bytes)
- Syslog server
- Idle TCP/IP connection timeout (in seconds)

#### **To manually access TCP/IP parameters**

- **1** Press  $\lt$  (select button) on the LCD control panel to enter the menus.
- **2** Press  $\bullet$  (down arrow button) to highlight CONFIGURE DEVICE, and then press  $\checkmark$  (select button).
- **3** Press  $\bullet$  (down arrow button) to highlight  $I \oslash$ , and then press  $\checkmark$ (select button).
- **4** Press  $\bullet$  (down arrow button) to highlight  $EIO \times (where X = 1 or 2)$ , and then press  $\checkmark$  (select button).
- **5** Press  $\blacktriangleright$  (down arrow button) to select the parameter you want to configure, and then press  $\checkmark$  (select button).
- **6** Press  $\blacktriangleright$  (down arrow button) or  $\blacktriangle$  (up arrow button) to highlight the option you want to select, and then press  $\checkmark$  (select button).
- **7** To configure other parameters, press **⇒** (back button) repeatedly to return to the CONFIGURE DEVICE menu, and then repeat steps 1 through 6.

**-Or-**

To return to the READY state, press  $\mathbb{I}/\mathbb{I}$  (pause/resume button).

**8** Repeat steps 3-7 to configure other parameters.

# **Setting the link speed**

By factory default, the link speed is set to AUTO. Use the following procedure to set a specific speed and communication mode.

#### **To set the link speed**

- **1** Press  $\lt$  (select button) on the LCD control panel to enter the menus.
- **2** Press  $\bullet$  (down arrow button) to highlight CONFIGURE DEVICE, and then press  $\checkmark$  (select button).
- **3** Press  $\bullet$  (down arrow button) to highlight  $I \oslash$ , and then press  $\checkmark$ (select button).
- **4** Press  $\bullet$  (down arrow button) to highlight EIO  $\times$  (where X = 1 or 2), and then press  $\checkmark$  (select button).
- **5** Press  $\bullet$  (down arrow button) to highlight LINK SPEED, and then  $pres \sim (select button).$
- **6** Press  $\blacktriangleright$  (down arrow button) or  $\blacktriangle$  (up arrow button) to highlight the desired link speed, and then press  $\checkmark$  (select button).
- **7** To return to the READY state, press  $\mathbb{I}/\mathbb{I}$  (pause/resume button).

# **Disabling network protocols (optional)**

By factory default, all supported network protocols are enabled. Disabling unused protocols has the following benefits:

- It decreases printer-generated network traffic.
- $\bullet$  It prevents unauthorized users from printing to the printer.
- It provides only pertinent information on the configuration page.
- It allows the LCD control panel to display protocol-specific error and warning messages.

#### **To disable network protocols**

- **Note** Do not disable the IPX/SPX protocol if Windows 98, Windows NT, Windows Millennium Edition, Windows 2000, or Windows XP users will be printing to the printer.
	- **1** Press  $\lt$  (select button) on the LCD control panel to enter the menus.
	- **2** Press  $\bullet$  (down arrow button) to highlight CONFIGURE DEVICE, and then press  $\checkmark$  (select button).
	- **3** Press  $\blacktriangleright$  (down arrow button) to highlight  $\mathbb{I}\triangle$ , and then press  $\blacktriangleright$ (select button).
	- **4** Press  $\bullet$  (down arrow button) to highlight  $E10 \times ($ where  $X = 1$  or 2), and then press  $\checkmark$  (select button).
	- **5** Press  $\blacktriangleright$  (down arrow button) to highlight the network protocol you want to disable, and then press  $\checkmark$  (select button).
	- **6** Press  $\blacktriangleright$  (down arrow button) to highlight ENABLE, and then press  $\checkmark$  (select button).
	- **7** Press  $\bullet$  (down arrow button) to highlight OFF, and then press  $\checkmark$ (select button).
	- **8** Press  $\| \psi \|$  (pause/resume button) to return to the READY state.

# 6 Selecting and using print media

# <span id="page-66-1"></span>**Media and paper-handling specifications**

#### <span id="page-66-0"></span>**Supported media types**

The following table lists the types of media that are compatible with the printer and shows which media can be used with the printer's paper trays and accessories.

#### **CAUTION** Some media, such as transparencies and photo paper, can be used with only the printer trays. Using this media in the auto-duplex unit can cause jams and might damage the printer.

For information about ordering HP media, see "[Ordering supplies and](#page-138-0)  [accessories.](#page-138-0)"

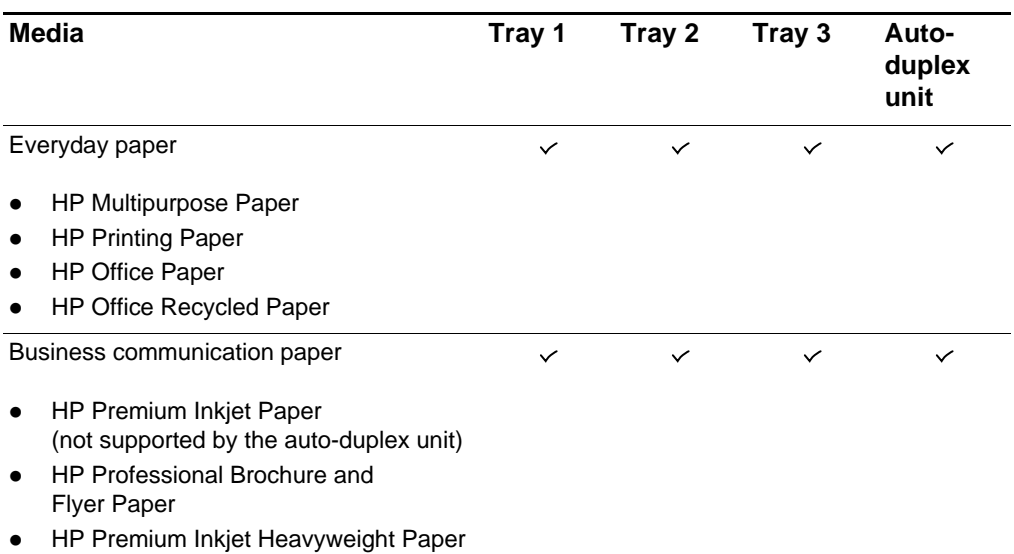

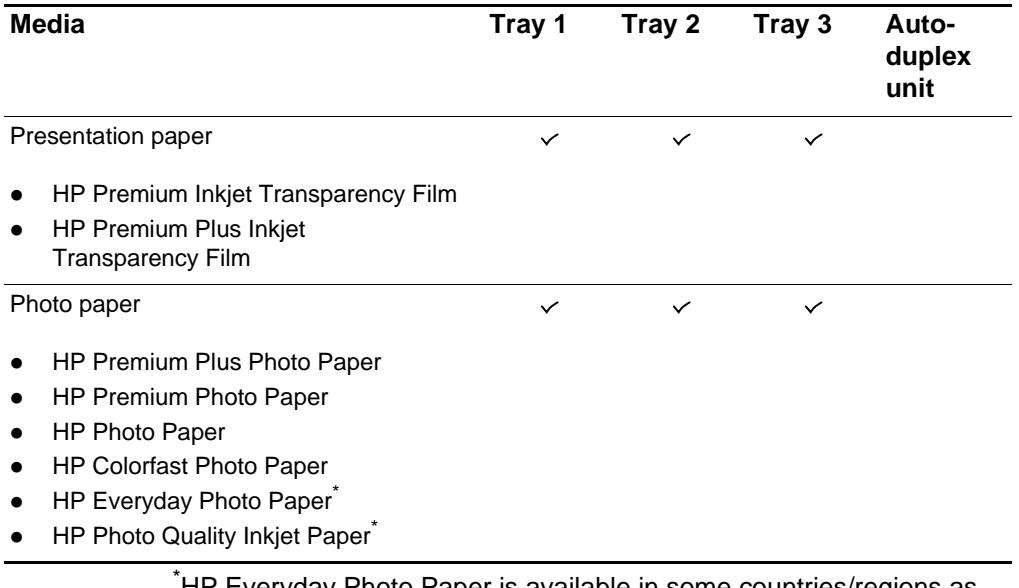

\* HP Everyday Photo Paper is available in some countries/regions as HP Photo Quality Paper. HP Everyday Photo Paper and HP Photo Quality Inkjet Paper are supported by the auto-duplex unit.

#### <span id="page-68-0"></span>**Supported media sizes**

The following table lists the sizes of media that are compatible with the printer and shows which sizes can be used with the printer's paper trays and accessories.

**CAUTION** Some media, such as envelopes and cards, can be used with only Tray 1. Using this media in Tray 2, Tray 3, or the auto-duplex unit can cause jams and might damage the printer and auto-duplex unit.

#### **Standard media sizes**

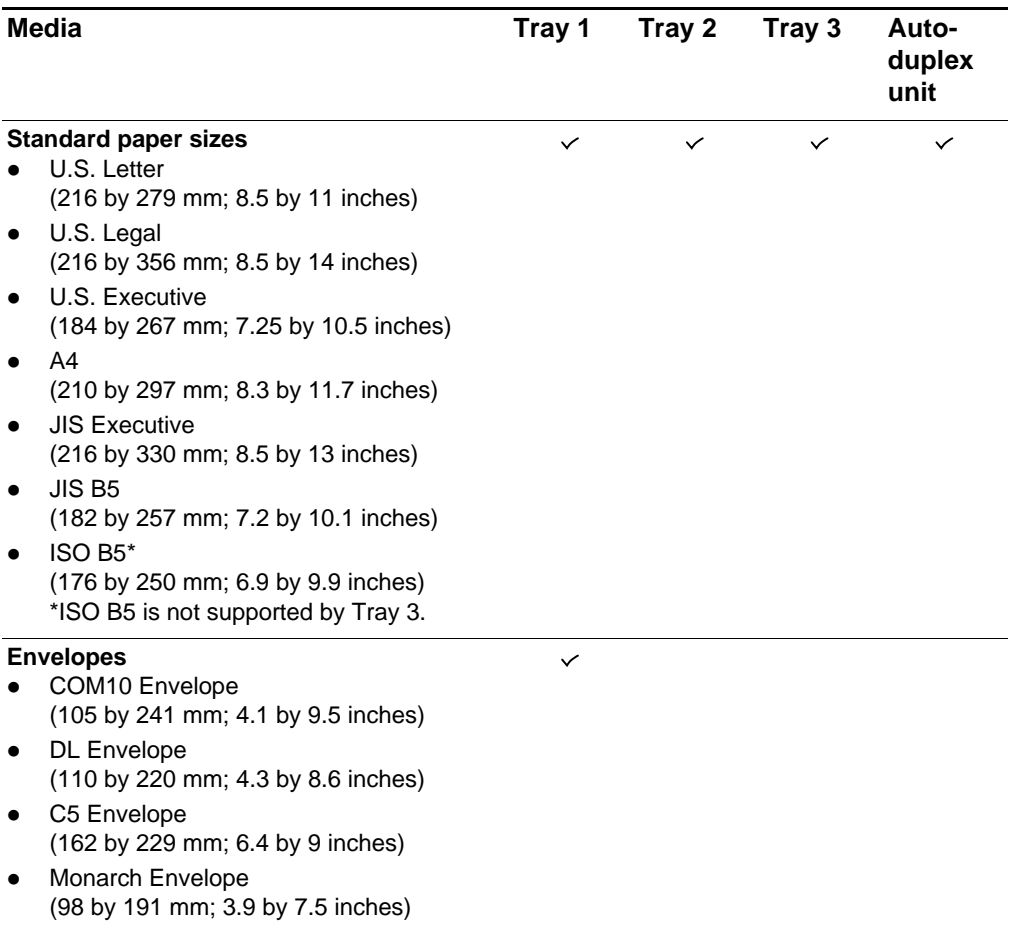

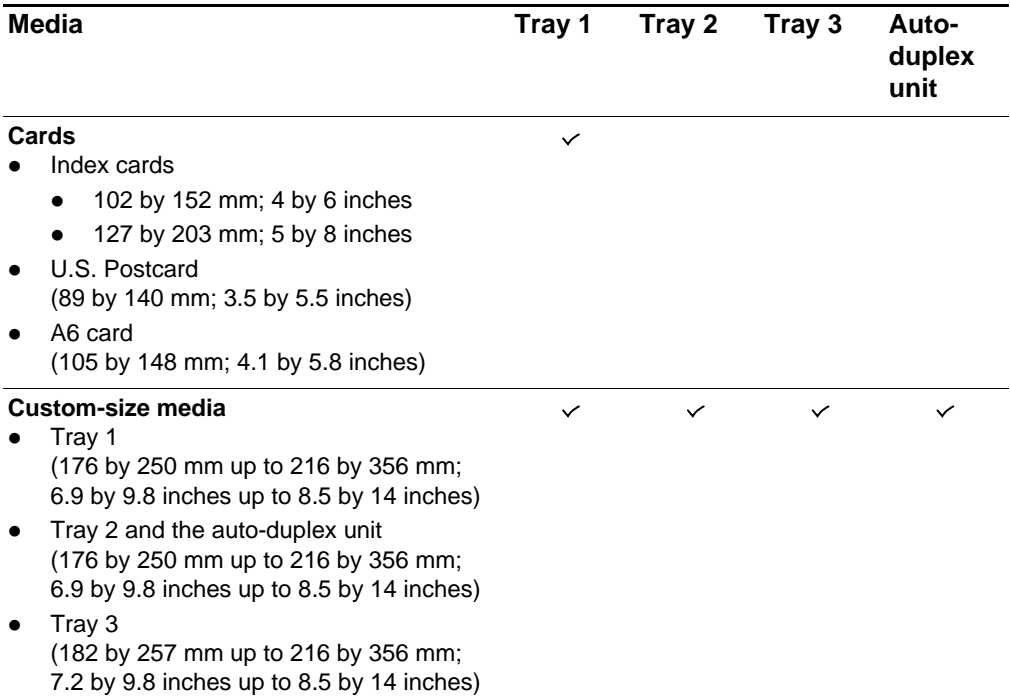

# **Media handling**

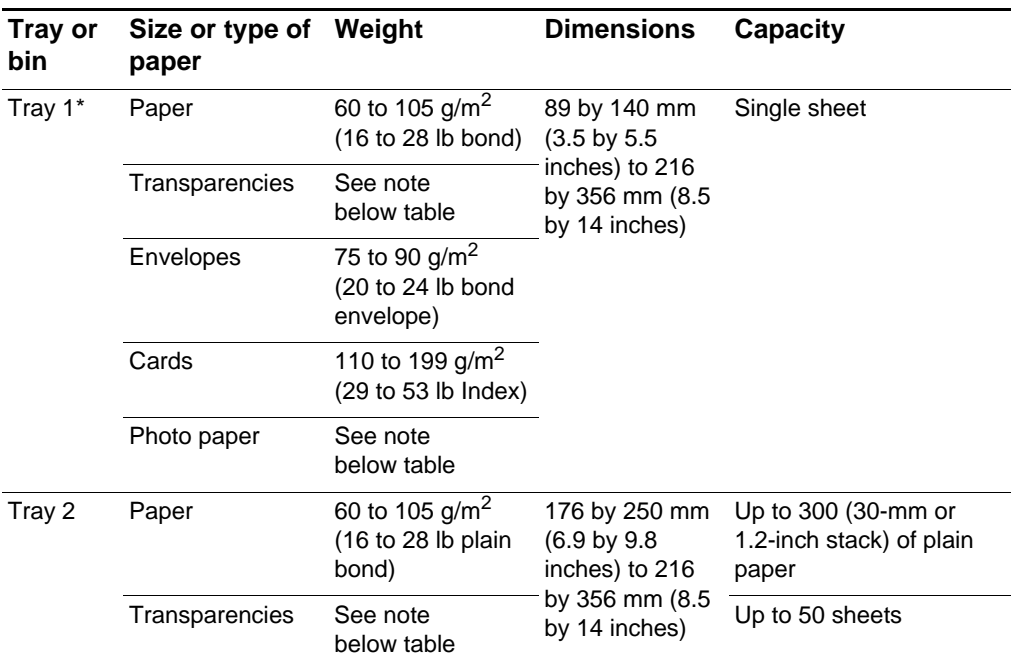

| Tray or<br>bin          | Size or type of Weight<br>paper                                                                           |                                                           | <b>Dimensions</b>                                                                               | <b>Capacity</b>                                 |
|-------------------------|----------------------------------------------------------------------------------------------------|-----------------------------------------------------------|-------------------------------------------------------------------------------------------------|-------------------------------------------------|
| Tray 3                  | Paper                                                                                                    | 60 to 105 g/m <sup>2</sup><br>(16 to 28 lb plain<br>bond) | 182 by 257 mm<br>(7.2)<br>10.1 inches) to<br>216 by 356 mm<br>$(8.5 \text{ by } 14)$<br>inches) | Up to 700 sheets (80-mm<br>or 3.2-inch stack)   |
|                         | Transparencies                                                                                            | See note<br>below table                                   |                                                                                                 | Up to 50 sheets                                 |
| Auto-<br>duplex<br>unit | Paper<br>U.S. Letter<br>U.S. Legal<br>U.S.<br>Executive<br><b>JIS Executive</b><br>A4<br>JIS B5<br>ISO B5 | 60 to 105 g/m <sup>2</sup><br>(16 to 28 lb bond)          | 176 by 250 mm<br>$(6.9 \text{ by } 9.8)$<br>inches) to 216<br>by 356 mm (8.5<br>by 14 inches)   | See note below table                            |
|                         | Output bin All supported<br>media                                                                         | See note<br>below table                                   | See note<br>below table                                                                         | Up to 300 sheets plain<br>paper (text printing) |

**Note** Use only recommended HP media. For more information, see ["Supported media types.](#page-66-0)"

> \*If you are using the optional multipurpose tray in the Tray 1 location, this tray is designed to perform best using plain paper of weight 60 to 105  $g/m^2$  (16 to 28 lb plain bond), with a maximum stack height of 100 sheets (11-mm or 0.43-inch stack) of plain paper. It can use the same size media as the single sheet manual feed unit that was originally installed in the Tray 1 location.

> This tray provides a straight-through paper path that can handle card stock of weight 105 to 210 g/m2 (28 to 56 lb bond), with a maximum stack height of 10 envelopes or cards. It can also hold up to 20 sheets of photo paper or transparencies.

# **Selecting and loading print media**

By default, Tray 2 is designed to support standard media sizes such as letter and A4, up to 216 by 356 mm (8.5 by 14 inches). Tray 3 supports the same standard media sizes, excluding ISO B5 and smaller media. Tray 1 is designed to support media from 89 by 140 mm (3.5 by 5.5 inches) up to 216 by 356 mm (8.5 by 14 inches). However, you can load any supported size or type of standard media. Trays 2 and 3 have automatic media size detection. (However, these trays cannot automatically detect media type.)

For information about configuring paper trays, see ["Configuring trays.](#page-72-0)" For a description of media you can use with the printer, see "Supported" [media types"](#page-66-0) and "[Supported media sizes](#page-68-0)."

**CAUTION** Loading media that is too heavy for a tray, or loading certain types of special media (such as envelopes, cards, or heavy media) in Tray 3 can cause jams and might damage the printer. For a list of media you can use with these trays, see ["Media and paper-handling](#page-66-1)  [specifications.](#page-66-1)"

#### **Tips for loading media**

- The default size for all trays is 216 by 279 mm (8.5 by 11 inches).
- For Tray 2 and Tray 3, insert media face-down with the short edge of the paper facing the rear of the printer. To print horizontally (landscape orientation), select landscape or short-edge print orientation in your software application.
- When loading Tray 1, position the media face-up with the left edge of the media against the left edge of the tray. For preprinted forms and letterhead, load the media with the top edge feeding into the printer first.
- $\bullet$  If you purchased the optional multipurpose tray, which is installed in the Tray 1 location, position the media face-up against the right edge of the tray first, and then slide the media down into the tray. Load the media print-side up. For preprinted forms and letterhead, load the media with the top edge feeding into the printer first.
- To prevent jams, load only one type of media at a time into a tray. Also, when adding media, always remove the existing media and realign the media width and length guides to fit the new media. For more information about avoiding media jams, see ["Tips for](#page-124-0)  [avoiding jams](#page-124-0)."
- Always use media that conforms to the printer specifications. For more information about types of media that can be used with the printer, see "[Media and paper-handling specifications.](#page-66-1)"
- Do not use paper that is heavily textured or does not accept ink well. This type of paper can cause poorly filled graphics or text.
- The document margins must match or exceed a margin setting of 4 mm (0.13 inch).

# **Configuring trays**

When you print a document, you can allow the printer to select the tray for the print job, or you can select a specific tray in the printer driver for the print job. These settings are available in the **Source** drop-down menu in Windows printer drivers and the **All pages from** pop-up menu in the Mac OS printer driver.

If you do not select a tray in the printer driver, the printer automatically selects a tray based on the media sizes configured in the printer—either in the LCD control panel for Tray 1 or by the length and width guides in Tray 2 or Tray 3. If neither the media type nor the media size settings have been changed from the default settings, the printer draws A4/letter from Tray 1. For Tray 2 and Tray 3, the printer looks for the default type, and uses the media width and media length guide settings to determine the media size.

For information about configuring media sizes and types for trays, see ["To set media size and type in the LCD control panel.](#page-75-0)"

# <span id="page-72-0"></span>**Loading Tray 1**

Use Tray 1 for printing envelopes, cards, custom size media, and heavy media up to 0.52 mm (0.02 inch) thick. Tray 1 provides a straight-through paper path that allows the printer to handle heavy or thick media. A straight-through paper path does not force the media to curve or bend as it travels through the printer.

**Note** If you have purchased the optional multipurpose tray, remove the single sheet feed unit from the Tray 1 location and install the multipurpose tray. To use the multipurpose tray, see ["To load media](#page-73-0)  [in the optional multipurpose tray](#page-73-0)" or "[To print on envelopes and](#page-82-0)  [cards using the optional multipurpose tray"](#page-82-0) for more information.

## <span id="page-73-1"></span>**To load Tray 1 manually**

- **1** In the printer driver, select **Manual Feed** as the media source, and then select the type of media.
- **2** When the LCD control panel displays MANUALLY LOAD ETYPE] [SIZE], insert a single sheet of media of the correct size and type. Position the media with the short edge of the paper feeding into the printer and the long edge against the left side of the tray. The media should be face-up. (When using the multipurpose tray, which is installed in the Tray 1 location, load the media against the right edge of the tray, when viewing the tray from the front of the printer.)

For envelopes, insert a single envelope with the short edge of the envelope feeding into the printer, the flap facing down, and the stamp corner against the left side of the tray.

- **3** Push the media into the printer until you feel some resistance. Take care not to force media into the feed slot.
- **4** After each sheet prints, the printer prompts you to load another sheet of media. Load media as needed until the printer finishes printing.

Other print jobs will not continue until the Tray 1 job is finished.

#### <span id="page-73-0"></span>**To load media in the optional multipurpose tray**

**Note A** multipurpose tray is available as an optional accessory. This multipurpose tray is installed in the Tray 1 location in place of the single sheet manual feed unit that came installed with the printer.

- **1** Pull out the tray extension lengthwise until it clicks into place. This extends the tray to support media up to A4 length, or 297 mm (11.68 inches). The tray extension also serves as the media length guide.
- **2** Push in the lever on the width guide and slide it to its outermost position.

The tray has a maximum capacity of up to 100 sheets of 75  $g/m<sup>2</sup>$ (20 lb. bond) media or an equivalent stack height of 11 mm (.43 inch). The print-side of the media must be face-up. For transparencies, the white strip must feed into the printer first.

**3** To properly align media, place the stack against the left edge of the tray, and then slide the media down to rest in the tray. Do not overload the tray.

**Note For more information about other media you can use with the** printer, see "[Selecting and using print media](#page-66-0)."

> **4** Push in the lever on the media width guide and slide it until it fits snugly but gently against the media. Gently push down the tray extension until it fits snugly but gently against the media. Be careful that the tray extension does not cause the media to bend or sag.

> You must configure the media size and type for the tray. For more information, see ["To set media size and type in the LCD control panel.](#page-75-0)"

**1** Grasp the handle under the front of the tray, and then slowly pull

## **To load media in Tray 2 or optional Tray 3**

**Note For information about printing from Tray 1, see "[Loading Tray 1.](#page-72-0)"** 

#### the tray out until it stops. Do not pull the tray completely out of the printer. **2** Push in the lever on the media length guide and media width guide and slide them to their outermost positions. **3** Place up to 300 sheets of media (up to 34 mm or 1.2 inches, stacked) into Tray 2, or up to 700 sheets of media (up to 80 mm or 3.2 inches, stacked) into optional Tray 3. Be sure the media does not exceed the maximum stack height as indicated on the labels in each tray. If printing on transparencies, load a maximum of 50 transparencies into each tray, with the white strip face-up and toward the printer. **4** Push the media as far back into the tray as it will go. Make sure the print-side of the media is facing down. Do not exceed the maximum stack height as indicated on the yellow label inside the tray on the right side. **Note** If you are printing a two-sided (duplex) print job on preprinted forms, letterhead, or 3-hole punched media, the media must be loaded differently. See "[Printing on both sides of the page](#page-86-0)" for more information.

- **5** Push in the lever on the media length guide and media width guide and slide them until they fit snugly but gently against the media.
- **6** Insert the tray into the printer until it closes completely.

The printer can automatically detect some media sizes. When the printer detects the media size, only one size will appear in the TRAY 2 SIZE and TRAY 3 SIZE options. If the size displayed in the LCD control panel does not match the media you loaded in the tray, open the tray and make sure the media sits as far in as possible. Adjust the media width and length guides so they fit snugly but gently against the media stack. Close the tray.

If the media size displayed in the LCD control panel still does not match the size in the tray, the media must be loaded as a custom size.

If you are loading custom size media, you must configure the size in the LCD control panel. Also, if you are printing on media that does not match the media type setting for the tray, you must configure the media type in the LCD control panel. For more information, see ["To set media](#page-75-0)  [size and type in the LCD control panel.](#page-75-0)"

# <span id="page-75-0"></span>**To set media size and type in the LCD control panel**

- **1** Press  $\lt$  (select button) to enter the menus.
- **2** Press  $\blacktriangleright$  (down arrow button) to highlight PAPER HANDLING, and then press  $\checkmark$  (select button).
- **3** Press  $\lt$  (select button) to select TRAY  $\times$  SIZE (where  $X = 1, 2,$ or 3).

#### **Note** If the printer has the multipurpose tray installed, the multipurpose tray functions as Tray 1.

- **4** Press  $\bullet$  (down arrow button) or  $\bullet$  (up arrow button) to scroll through the media size list and highlight the desired media size.
- **5** Press  $\lt$  (select button) to confirm the selection.
- **6** Press  $\bullet$  (down arrow button) to highlight TRAY X TYPE, and then  $pres \sim (select button)$ .
- **7** Press  $\bullet$  (down arrow button) or  $\bullet$  (up arrow button) to scroll through the media type list and highlight the desired media type.
- **8** Press  $\lt$  (select button) to confirm the selection.
- **9** Press  $\| \$  (pause/resume button) to return the printer to the READY state.

**Note** If you do not set all of the tray size and type settings, the printer prompts you to set the remaining options when you print a document.

# <span id="page-76-0"></span>**Using the printer driver**

# **Changing printer settings in Windows**

You can change printer settings from the LCD control panel, from the printer driver, and from a software application.

**Note** Settings in a software application always take precedence over settings in the printer driver or the LCD control panel.

> If you want to set printing options for only a particular software application, change the settings from the application. After you close the application, the printer settings will return to the defaults configured in the printer driver.

To change printer settings from a software application, on the **File** menu, click **Print**, and then click **Setup** or **Properties**.

If you want to set printing options for all software applications you use on the computer, change the default settings in the printer driver.

#### **To change settings in the printer driver**

**1** From the Windows desktop, click **Start**, point to **Settings**, and then click **Printers** (Windows 98, Windows Millennium Edition, Windows NT 4.0, and Windows 2000).

**-Or-**

Click **Start,** and then click **Printers and Faxes** (Windows XP).

- **2** Right-click the printer icon, and then choose the option for your operating system:
	- For Windows 98 and Windows Millennium Edition, click **Properties.**
	- For Windows NT 4.0, click **Document Defaults** or **Properties**.
	- For Windows 2000 and Windows XP, click **Printing Preferences** or **Properties**.
- **3** Change the desired settings, and then click **OK**.
- Note **For additional information, go to [http://www.hp.com/support/](http://www.hp.com/support/businessinkjet3000)** [businessinkjet3000.](http://www.hp.com/support/businessinkjet3000)

# <span id="page-77-0"></span>**Changing printer settings in the Mac OS**

You can change printer settings in the LCD control panel or from the **Page Setup** and **Print** dialog boxes in the Mac OS. Settings in the Mac OS override settings in the LCD control panel.

You can also select the default printer. The default printer is the one that is used if you choose the **Print** command without first specifying which printer you want to use with an application. The default printer should be the printer that you use most often.

For more information about using the Mac OS to change printer settings, see the Mac Help on your computer. For information about using the LCD control panel, see ["Setting printer options](#page-42-0)."

#### **To change page setup settings**

- **1** Open the document you want to print.
- **2** On the **File** menu, click **Page Setup**.
- **3** From the **Format for** pop-up menu, select the printer for which you want to format the document, and then change the desired settings (such as selecting the type of media and setting custom page sizes).
- **4** On the **Paper** pop-up menu (Mac OS 8.6 to Mac OS 9.2.2) or the **Paper Size** pop-up menu (Mac OS X), select the media size on which you want to print.
- **5** Click **OK**.

#### **To change print settings**

- **1** Open the document you want to print.
- **2** On the **File** menu, click **Print**.
- **3** Select the location of the media or the type of media on which you want to print:
	- **Mac OS 8.6 to Mac OS 9.2.2:** On the pop-up menu, click **All pages from**, and then select the media source or the media type.
	- **Mac OS X:** On the pop-up menu, select **Paper Feed,** and click **All pages from**. On the pop-up menu, select the media source or the media type.
- **4** Change the desired settings (such as selecting a source for the print job and choosing print quality modes).
- **5** Click **Print**.

# **Printing using the printer drivers**

In most situations, you will probably print documents using the printer driver. Although specific options vary depending on the software application you are using, you can usually gain access to the printer driver by clicking **File**, and then **Print** in the software application.

For more information about printer driver features, see the printer driver online help. For more information about printing from a specific software application, see the documentation for the software application.

**Note** For information about printing from a Macintosh computer, see "[Changing printer settings in the Mac OS](#page-77-0)."

#### **To print using the PCL 5c printer driver**

- **1** On the **File** menu, click **Print**.
- **2** On the **Name** drop-down menu, select the PCL 5c printer driver, and then click **Properties** or **Setup**. (The options might be different for your application.)
- **3** On the **Source is** drop-down menu, select the location of the media on which you want to print.
	- If the media type and media size you want to print have been configured in the LCD control panel, select **Auto Select**. The printer automatically selects the appropriate tray for the media. For information about configuring the paper type and paper size settings in the LCD control panel, see "[To set media](#page-75-0)  [size and type in the LCD control panel](#page-75-0)."
	- If you want to print an envelope, card, or other special media using Tray 1, select **Manual Feed**, and then follow the instructions in the LCD control panel. For information about loading Tray 1, see "[Loading Tray 1](#page-72-0)."
	- If you want to print from a specific tray, select **Tray 1, Tray 2**, or **Tray 3**.
- **4** On the **Type is** drop-down menu, select the type of media you want to print.
- **5** Click the **Paper** tab.
- **6** On the **Print Quality** drop-down menu, select a print mode.
- **7** Change other print settings, if necessary, and then click **OK**.
- **8** Click **Print**.

## **To print using the PCL 6 printer driver**

- **1** On the **File** menu, click **Print**.
- **2** On the **Name** drop-down menu, select the PCL 6 printer driver, and then click **Properties** or **Setup**. (The options might be different for your application.)
- **3** On the **Size is** drop-down menu, select the media size on which you want to print.
- **4** On the **Type is** drop-down menu, select the type of media on which you want to print.
- **5** On the **Source is** drop-down menu, select the location of the media want to print.
	- If the media type you want to print has been configured in the LCD control panel, select **Auto Select**. The printer automatically selects the appropriate tray for the media. For information about configuring the media type settings in the LCD control panel, see "[To set media size and type in the LCD control panel](#page-75-0)."
	- If you want to print an envelope, card, or other special media using Tray 1, select **Manual Feed**, and then follow the instructions in the LCD control panel. For information about loading Tray 1, see "[Loading Tray 1](#page-72-0)."
	- If you want to print from a specific tray, select **Tray 1**, **Tray 2,** or **Tray 3**.
- **6** On the **Paper** tab, click a print mode in the **Print Quality** section.
- **7** Change other print settings, if necessary, and then click **OK**.
- **8** Click **Print**.

#### **To print using the emulated PostScript printer driver**

**Note** For more information about printing using the emulated PostScript printer driver, see "[Printing using PostScript emulation.](#page-162-0)"

- **1** On the **File** menu, click **Print**.
- **2** On the **Name** drop-down menu, select the emulated PostScript (PS) printer driver, and then click **Properties** or **Setup**. (The options might be different for your application.)
- **3** Select the type of media on which you want to print:
	- **Windows 98 and Windows Millennium Edition:** Click **More Options**. On the **Paper type** drop-down menu, select the media type.
	- **Windows NT 4.0:** On the **Advanced** tab, select **Media** on the upper scrolling menu. In the **Change Media Settings** menu, select the media type.
	- **Windows 2000 and Windows XP:** On the **Paper/Quality** tab, on the **Type is** drop-down menu, select the media type on which you want to print.
- **4** On the **Source is** drop-down menu, select the location of the media on which you want to print.

This menu is located on the **Paper** tab for Windows 98 and Windows Millennium Edition, the **Advanced** tab for Windows NT 4.0, or the **Paper/Quality** tab for Windows 2000 and Windows XP.

- If the paper type on which you want to print has been configured in the LCD control panel, select **AutoSelect Tray** in Windows 98 and Windows Millennium Edition, or **Automatically Select** in Windows NT 4.0, Windows 2000, and Windows XP. The printer automatically selects the appropriate tray for the media. For information about configuring the media type settings in the LCD control panel, see "[To set media size and type in the LCD](#page-75-0)  [control panel.](#page-75-0)"
- If you want to print an envelope, card, or other special media using Tray 1, select **Manual Feed**, and then follow the instructions on the LCD control panel. For information about loading Tray 1, see "[Loading Tray 1](#page-72-0)."
- If you want to print to a specific tray, select **Tray 1, Tray 2,** or **Tray 3**.
- **5** Select a print mode for the print job:
	- **Windows 98 and Windows Millennium Edition:** On the **Device Options** tab, on the **Printer** features list, select **Print Quality.** On the **Change setting for** drop-down menu, select the print mode.
	- **Windows NT 4.0:** In the upper scrolling menu of the **Advanced** tab, expand **Document Options**, and then expand **Printer Features**. On the **Change 'Print Quality' Setting** menu, select the print mode.
	- **Windows 2000 and Windows XP:** On the **Paper/Quality** tab, on the **Print Quality** drop-down menu, select the print mode.
- **6** Change other print settings, if necessary, and then click **OK**.
- **7** Click **Print**.

# <span id="page-81-0"></span>**Printing on special media**

In addition to printing on plain paper, you can print on special media, including the following types:

- [envelopes and cards](#page-82-1)
- $\bullet$  [transparencies](#page-83-0)
- [heavy paper \(including coated media and photo paper\)](#page-84-0)
- [custom size media](#page-85-0)

**Note For best results, load special media in Tray 1. For more information,** see "[Printing on special media.](#page-81-0)"

> Select the media type, the print quality, and the media source in the printer driver.

For information about supported media types and sizes, see ["Selecting](#page-71-0)  [and loading print media.](#page-71-0)"

# <span id="page-82-1"></span>**Printing on envelopes and cards**

Use Tray 1 to print envelopes and cards. If the optional multipurpose tray is installed in the Tray 1 location, you can load up to 10 envelopes or 10 cards.

#### **Note** If your software application supports printing envelopes or cards, follow the application's instructions to print the envelope or card.

#### **To print on envelopes and cards using Tray 1**

**1** In the printer driver, select **Manual Feed** as the media source, and then select the envelope or card size.

**Note** For more information about configuring settings in the printer driver, see "[Using the printer driver](#page-76-0)."

- **2** Print the document.
- **3** When the LCD control panel displays MANUALLY LOAD [TYPE] [SIZE], insert one envelope or card of the correct size and type along the left side of Tray 1. Envelopes should be placed with the flap facing down and the stamp corner against the left side of the tray. For more information, see "[Loading Tray 1](#page-72-0)."
- **4** After each item prints, the printer prompts you to load another envelope or card. Load envelopes or cards as needed until the printer finishes printing.

#### <span id="page-82-0"></span>**To print on envelopes and cards using the optional multipurpose tray**

**Note** The optional multipurpose tray is installed in the Tray 1 location.

**1** Insert up to 10 envelopes or cards into the multipurpose tray, and position them against the right side of the tray. Envelopes should be placed with the flap facing down and the stamp corner against the right side of the tray.

For more information about loading media, see ["Selecting and](#page-71-0)  [loading print media](#page-71-0)."

- **2** In the printer driver, select **Tray 1** as the media source, and then select the envelope or card size.
- **3** Print the document.

# <span id="page-83-0"></span>**Printing on transparencies**

When printing on transparencies, use the following guidelines:

- $\bullet$  Use Tray 1 to print on transparencies. If the optional multipurpose tray is not installed in the Tray 1 location and you want to print multiple transparencies, use Tray 2 or Tray 3.
- $\bullet$  Load a maximum of 50 transparencies in Tray 2 or Tray 3, and up to 20 transparencies in Tray 1 if the optional multipurpose tray is installed in the Tray 1 location. (Be sure the media does not exceed the maximum stack height as indicated on the labels in each tray.) Load a single transparency at a time if the single sheet manual feed unit is installed in the Tray 1 location.
- $\bullet$  Handle transparencies using the edges. Oils from your fingers can cause print quality problems.
- Use HP Premium Inkjet Transparency Film or HP Premium Plus Inkjet Transparency Film, which is specifically designed to work with your printer, or use other transparencies designed to work with HP Inkjet printers. For information about ordering transparencies, see ["Ordering supplies and accessories](#page-138-0)."

#### **Printing transparencies one at a time**

To print a single transparency, use Tray 1. For instructions, see "[To](#page-73-1)  [load Tray 1 manually.](#page-73-1)"

## **To print multiple transparencies**

**1** Load a maximum of 20 transparencies into the optional multipurpose tray with the rough side up and the white strip feeding into the printer first.

If the optional multipurpose tray is not installed, use Tray 2 or Tray 3 with the transparencies facing rough-side down and the white strip pointing forward into the tray. Load no more than 50 transparencies in Tray 2 or Tray 3. Be sure the media does not exceed the maximum stack height as indicated on the labels in each tray.

For more information about loading media, see ["Selecting and](#page-71-0)  [loading print media](#page-71-0)."

**2** In the printer driver, select **Tray 1**, **Tray 2**, or **Tray 3** as the media source, and then select **HP Premium Transparency** as the media type.

For more information about configuring settings in the printer driver, see ["Using the printer driver](#page-76-0)."

**3** Print the document.

# <span id="page-84-0"></span>**Printing on heavy media**

When printing on heavy media (up to 0.52 mm or 0.02 inch thick), use Tray 1. It provides a straight-through paper path that allows the printer to handle heavy or thick media without bending or curling the media.

**CAUTION** Do not use media that is heavier than the media specification recommended for this printer. Doing so can cause misfeeds, jams, reduced print quality, and excessive mechanical wear. See "[Selecting and loading print media](#page-71-0)."

## **To print on heavy media using Tray 1**

**1** In the printer driver, select **Manual Feed** as the media source, select the appropriate media type, and then print the document.

For more information about configuring settings in the printer driver, see ["Using the printer driver](#page-76-0)."

**2** When the LCD control panel displays MANUALLY LOAD [TYPE] [SIZE], insert one sheet of media into Tray 1. Make sure the sheet is facing up and is against the left edge of the tray.

For more information, see ["Loading Tray 1](#page-72-0)."

**3** If you are printing more than one page, insert another sheet of media when prompted by the LCD control panel.

#### **To print on heavy media using the optional multipurpose tray**

**Note** The optional multipurpose tray is installed in the Tray 1 location.

**1** Load the media face-up in the tray. Position the media against the right edge of the tray, and then slide the media down into the tray.

For more information, see ["To load media in the optional](#page-73-0)  multipurpose trav."

- **2** In the printer driver, select **Tray 1** as the media source, and then select the appropriate media type.
- **3** Print the document.

# <span id="page-85-0"></span>**Printing on custom size media**

- Use Tray 1 when printing on paper that is 89 by 140 mm (3.5 by 5.5) inches) to 216 by 356 mm (8.5 by 14 inches).
- $\bullet$  Use the optional multipurpose tray (if installed) when printing on paper that is 89 by 140 mm (3.5 by 5.5 inches) to 216 by 356 mm (8.5 by 14 inches).
- Use Tray 2 when printing on paper that is 176 by 250 mm  $(6.9$  by 9.8 inches) to 216 by 356 mm (8.5 by 14 inches).
- Use optional Tray 3 when printing on paper that is 182 by 250 mm (7.2 by 9.9 inches) to 216 by 356 mm (8.5 by 14 inches).
- $\bullet$  Use Tray 2, Tray 3, or the optional multipurpose tray (which is installed in the Tray 1 location) when printing multiple sheets of custom size media.
- $\bullet$  If your application supports custom size media, set the media size in the application before creating and printing the document. If your application does not support custom size media, set the size in the printer driver, create the document, and then print it. (You might need to reformat existing documents to print them correctly on custom paper sizes.)

## **To print custom size media using Tray 1**

**1** In the printer driver, select **Manual Feed** as the media source, either select or create a custom size, and then print the document.

For more information about configuring settings in the printer driver, see ["Using the printer driver](#page-76-0)."

- **2** When the LCD control panel displays LOAD TRAY 1 LTYPE] [SIZE], insert one sheet of media into Tray 1. For more information, see ["Loading Tray 1.](#page-72-0)"
- **3** If you are printing more than one page, insert another sheet of media when prompted by the printer.

#### **To print custom size media from Tray 2, Tray 3, or the optional multipurpose tray**

**Note** The optional multipurpose tray is installed in the Tray 1 location.

**1** Load the media in the tray.

For more information, see ["Selecting and loading print media](#page-71-0)."

- **2** In the printer driver, select **Tray 1, Tray 2**, or **Tray 3** as the media source, and then either select or create a custom size.
- **3** Print the document.

# <span id="page-86-0"></span>**Printing on both sides of the page**

The printer can automatically print on both sides of media with an optional auto-duplex unit.

**Note** Make sure the auto-duplex unit has been configured in the printer driver you are using. For more information, see "[Enable optional](#page-30-0)  [accessories in the printer driver.](#page-30-0)"

# **Guidelines for printing on both sides of a page**

**Note** When automatically printing on both sides of a page, one side of the page is printed first. To print the second side, the page must partially exit the printer to be flipped. Do not attempt to remove the page from the printer until both sides have finished printing.

- $\bullet$  The auto-duplex unit supports U.S. Letter, U.S. Legal, U.S. Executive, JIS Executive, A4, JIS B5, ISO B5, and custom size media from 176 by 250 mm (6.9 by 9.9 inches) up to 216 by 356 mm (8.5 by 14 inches).
- Do not print on both sides of transparencies, envelopes, index cards, or paper lighter than 60  $q/m^2$  (16 lb bond) or heavier than 105 g/m<sup>2</sup> (28 lb bond). Jams might occur with these types of media. However, double-sided special media made exclusively by HP can be used with the auto-duplex unit.
- $\bullet$  To print on both sides of a page, make the selection from the software application or printer driver. (For Windows, see the printer driver online help. For the Mac OS, see the Mac Help on your computer.)
- If you do not use the printer driver that came with the printer, you might need turn on the DUPLEX setting in the LCD control panel. (From the CONFIGURE DEVICE menu, select the PRINTING menu, select DUPLEX, and then select ON.) You can also set the layout options from the DUPLEX BINDING item.
- Several kinds of media require a specific orientation when you print on both sides of a page, such as letterhead, preprinted media, and media with watermarks and prepunched holes. For Tray 1, load the media with the front side facing up. For Tray 2 and optional Tray 3, load the media with the front side facing down. The media will be face-up in the output bin after printing.
- If you attempt to print on both sides of a page without an auto-duplex unit installed, the printer prints the document on one side of the page.

# **Layout options**

The four orientation options for printing on both sides of a page are shown below. These options can be selected from the printer driver or from the LCD control panel's PRINTING menu. (Select the DUPLEX BINDING setting, and from the PCL menu, select ORIENTATION.) For information about using the LCD control panel, see "[Printing menu.](#page-50-0)"

**Note** For Macintosh, in the **Page Setup** dialog box, select portrait or landscape orientation.

#### **Long-edge portrait**

This is the default printer setting, and the most common layout used, with every printed image oriented right side up. Facing pages are read from top to bottom on the left page, then from top to bottom on the right page.

#### **Long-edge landscape**

This layout is often used in accounting, data processing, and spreadsheet applications. Every other printed image is oriented upside-down. Facing pages are read continuously from top to bottom.

When using the PCL printer driver on a computer that runs Windows, select "Flip Pages Up."

#### **Short-edge portrait**

This layout is often used with clipboards. Every other printed image is oriented upside-down. Facing pages are read continuously from top to bottom. When using the PCL printer driver on a computer

that runs Windows, select "Flip Pages Up."

#### **Short-edge landscape**

Each printed image is oriented right side up. Facing pages are read from top to bottom on the left page, then from top to bottom on the right page.

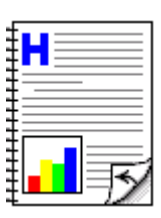

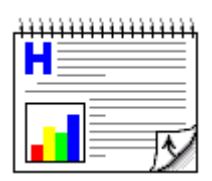

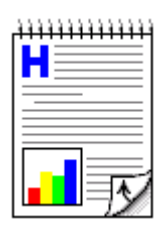

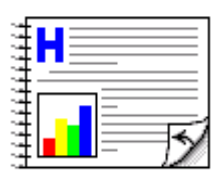

# Using remote diagnostics tools

# **Using the Toolbox**

The Toolbox provides status and maintenance information about your printer. In addition, the Toolbox gives you step-by-step guidance for basic printing tasks and provides help for solving problems. The Toolbox is available for Windows only.

The Toolbox has two tabs: the **Printer Status** tab and the **Information** tab.

**Note** Status information is only available if the printer is connected to a network.

> To monitor a printer on a shared port (for example, \\portname\printername) from a client machine, the Toolbox must be running on the server machine.

# **Printer Status**

The **Printer Status** tab displays ink levels and the printer status. Your computer must be connected to a network in order to display the status. The drop-down list displays the currently selected printer. The status window displays the printer's status.

The **Ink Cartridge Information** window displays status information about the installed cartridges.

The **Preferences** button lets you select Toolbox message preferences.

## **Ink Cartridge Information**

The **Ink Cartridge Information** window displays the part number and expiration date for each cartridge. The **Order Information** button in this window displays information on ordering replacement cartridges for your printer.

### **Preferences**

Use the **Preferences** dialog box to select which Toolbox messages appear. You can specify whether you want to be notified by an audio alert when an error occurs, as well as the types of error messages you want to see, such as those messages about media and hardware.

# <span id="page-89-0"></span>**Information**

Use the **Information** tab to register the printer and gain access to help information for using the printer, troubleshooting, and contacting HP support. If the printer is connected to a network, you can also gain access to myPrintMileage and hp instant support, and you can display printer hardware and ink cartridge health information. You can also display the embedded Web server by clicking **Launch**.

## **Printer Information**

- $\bullet$  To learn more about your printing patterns, such as the types and sizes of print jobs, ink cartridge usage, and media usage, click **myPrintMileage**. This information is also available through the embedded Web server.
- $\bullet$  To display information about the condition of each printhead, click **Printhead Health**.
- To display hardware information such as the printer model number and service ID number, click **Printer Hardware**.

#### **Help**

- To use a collection of dynamic Web resources that provide customized problem-solving information and tips, click **hp instant support**. For more information about hp instant support, see ["hp](#page-97-0)  [instant support.](#page-97-0)"
- **•** To register your printer, click **Register Your Printer** and follow the instructions on the screen.
- To get general, step-by-step instructions for completing printer tasks, click **How Do I**?
- To get general, step-by-step help with common printer problems, click **Troubleshooting**.
- To find out how to contact HP support and get information about your printer, click **Contact HP**.

# <span id="page-90-0"></span>**Using the embedded Web server**

The printer comes with an embedded Web server. When the printer is connected to a network, the embedded Web server is automatically available.

The embedded Web server allows you to view printer and network status and to manage printing functions from your computer instead of from the LCD control panel. Using a standard Web browser, this remote management tool allows you to do the following:

- view printer control status information
- $\bullet$  view supplies status and order new supplies
- view the usage and event log
- receive notification of printer and supplies events
- $\bullet$  configure the printer, events, and security information
- view and change network configuration
- perform printer diagnostics
- view and print internal pages

# **System requirements**

To use the embedded Web server, you must have the following:

- a TCP/IP-based network
- a Web browser installed on your computer, either Netscape Navigator 4.7x or Microsoft Internet Explorer 5.0x and above

You can open and use the embedded Web server without being connected to the Internet, however, some features will not be available.

**Note** The embedded Web server can be accessed from any operating system that supports the TCP/IP protocol and a Web browser. The embedded Web server does not support IPX/SPX-based network printer connections and cannot be accessed with a parallel cable or USB cable.

> You cannot view the embedded Web server pages from outside a firewall.

# **Gaining access to the embedded Web server**

You can gain access to the embedded Web server in the following ways:

#### **•** From the Toolbox (Windows only)

Launch the embedded Web server from the **Information** tab in the Toolbox. The default Web browser for the computer opens and displays the embedded Web server information.

#### **•** From a Web browser

In a supported Web browser on your computer, type the IP address assigned to the printer. For example, if the printer's IP address is 123.123.123.123, you would type http://123.123.123.123 into your Web browser.

The printer IP address is listed on the Configuration page. For more information, see ["Printing a Configuration page.](#page-103-0)"

After you gain access to the embedded Web server, you can bookmark it so that you can return to it quickly in the future.

# **Embedded Web server pages**

The embedded Web server has three tabs that contain detailed information about the printer, including links to e-services.

- **[Information](#page-89-0)**
- **[Settings](#page-93-0)**
- [Networking](#page-96-0)

#### **Information**

The Information pages of the embedded Web server provide a summary of the configuration and status of the printer and its supplies.

#### Device Status

#### **•** Device Status

This section displays the current status of the printer. This section also displays control panel buttons. Clicking these buttons is equivalent to physically pushing the buttons on the printer.

#### **Supplies**

This section shows the life remaining of ink cartridges, with 0 percent representing a supply that is empty. This section also provides supplies part numbers. To order new supplies, click **Order Supplies** on the left side of the window. To visit any website, you must have Internet access.

#### z **Media**

This section displays information about the installed trays, including the type and size of media loaded and each tray's status. To change the tray settings, click **Change Settings**.

#### Configuration Page

#### **Device Information**

This section displays information about the printer, such as the model and serial number for the printer, the version number of the firmware, and the amount of memory installed.

#### **•** Installed Personalities and Options

This section displays the version number of the printer's installed personalities, installed DIMMs and other storage devices, and printer security information.

#### z **Memory**

This section displays the total amount of memory available for the printer, including the amount of driver workspace memory.

#### **• Paper Trays and Options**

This section displays the default media size for each installed tray, and the total media capacity for each tray. It also shows whether an auto-duplex unit is installed in the printer.

#### Supplies Status

This page displays gauges that indicate the remaining ink levels for each ink cartridge. It also provides supplies part numbers, the expiration date for ink cartridges, and printhead health. You can also find information on and links for ordering replacement supplies and recycling used supplies.

## Event Log

This page shows the most recent events and errors in the printer event log. The most recent item appears at the top of the list.

#### Usage Page

#### **Identification**

This section displays the printer serial number, product name, and service ID. If the network administrator has assigned a name or asset number to the printer, these items are also displayed.

#### **•** Usage Tools

This section shows how much of each media size has been used by the printer, and simplex and duplex totals for each media size. It also lists how much ink has been used.

#### <span id="page-93-0"></span>**Settings**

The Settings pages of the embedded Web server allow you to configure the printer from your computer. These pages can be password protected.

**Note** Always consult with your network administrator before changing the printer configuration.

## Configure Device

The Configure Device page displays the menus available in the printer's LCD control panel, except the service menu options. From the Configure Device page, network administrators can perform configuration functions from a computer instead of from the LCD control panel.

### **Alerts**

The Alerts pages allow you to set up the printer to send out e-mail notifications when certain printer events occur.

#### **Notification Distribution Lists**

This section allows you to add the e-mail addresses of the people who will receive electronic notification of printer events, such as ink supplies and media path events. You are provided with e-mail lists, which you can rename as needed.

- If the printer has an optional hard disk installed, you can have up to four lists of 20 e-mail addresses each.
- Without an optional hard disk, you can have two lists with one e-mail address in each list.

In addition, this page lets you configure the outgoing e-mail server settings that the embedded Web server uses when sending e-mail notification of printer events.

#### **Select Events**

This section allows you to select which types of printer events will prompt e-mail notifications for each e-mail list. Click the type of printer event to set the threshold or condition under which an e-mail notification is sent. For example, for the Cartridge Low event, you can set the threshold to 20 percent. This means that e-mail notifications are sent to the e-mail lists you specified when an ink cartridge has 20 percent of its ink supply remaining.

#### Email

#### **Outgoing Mail**

This section allows you to set the outgoing mail values for e-mail alerts.

#### **•** Incoming Mail

This section allows you to set the incoming mail values to enable remote requests and commands sent to the printer.

### AutoSend

AutoSend is a feature that can help you understand your printing patterns. When you enable AutoSend, usage information is sent to HP. Hewlett-Packard uses the information sent by AutoSend in two Web-based tools: hp instant support and myPrintMileage:

- With hp instant support, you can get troubleshooting tips to help diagnose and solve printer problems, or prevent some problems from occurring at all.
- $\bullet$  With myPrintMileage, you can estimate the amount of ink and paper you use each month. This information can help you manage your printing activities and supplies more effectively.

Hewlett-Packard respects the privacy of your printer information. Information sent by AutoSend is managed following the guidelines outlined in the Hewlett-Packard Online Privacy Statement [\(http://www.hp.com/country/us/eng/privacy.htm\)](http://www.hp.com/country/us/eng/privacy.htm).

**Note** To use AutoSend, you must first configure your e-mail settings in the embedded Web server.

#### **Security**

This section configures the password information and other security settings for the embedded Web server and e-mail alerts. This information should be configured by the network administrator only.

#### **Other Links**

This page allows you to add additional links to the embedded Web server.

#### Device Information

This page allows you to set the printer information displayed on the Configuration page of the embedded Web server. This includes the printer description, asset number, company name, and company contact person for the printer.

#### Language

This page allows you to configure the language settings for the embedded Web server.

#### Time Services

This page allows you to define a network time server that the printer will use to synchronize its internal clock.

**7-8** ENWW

#### <span id="page-96-0"></span>**Networking**

The Networking pages of the embedded Web server allow the network administrator to configure the HP Jetdirect print server for the printer. This tab will not appear if the printer is connected to a network using anything other than an HP Jetdirect print server card.

Refer to the online help and to the HP Jetdirect Print Server Administrator's Guide for more information. This guide is located on the Starter CD.

#### **Other links**

The following e-services are available from each embedded Web server page. You must have an Internet connection to use these e-services.

**Note** If you use a dial-up connection and did not connect when you first opened the embedded Web server, you must connect before you can visit these websites. Connecting might require you to close the embedded Web server and reopen it.

#### **•** hp instant support

hp instant support is a Web-based tool that provides you with product-specific services, troubleshooting tips, and information about your printer's ink and media usage. With this information, you can diagnose and solve printer problems, and manage your printing activities and printer supplies more effectively.

To use this tool, detailed information, such as serial number, error conditions, and status, is sent to HP. For more information about hp instant support, see "[hp instant support](#page-97-0)."

#### **•** myPrintMileage

myPrintMileage is a Web-based tool included with your printer that helps you manage your printing activities and printer supplies more effectively. When you enable myPrintMileage, information about your printer, such as the serial number and error conditions, is sent to HP.

#### z **Order Supplies**

This page shows the remaining life of the different ink supplies and the links to the HP website for ordering supplies, such as ink cartridges and print media.

# <span id="page-97-0"></span>**hp instant support**

hp instant support is a Web-based tool that provides you product-specific services, troubleshooting tips, and information about your printer's ink and media usage. With this information, you can diagnose and solve printer problems, and manage your printing activities and printer supplies more effectively.

hp instant support provides the following information about your printer:

#### **Notification of printer driver and firmware updates**

When a firmware or driver update for your printer is available on the HP website, a message appears on the hp instant support homepage. Click the link within the message to go directly to the printer drivers downloads section of the HP website.

#### **Resolutions for specific printer errors**

hp instant support provides immediate access to information that can help you resolve error messages specific to your printer. To see a description of the problem, as well as recommendations for solving or preventing the problem, click the link within the message. To see a list of past printer errors, click **alerts** on the left side of the hp instant support page.

#### **Managing ink and media usage (myPrintMileage)**

myPrintMileage helps you manage your printing activities and printer supplies. This tool tracks your printer usage information to help you plan the purchase of supplies.

#### **Obtaining support services**

HP offers a variety of support services that can help you maintain your printer. hp instant support creates a list of the support services available for your printer. To learn more about these services or to purchase a service, click the appropriate link.

#### **Easy access to troubleshooting tips**

To help you quickly resolve printer problems or prevent some problems from happening, hp instant support provides tips that are customized for your printer.

# **Using hp instant support**

You can use hp instant support from the Toolbox (if the computer is running Windows and the printer is connected to a network) or embedded Web server.

**Note** Because Web pages used to display hp instant support (as well as myPrintMileage) are dynamically created, creating a bookmark or favorite for these Web pages and connecting using this bookmark or favorite will not display the most current information. Instead, connect from the embedded Web server or from the Toolbox.

#### **To launch hp instant support from the Toolbox (Windows only)**

**Note** To launch hp instant support from the Toolbox, the printer must be connected to a network.

- **1** Open the Toolbox.
- **2** On the **Information** tab, click **hp instant support**.

The default Web browser opens and displays the current hp instant support information for your printer.

#### **To launch hp instant support from the embedded Web server**

- **1** Open a Web browser and type the IP address for the printer in the address box.
- **2** In the Other Links section of any embedded Web server page, click **hp instant support**.

# **Security and privacy**

To use this tool, detailed information, such as serial number, error conditions, and status, is sent to HP. Hewlett-Packard respects your privacy and manages this information according to the guidelines outlined in the Hewlett-Packard Online Privacy Statement [\(http://www.hp.com/country/us/eng/privacy.htm\)](http://www.hp.com/country/us/eng/privacy.htm).

**Note** To view all the data that is sent to Hewlett-Packard, select **Source** (for Internet Explorer) or **Page Source** (for Netscape) from the View menu in your Web browser.

# **HP Web Jetadmin**

HP Web Jetadmin is a web-based system administration tool that allows remote installation and management of networked peripherals from a Web browser. It enables network administrators to configure network printers, manage printer features, and monitor printer status, including levels for printer supplies.

HP Web Jetadmin is available only if the printer is connected to an IP-based network. This browser-based software can be installed on one of the following supported platforms:

- Windows NT 4.0 or Windows 2000
- $\bullet$  HP-UX
- **Sun Solaris**
- Red Hat Linux
- $\bullet$  SuSE Linux

To download HP Web Jetadmin software, go to [http://www.hp.com/go/webjetadmin.](http://www.hp.com/go/webjetadmin)

# 8 Troubleshooting and maintaining the printer

# **General troubleshooting tips**

If you have problems with the printer or have trouble printing, try the following troubleshooting tips to help diagnose and solve the problems:

- Print a Configuration page and a Supplies Status page. These pages can help diagnose printer problems. See "[Printing a](#page-103-1)  [Configuration page](#page-103-1)" and ["Printing a Supplies Status page.](#page-104-0)"
- Check for problems by using the printer's embedded Web server (if the printer is connected to a network). For more information, see ["Using the embedded Web server](#page-90-0)."
- Complete the quick checkup steps listed below.

# **Quick checkup**

The following steps can help you diagnose and solve printer problems.

## **Step 1: Check the power**

Make sure the power cord is connected firmly to the printer and to a working power receptacle. Make sure the printer is turned on.

## **Step 2: Check the print media**

Make sure media is loaded correctly in the tray and that media is not jammed in the printer.

**Note** The media level indicator on the front of optional Tray 3 is accurate only when the printer is turned on.

> For information about loading media, see "Selecting and loading print [media](#page-71-1)." For information about clearing and preventing jams, see ["Media](#page-124-0)  iams."

## **Step 3: Check the LCD control panel and Attention light**

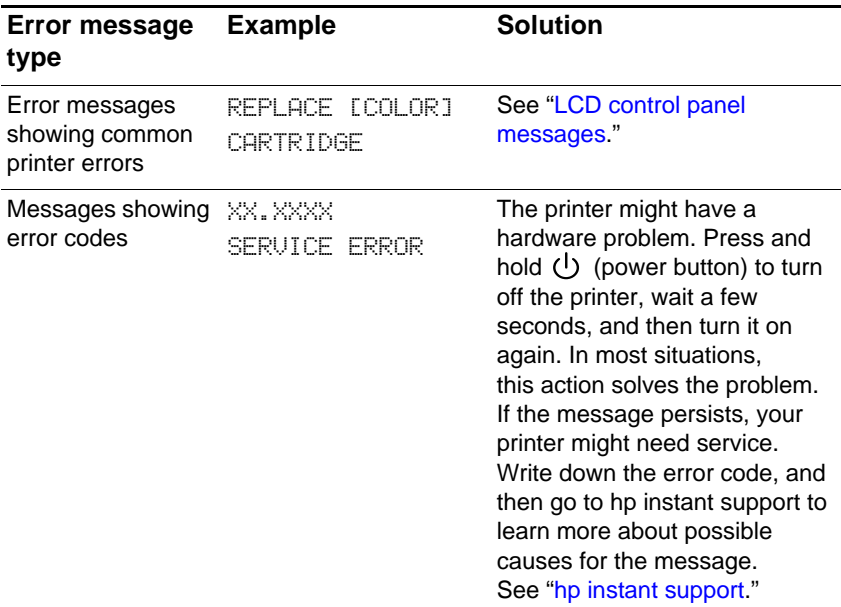

The printer displays two general types of error messages:

If the Attention light on the LCD control panel is flashing and the printer does not print, lift the printhead cover and make sure the printhead latch is properly secured.

For more information on the Attention light, see ["Understanding the](#page-42-1)  [LCD control panel.](#page-42-1)"

#### **Step 4: Check the ink cartridges and printheads**

Make sure all four ink cartridges and printheads are properly installed and that the protective tape covering the ink nozzles has been removed. Make sure the ink cartridges are not empty.

For information about maintaining ink cartridges and printheads, see ["Replacing ink cartridges and printheads"](#page-133-0) and "[Maintaining the](#page-130-0)  [printheads.](#page-130-0)"

#### **Step 5: Check the printer setup**

Make sure the printer is selected as the current or default printer. If your computer is running Windows, make sure that **Pause Printing** is not selected. (From the desktop click **Start**, select **Settings**, and then click **Printers**. Right-click the printer and make sure a check does not appear next to **Pause Printing**.)

For more information about checking printer settings, see the online Help for your computer's operating system, or the documentation that came with your computer.

#### **Step 6: Check the print settings**

Make sure the print settings (such as media type, media size, margins, and color) in the printer driver are correct. Also, check the settings in the **Page Setup** dialog box (typically available by selecting **Page Setup** from the **File** menu in a software application).

#### **Step 7: Check the USB or parallel port on your computer (if applicable)**

Make sure your printer is connected directly to the USB or parallel port. Do not share the port with other devices, such as a Zip drive.

For information about connecting the printer to the USB or parallel port on your computer, see ["Install the printer software and connect the](#page-20-0)  [interface cable.](#page-20-0)"

# **Step 8: Check the network setup (if applicable)**

Make sure that your printer is properly set up in the network environment.

**Note** If the printer is connected to a network, you can use the printer's embedded Web server to check the network setup.

> For more information about using the embedded Web server, see ["Using the embedded Web server](#page-90-0)."

For information about setting up and using the printer on a network, see ["Configuring network connectivity.](#page-62-0)" Also, see the HP Jetdirect Print Server Administrator's Guide on the Starter CD.

# <span id="page-103-1"></span><span id="page-103-0"></span>**Printing a Configuration page**

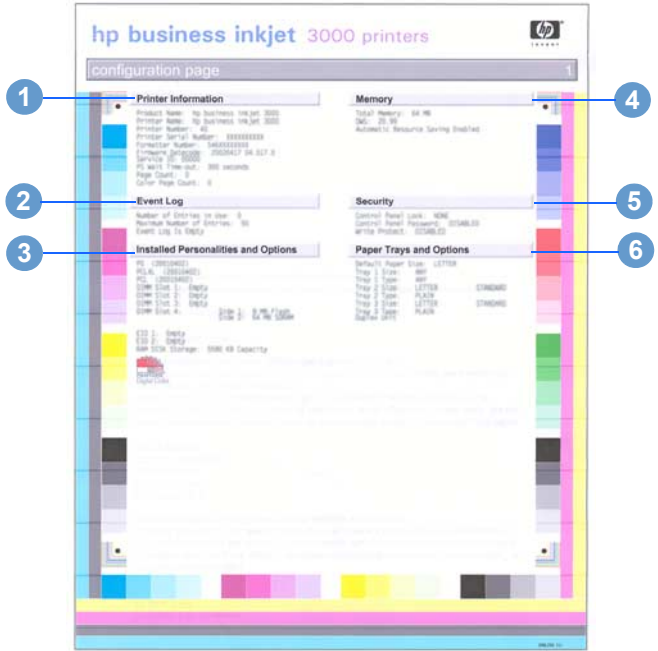

#### **Item Description**

- 1 **Printer Information**: Shows general printer information, such as firmware version number, model name, and memory installed.
- 2 **Event Log**: Shows the number of entries in use, maximum number of entries, and the last three events on the LCD control panel, starting with the most recent.
- 3 **Installed Personalities and Options**: Shows the printer languages (personalities) in use, and contents of the printer's DIMM slots and EIO slots.
- 4 **Memory**: Shows amount of RAM and Automatic Resource Saving information.
- 5 **Security**: Shows whether the LCD control panel is locked and whether a password is enabled.
- 6 **Paper Trays and Options**: Shows the printer's installed trays and their media type and size settings.

## **To print a Configuration page**

- **1** Press  $\lt$  (select button) on the LCD control panel.
- **2** Press  $\bullet$  (down arrow button) to highlight INFORMATION, and then  $pres \sim (select button).$
- **3** Press  $\bullet$  (down arrow button) to highlight PRINT CONFIGURATION, and then press  $\vee$  (select button) to print the Configuration page.

**Note** If an HP Jetdirect print server is installed, two pages print. If the auto-duplex unit is installed and the auto-duplex option is set to ON in the LCD control panel, do not remove the page from the printer until both sides are finished printing.

# <span id="page-104-0"></span>**Printing a Supplies Status page**

**Note** The information on the Supplies Status page is useful for monitoring supplies and ordering new supplies.

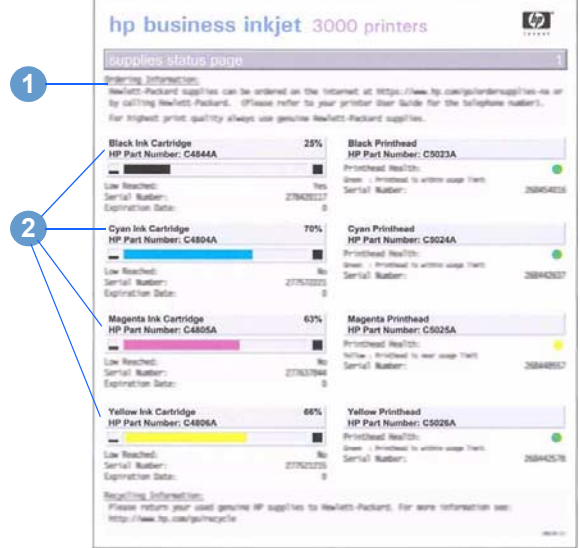

#### **Item Description**

- 1 **Ordering Information**: Shows the website address for ordering supplies, and where to locate phone numbers for ordering supplies from HP.
- 2 **Supplies Status Information**: Shows the estimated remaining life (represented in graphical form as a gauge) for the supplies. This item shows ink cartridge serial numbers, the expiration date, maintenance information, and whether ink levels are low. It also shows printhead serial numbers and printhead health information.

#### **To print a Supplies Status page**

- **1** Press  $\lt$  (select button) on the LCD control panel.
- **2** Press  $\bullet$  (down arrow button) to highlight INFORMATION, and then  $pres \sim$  (select button).
- **3** Press  $\bullet$  (down arrow button) to highlight PRINT SUPPLIES STATUS PAGE, and then press  $\lt$  (select button) to print the Supplies Status page.

# **Solving advanced printer problems**

The following information provides solutions to advanced problems you might encounter with the printer. To use this information, locate the problem you are encountering, and then follow the instructions for solving the problem.

# **Problems with the printer**

**Note** If the printer is used on a network, see the HP Jetdirect Print Server Administrator's Guide on the Starter CD.

#### **The printer is not responding**

z **Check the printer LCD control panel for error messages**

For a list of printer error messages, see ["LCD control panel](#page-170-0)  [messages](#page-170-0)."

#### **•** Check the printer setup

Make sure the ink cartridges, printheads, and print media are loaded correctly. Also make sure that the printer cable is firmly connected from the printer to your computer and that the power cord is connected from your printer to the power receptacle.

Ensure that the correct port (LPTx, where "x" is the port number) is selected and that the printer is connected directly to your computer. If your printer is connected to a switch box, complete one of the following tasks, and then try printing again:

- Make sure that you have selected the correct switch.
- Connect the printer directly to the computer without the switch box.

#### z **Check the power**

If the printer is turned on:

Make sure your printer is selected as the current or default printer. For information about setting the default printer, see the online Help for your computer's operating system.

If the printer is not turned on:

Press  $\bigcup$  (power button) on the printer. After a brief printer startup, you should see a steady green light (the Ready light) on the LCD control panel.

**Note** If you tried to print when the printer was turned off, an alert message should have appeared on your computer. If the printer was off and you did not see a message when you tried to print, the printer setup might be incorrect. Uninstall the printer software by running the uninstaller program in the printer's program group or the Add/Remove Programs utility (Windows) or by selecting the uninstall option in the Installer (Mac OS). Then reinstall the software that came with your printer.

#### **The printer Attention light blinks**

This indicates an event that requires user intervention or an error has occurred. For example, a printer cover might not be closed properly, or the carriage might be jammed.

#### **Check the LCD control panel**

If the message shows a printer error, see "[LCD control panel](#page-170-0)  [messages](#page-170-0)." Follow the recommended actions to resolve the error.

#### **•** Restart the printer

If the LCD control panel displays the message XX. XXXX SERVICE ERROR, the printer might have a hardware problem. Press and hold ( $\vert$ ) (power button) to turn off the printer. Wait a few seconds, and then turn it on again. In most situations, this action solves the problem. If the message persists, your printer might need service. Write down the error code, and then go to hp instant support to learn more about possible causes for the message. See ["hp instant](#page-146-0)  [support](#page-146-0)" for more information.

#### **The printer Ready light turns off while the printer is turned on**

**The printer is offline and the LCD control panel displays the message** PAUSED

Press  $\|/\psi\|$  (pause/resume button) on the printer. The printer resumes printing the current job or returns to the READY state.

#### **The printer shuts down unexpectedly**

#### **Check the power**

Make sure the power cord is connected firmly to the printer and to a working power receptacle, and that the printer is turned on. The Ready light on the LCD control panel should be green. Press and hold  $\bigcup$  (power button) to turn off the printer, and then turn it on again.

# **Nothing is printed**

#### **Be patient**

Complex documents that contain many fonts, graphics, and color photos take longer to begin printing. The LCD control panel displays the message PROCESSING JOB and the Ready light blinks when the printer is processing information to be printed.

#### **•** Check the power

Make sure the power cord is connected firmly to the printer and to a working outlet, and that the printer is turned on. The LCD control panel should display some message and the Ready light should be green. Press and hold  $\binom{1}{2}$  (power button) to turn off the printer, and then turn it on again.

#### **Check the interface cable**

Make sure the interface cable (USB, parallel, or network) is connected properly.

#### **•** Check the print media

Make sure media is loaded correctly in the tray and that the print media is not jammed in the printer. For more information about loading media, see "[Selecting and loading print media.](#page-71-1)"
#### **Try printing a Demo page**

- **1** Press  $\lt$  (select button) on the LCD control panel.
- **2** Press  $\bullet$  (down arrow button) to highlight INFORMATION, and then press  $\checkmark$  (select button).
- **3** Press  $\bullet$  (down arrow button) to highlight PRINT DEMO, and then press  $\vee$  (select button) to print the Demo page.

#### **• Check the printer setup**

Make sure the printer is selected as the current or default printer. For information about setting the default printer, see the online Help for your computer's operating system.

Also, if your computer is running Windows, make sure that **Pause Printing** is not selected.

**1** Click **Start**, point to **Settings**, and then click **Printers** (Windows 98, Windows Millennium Edition, Windows NT 4.0, and Windows 2000).

#### **-Or-**

- **1** Click **Start,** and then click **Printers and Faxes** (Windows XP).
- **2** Right-click the printer icon you want to check, and then make sure that **Pause Printing** is not selected.
- z **The print to file option is selected in the printer driver**

If **Print to File** is selected in the printer driver, the print job will not print.

#### **Windows**

In the printer driver, check that the **Print to File** option is not selected. From the software application, on the **File** menu, click **Print.** Make sure the **Print to File** option is not selected.

#### **Macintosh**

On the main pop-up menu in the **Print** dialog box, make sure the **Print to file option is not selected.** 

#### **• Check the network setup**

Make sure that your printer is properly set up in the network environment. For information about setting up and using the printer on a network, see ["Configuring network connectivity.](#page-62-0)" Also, see the HP Jetdirect Print Server Administrator's Guide on the Starter CD.

### **Printer takes a long time to print a job**

#### **• Check your system configuration**

Make sure your computer meets the designated system requirements. Although the printer is designed to function with a computer that meets the minimum system requirements, printer performance is optimized with a computer that meets the recommended system requirements.

For information about system requirements, see ["Printer](#page-148-0)  [specifications.](#page-148-0)"

#### **• Make sure the computer has sufficient hard-disk space**

If you are printing graphics-intensive files, make sure you have enough hard-disk space.

#### **• Make sure the port setting configuration in the computer is set to ECP (Windows 98 only)**

See the computer's manual for information on how to change your port setting, or contact your computer manufacturer.

#### **• Make sure the computer has enough resources available (Windows only)**

If less than 80 percent of the computer resources are available, printing could be significantly slower.

To make more computer resources available, close all unused applications and resend your print job. If necessary, restart your system, and then resend your print job.

# **Printing problems**

### **A blank page is printed**

**Check the LCD control panel for error messages** 

For a list of error messages, see ["LCD control panel messages.](#page-170-0)"

#### **• Check the printheads for tape**

Make sure you have removed the printhead protective tape from each ink nozzle.

#### **•** Check the printer setup

Make sure your printer is selected as the current or default printer. For information about setting the default printer, see the online Help for your computer's operating system.

#### **• Check the parallel port on your computer (Windows only)**

If you are using a parallel interface connection, make sure the printer is connected directly to the parallel port. Do not share the port with other devices, such as a Zip drive.

### **Placement of the text or graphics is wrong**

Make sure the media size or orientation settings are correct

Make sure the media size and page orientation selected in the software application match the settings in the printer driver.

#### **Make sure the media is loaded correctly**

If everything on the page is slanted or skewed, check the following:

- Make sure the media width and length guides fit snugly but gently against the edges of the stack.
- If the optional multipurpose tray is installed in the Tray 1 location, make sure that no more than 100 sheets of media or 20 transparencies (up to 11 mm or 0.43 inch, stacked) are loaded in the tray.
- For Tray 2, make sure that no more than 300 sheets of media (up to 30 mm or 1.2 inches, stacked) are loaded in the tray. Tray 2 can hold a maximum of 50 transparencies.
- For optional Tray 3, make sure that no more than 700 sheets of media (up to 70 mm or 2.8 inches, stacked) are loaded in the tray. Tray 3 can hold a maximum of 50 transparencies.

For more information about loading media, see ["Selecting and](#page-71-0)  [loading print media](#page-71-0)."

#### **Make sure the margin settings are correct**

If the text or graphics are cut off at the edges of the page, make sure the margin settings for the document do not exceed the printable area of your printer. For more information about printer margins, see the table of minimum margins in "[Tips for loading](#page-71-1)  [media](#page-71-1)."

#### **Text or graphics are cut off at the edges of a page**

#### **Make sure the orientation settings are correct**

The page orientation selected might not be correct for the document you are printing. See "[Changing printer settings in](#page-76-0)  [Windows"](#page-76-0) for instructions about changing print settings.

#### **• Make sure the margin settings are correct**

If the text or graphics are cut off at the edges of the page, make sure the margin settings for the document do not exceed the printable area of your printer. The document margins must match or exceed a margin setting of 4 mm (0.13 inch).

#### **• Make sure the content fits on the page**

Content that is cut off might be outside the printable area. Or, the size of the document you are printing is larger than the media size in the main tray.

Check if the layout of the document you are trying to print will fit on a media size supported by the printer, and then load the correct media size. Make sure to select the correct page orientation.

#### **Make sure the media is loaded correctly**

Make sure the media width and length guides fit snugly but gently against the edges of the stack. Also, make sure that the correct page orientation is selected.

For more information about loading media, see ["Selecting and](#page-71-0)  [loading print media](#page-71-0)."

For more information about changing print settings, see "[Changing](#page-76-0)  [printer settings in Windows](#page-76-0)."

#### The software application cannot interpret print **settings properly**

On the Starter CD, check the readme file for known software conflicts. Otherwise, check your software application manual, or contact the software manufacturer for more specific help for this problem.

#### **The wrong fonts are printed**

#### Make sure that fonts are used correctly in the document

Make sure you correctly apply the font you want to use. For example, in a graphics application, place the words in the desired size; do not enlarge by dragging and sizing.

#### **• Make sure the font is available in your computer**

The fonts used in the document might not match the fonts currently available in your computer or the type of font used is not designed to be printed. Make sure the font is available in your software application font selection box, and make sure it is a TrueType™ font.

TrueType is a technology that can create fonts of any sizes from a basic font outline. TrueType fonts are scalable. They can be scaled at any time for use on the computer screen or the printer. This is the standard font-scaling technology in Windows.

#### **• The wrong printer driver is selected**

Make sure your printer is selected as the current or default printer. For information about setting the default printer, see the online Help for your computer's operating system.

#### **• The software application is conflicting with the printer**

The problem is likely a conflict related to the software application you are using. Contact the manufacturer of your software for help.

On the Starter CD, see the readme file for a list of known conflicts with popular software applications.

#### **Text is jagged at the edges**

#### Make sure the correct type of font has been chosen

Some software applications offer custom fonts or use bitmap images of text that have jagged edges when skewed, enlarged, or printed. By using TrueType fonts, you can ensure that the printer is able to print smooth fonts. When selecting a font, look for the TrueType icon.

#### An incorrect media type is being used

This printer is designed to work well with most office paper types or quality 25 percent cotton bond paper. Because it uses ink to produce an image, media that accepts ink well produces the best results. Media that is heavily textured or does not accept ink well can cause graphics and text to print poorly.

It is best to test a variety of media types before buying large quantities. Find a media type that works well and is easy to purchase. HP Inkjet media are designed for the best quality results.

To determine if the media type is the cause of the problem, try printing the same document on a type of media that has previously worked well with your printer.

#### z **The software application is conflicting with the printer**

The problem is likely a conflict related to the software application you are using. Contact the manufacturer of your software for help.

On the starter CD, see the readme file for a list of known conflicts with popular software applications.

### **The printout is incorrect or part of it is missing**

#### The margin settings might be wrong

The document margins must match or exceed a margin setting of 4 mm (0.13 inch).

#### **• Color print settings might be wrong**

The grayscale printing option is probably selected in the printer driver.

#### **Windows**

In the printer driver, check that the color option is not set to print in black and white or grayscale. From the software application, on the **File** menu, click **Print**, and then click **Setup** or **Properties**. Make sure the **Grayscale** option is not selected.

#### **Macintosh**

- **Mac OS 8.6 to Mac OS 9.2.2:** On the main pop-up menu in the **Print** dialog box, select **Color Matching**. Make sure the **Black and White** or **Grayscale** options are not selected on the **Print Color** pop-up menu.
- **Mac OS X:** On the main pop-up menu in the **Print** dialog box, select **HP Image Quality**. Make sure the **Print Color as Gray** option is not selected.

**Note For information about configuring printer settings in Windows,** see "[Using the printer driver](#page-76-1)." For information about changing page setup and print settings in the Mac OS, see "Changing printer [settings in the Mac OS](#page-77-0)."

#### The wrong printer driver is selected

Make sure your printer is selected as the current or default printer. For information about setting the default printer, see the online Help for your computer's operating system.

#### **Meaningless characters are printed**

#### z **A cable connection is poor**

A common cause for nonsense characters is a poor cable connection between the printer and computer.

Make sure the cable connection at both ends is good and that the cable is securely fastened.

#### **• The system needs to be restarted**

Turn off the computer. Press and hold  $(1)$  (power button) to turn off the printer for a few seconds. Turn them both back on, and then try printing again.

#### **• The wrong printer driver is selected**

Make sure your printer is selected as the current or default printer. For information about setting the default printer, see the online Help for your computer's operating system.

#### z **The document file is damaged**

Occasionally, a document file can become damaged. If you can print other documents from the same software application, try to print using a backup copy of your document, if available.

#### **Printout is slanted or skewed**

If media is twisting as it feeds or margins appear crooked, the media guides might not be pressed snugly but gently against the stack. Both the media length and width guides must be gently pressed against the stack.

#### **Ink is smearing**

#### The printout did not have time to dry

When printing documents that use a lot of ink, you must allow the document more time to dry before handling it. This is especially true for transparencies.

The printer driver's **Normal** print mode is to designed to optimize both drying time and speed. This mode allows the print output to dry completely in most situations. However, when printing in very humid environments, use the **Best** mode to allow a longer drying time.

#### **• The media type is causing the smearing**

Some types of media do not accept ink well, which causes the ink to dry more slowly and results in smearing.

See ["Media and paper-handling specifications"](#page-66-0) for more information about media.

#### **• An incorrect media type is selected**

The correct media must be selected in the printer driver. Make sure the media selected in the printer driver matches the media loaded in the tray.

#### **• The media has been exposed to a humid environment**

If media has been exposed to a humid environment, it might be difficult to achieve the correct drying time, especially when printing with heavy color saturation. Print on a fresh ream of media that has been stored in a cool, dry place.

#### **• Too much ink on the page is causing wrinkling**

Color documents with rich, blended colors can use excess ink, which wrinkles the page during printing and causes smearing. Try using the **Normal** or **Fast** print quality setting to reduce ink, or use HP media designed for printing vivid color documents.

#### **Ink is not filling the text or graphics completely**

#### z **The printheads have poor contact**

Remove and then reinstall the printheads. See "[Replacing](#page-134-0)  [printheads.](#page-134-0)"

#### z **The printheads need cleaning**

Whenever print quality decreases noticeably, it is a good idea to clean the printheads. For instructions on cleaning the printheads from the LCD control panel, see ["Cleaning the printheads.](#page-130-0)"

**Note** Printhead condition and media type are important factors in print quality. For more information, see "[Maintaining the printheads](#page-130-1)."

#### **• An incorrect media type is being used**

Some media types are not suitable for use with your printer. See "[Media and paper-handling specifications.](#page-66-0)"

#### **• The wrong print quality mode is being used**

- Try to print using **Best** print quality mode.
- If the printheads are several years old, they might need to be replaced. For printhead health information, print a Supplies Status page, or see the Supplies Status page of the embedded Web server. To replace the printheads, see ["Replacing](#page-134-0)  [printheads](#page-134-0)."
- If these procedures do not help, see ["Telephone support](#page-147-0)" for information about contacting HP support.

# **Color problems**

Whenever you experience color-related problems with the printer, calibrate the color before trying any other steps. For more information, see ["Calibrating color](#page-135-0)."

#### **Printouts appear faded or dull**

#### **Fast print quality is selected**

The **Fast** mode allows you to print at a faster rate, and is good for printing drafts. To achieve better colored printout, select **Normal** or **Best** print quality in the printer driver.

#### **• An incorrect media type print setting is being used**

When printing on transparencies or other special media types, select the corresponding media type in the printer driver.

#### An incorrect media type is being used

Some media types are not suitable for use with your printer. See ["Media and paper-handling specifications](#page-66-0)."

#### **Colors are printing as black and white**

The grayscale printing option is selected in the printer driver

The grayscale printing option is probably selected in the printer driver.

#### **Windows**

In the printer driver, check that the color option is not set to print in black and white or grayscale. From the software application, on the **File** menu, click **Print**, and then click **Setup** or **Properties**. Make sure the **Grayscale** option is not selected.

#### **Macintosh**

- **Mac OS 8.6 to Mac OS 9.2.2:** On the main pop-up menu in the **Print** dialog box, select **Color Matching**. Make sure the **Black and White** or **Grayscale** options are not selected on the **Print Color** pop-up menu.
- **Mac OS X:** On the main pop-up menu in the **Print** dialog box, select **HP Image Quality**. Make sure the **Print Color as Gray** option is not selected.
- **Note For information about configuring printer settings in Windows,** see "[Using the printer driver](#page-76-1)." For information about changing page setup and print settings in the Mac OS, see "Changing printer [settings in the Mac OS](#page-77-0)."

#### The wrong printer driver is selected in the software application

Make sure the correct printer driver is selected in the application.

#### The printer is not configured correctly

Print a Configuration page. If no color appears on the Configuration page, contact HP support.

For instructions on printing a Configuration page, see ["Printing a](#page-103-0)  [Configuration page](#page-103-0)."

See "[Telephone support](#page-147-0)" for information about contacting HP support.

#### **Colors on the printout do not match colors as they appear on the screen**

z **The wrong printer driver is selected in the software application**

Make sure the correct printer driver is selected in the application.

**• The software application is interpreting colors incorrectly** 

If extremely light or extremely dark colors are not printing correctly, the application could be interpreting these colors as white or black. Avoid using extremely light or dark colors, or use a different software application.

#### **• An incorrect media type is being used**

Some media types are not suitable for use with your printer. See "[Media and paper-handling specifications.](#page-66-0)"

#### **Bleeding colors are apparent in printout**

#### **• The wrong media type setting is selected**

Some media type settings (such as a transparency setting) and print quality settings (such as **Best**) require more ink than others. Choose different print settings in the printer driver. Also, make sure that you have selected the correct media type in the printer driver.

#### **• An incorrect media type is being used**

Some media types are not suitable for use with your printer. See "[Media and paper-handling specifications.](#page-66-0)"

#### **• The ink cartridges have been refilled**

HP does not guarantee or support refilled ink cartridges. Refilling processes and the use of incompatible inks might disrupt the intricate printing system, potentially resulting in reduced print quality and even printer damage.

To order new ink cartridges, see "[Supplies](#page-141-0)" or the reorder number on the original HP ink cartridges.

#### **Color prints inconsistently after installing a new ink cartridge**

#### The ink cartridges have poor contact

Try removing and then reinstalling the ink cartridges, making sure that they snap firmly into place.

#### z **The printheads are clogged and need to be cleaned**

For instructions on cleaning the printheads, see "[Cleaning the](#page-130-0)  [printheads.](#page-130-0)"

### **Colors do not line up properly with each other**

#### z **The printheads need to be aligned**

The printheads on your printer are automatically aligned when a printhead is replaced. However, you might notice print quality improvement by performing the alignment procedure.

For instructions on aligning the printheads from the LCD control panel, see ["Aligning the printheads.](#page-133-0)"

#### **• Graphics in the document are not placed properly**

Use the zoom or print preview feature of your software application to check for gaps in the placement of graphics on the page.

# **Media-handling problems**

#### **Media feed problems**

**•** Print media is jammed in the printer

Check for jams.

See "[Media jams"](#page-124-0) for instructions on clearing a jam.

#### **•** Printer feeds multiple sheets

Make sure that only one type of media is loaded in each tray.

Some media types are not suitable for use with your printer. See "[Media and paper-handling specifications.](#page-66-0)"

#### **Media is not loaded correctly**

Make sure the media width and length guides fit snugly but gently against the edges of the stack. Also, make sure that the correct page orientation is selected.

For instructions on loading media, see "[Selecting and loading print](#page-71-0)  [media](#page-71-0)".

For instructions on changing print settings, see "[Changing printer](#page-76-0)  [settings in Windows](#page-76-0)".

#### **• Trays or other components are not inserted properly**

Check that all trays and covers are completely closed. Make sure the simplex unit or optional auto-duplex unit is installed properly.

For instructions on installing the optional auto-duplex unit, see ["Installing the auto-duplex unit](#page-34-0)".

#### **Tray cannot be inserted**

#### **Something in the printer is blocking the tray**

Check the slot where the tray fits to ensure that nothing is broken or jammed that would prevent the tray from being inserted.

If the tray will not close completely when it is inserted, pull out the tray until it stops, and then push it in again until it closes completely.

#### **Media is not picked up from a tray**

The tray's media size or type settings configured in the LCD **control panel do not match the size or type selected in the printer driver**

In case of a media mismatch, the LCD control panel displays the message LOAD TRAY X ETYPEJ ESIZEJ. Make sure the correct media is loaded in the tray and the media width and length guides are pressed snugly but gently against the stack. Next, check that the media size and type are set correctly in the LCD control panel.

For more information about setting media sizes and types, see ["To](#page-75-0)  [set media size and type in the LCD control panel.](#page-75-0)"

#### z **The media width guide is pressed too tightly against the stack**

Check that the media width guide is pressed snugly but gently against the stack.

#### The media stack exceeds the maximum stack height for **the tray**

Check the label inside Tray 2 and Tray 3 for the maximum stack height. If the media exceeds this level, remove some of the media from the tray.

#### **•** Media is curled

Make sure the media you are using is not curled. Uncurl the media by gently bending it in the opposite direction of the curl.

If media has been exposed to a humid environment, it might curl. Media should be stored in a cool, dry place.

#### **• The media lift plate inside the tray is stuck in the lowest position**

Pull out the tray until it stops, and then close the tray completely.

If the media still is not picked up from the tray, open the tray and reposition the media. Make sure the media width and length guides fit snugly but gently against the stack. Firmly close the drawer.

### **Media is not picked up from Tray 1**

#### z **Too much media is loaded**

The single sheet manual feed unit is designed to hold a single sheet of media. The optional multipurpose tray, which is installed in the Tray 1 location and replaces the single sheet manual feed unit, is designed to hold up to 100 sheets (11-mm or 0.43-inch stack) of standard weight media.

#### **• Media is wrinkled or bent**

Make sure the media is not wrinkled or bent. Remove media from Tray 1, and then reload the media in Tray 1.

#### **• Media is not inserted or aligned properly**

When printing using the manual feed unit in the Tray 1 location, make sure the media is inserted with the short edge of the paper feeding into the printer, and the long edge against the left side of the tray. Push the media into the printer until you feel some resistance. Do not force the media into the feed slot, and release the media as soon as it is pulled into the printer.

#### Media is not positioned correctly in the optional **multipurpose tray**

When loading media in the optional multipurpose tray, place the stack against the right edge of the tray (when viewed from the front of the printer), and then slide the media down to rest in the tray. Check that the media width and length guides fit snugly but gently against the media stack.

#### **Media output problem**

#### **Pages are falling off the printer**

Make sure the output bin extension is fully extended.

The output bin holds up to 300 sheets of plain paper, depending on how much the media curls and how much ink is used on each page. Remove excess media from the output bin.

# **Solving media feed problems**

# **Incorrect media type or size**

If the media loaded in a tray is not the same as the media selected in the printer driver or configured in the LCD control panel, the LCD control panel displays this message:

```
LOAD TRAY X
[TYPE] [SIZE]
```
#### alternates with

TO USE ANOTHER TRAY PRESS

To resolve a media mismatch, load the correct media in the designated tray and adjust the media width and length guides to fit snugly but gently against the media stack. Set the media type in the LCD control panel. (See ["To set media size and type in the LCD control panel"](#page-75-0) for more information.) If the media settings in the LCD control panel match the print job settings, the job prints automatically.

If you do not press  $\checkmark$  (select button) or  $\checkmark$  (cancel job button) and the printer has selected the tray automatically, the printer attempts to draw media from the other tray.

To avoid media mismatches, find out which tray contains the media on which you want to print, and then select that tray in the printer driver.

# **Incorrect resolution (dpi) and media type combinations**

To deliver consistently high print quality, the printer optimizes the resolution ("dots per inch," or "dpi") of a print job for the type of media on which the document is printed. However, if a resolution setting in the printer driver does not match the type of media loaded in a tray, the LCD control panel displays this message:

```
LOAD TRAY X
[TYPE] [SIZE]
```
#### alternates with

TO USE ANOTHER TRAY PRESS

To resolve a resolution and media type mismatch, choose a tray loaded with the correct type of media, and press  $\vee$ . If the correct type of media is not chosen, the printer displays the following message and cancels the print job:

```
RESOLUTION MISMATCH
TO CLEAR PRESS
```
To avoid resolution and type mismatches, select only resolution settings in the printer driver that are appropriate for the type of media. For more information, see the online Help for the printer.

# <span id="page-124-0"></span>**Media jams**

Occasionally, media can jam during printing. This section describes how to avoid media jams, and how to clear jams from the printer when they do occur.

# **Tips for avoiding jams**

If media repeatedly jams in the printer, follow these tips to avoid media jams.

- Make sure the printhead latch is properly engaged.
- Make sure nothing is blocking the paper path.
- Do not overload the trays. When the manual feed unit is installed in the Tray 1 location, it feeds a single sheet of media at a time. (The optional multipurpose tray, which is installed in the Tray 1 location and replaces the single sheet manual feed unit, holds up to 100 sheets of media.) Tray 2 holds up to 300 sheets of media, and optional Tray 3 holds up to 700 sheets of media. Be sure the media does not exceed the maximum stack height as indicated on the labels in Tray 2 and optional Tray 3.
- Load media properly. For more information, see "Selecting and [loading print media](#page-71-0)."
- Do not use media that is damaged, curled, or wrinkled. Do not use media with cutouts or perforations or media that is heavily textured or embossed.
- Avoid media that is too thin, has a slick texture, or "stretches" easily. Such media does not feed properly through the printer.
- Always use media that conforms with the specifications in "Media" [and paper-handling specifications.](#page-66-0)"

# **Clearing jams**

Because media might be jammed in more than one location inside the printer, check the LCD control panel for information about the jam location. Then follow the procedures that correspond with the displayed message. To clear an all pages jam, complete all four procedures in the order that they appear in this section.

Press  $\blacktriangleright$  (down arrow button) on the LCD control panel for more information about the jam.

**Note** If the media tears when you try to remove it, make sure that all media fragments are removed from the printer before resuming printing.

> After the jam is cleared, the printer will attempt to reprint jammed pages when sufficient memory is available. For more information about this feature or to change the jam recovery setting, see ["Jam recovery.](#page-129-0)"

# To clear jams in Tray 2 or optional Tray 3

- **1** Pull out the tray indicated on the LCD control panel (where  $X = 2$ or 3), and place it on a flat surface. If clearing a jam in optional Tray 3, grasp the handle below Tray 3 and pull it out until you feel some resistance. Use your other hand to grasp the side of the tray and lift up slightly. Remove Tray 3 from the printer and place it on a sturdy, level surface that completely supports the tray.
- **Note Continue Optional Tray 3 is heavy. If clearing a jam in Tray 3, use two hands** when removing and inserting the tray.
	- **2** Remove any wrinkled or curled media from the tray. Make sure the media width and length guides fit snugly but gently against the edges of the media stack.

#### **WARNING!** The printer contains metal parts that might be hot. Avoid touching the metal parts inside the printer.

**3** Look inside the printer. Grasp any jammed media with both hands and pull it gently towards you.

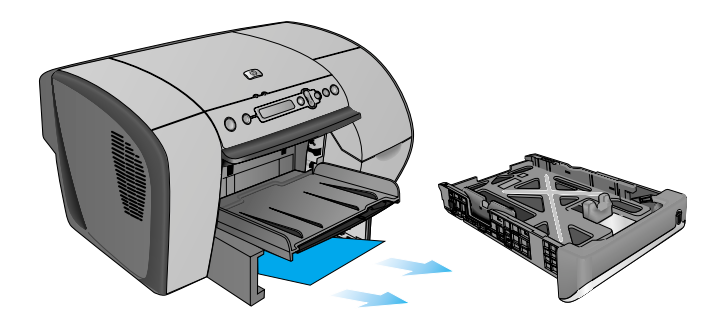

- **4** After you have cleared the jam, reinsert the tray into the printer. Use two hands to support the tray while reinserting it.
- **5** Press ? (help button) to clear the message in the LCD control panel, and then press  $\checkmark$  (select button) to continue printing.

#### To clear jams inside the simplex unit or optional auto-duplex unit

- **1** Remove all media from the output bin.
- **2** Pull out the output bin and set it aside.
- **3** Pull out Tray 2 and place it on a flat surface. Remove any wrinkled or curled media from the tray.
- **4** Remove the simplex unit or optional auto-duplex unit. To remove the simplex unit or optional auto-duplex unit, grasp the handle below the unit and pull it out of the printer. Set the unit aside.

**WARNING!** The printer contains metal parts that might be hot. Avoid touching the metal parts inside the printer.

**5** Look inside the printer. Grasp any jammed media with both hands and pull it gently towards you.

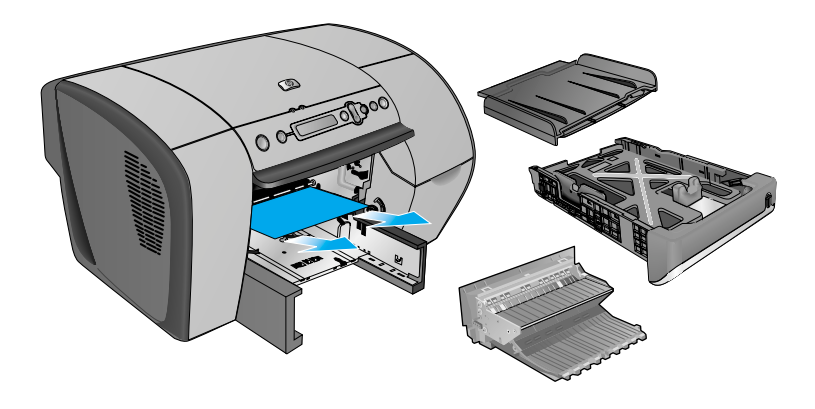

- **6** Slide the simplex unit or optional auto-duplex unit firmly back into the printer until it snaps into place.
- **7** Replace the output bin and push it into the printer until both sides snap into place.
- **8** Reinsert Tray 2 into the printer.
- **9** Press ? (help button) to clear the message in the LCD control panel, and then press  $\checkmark$  (select button) to continue printing.

#### To clear jams inside the top cover

- **1** Open the top cover to locate the jam. When you lift the top cover, the carriage should return to its position on the left side of the printer. If the carriage does not return to this position, move the carriage to the right side.
- **2** Free any wrinkled media and pull the sheet slowly toward you through the top of the printer.

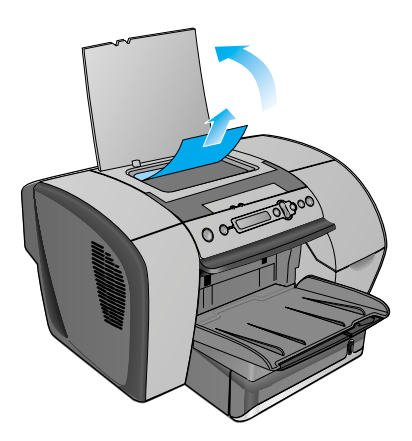

**CAUTION** To prevent damage to printer parts, use care when removing jammed media.

- **3** After you clear the jam, close the top cover.
- **4** Press ? (help button) to clear the message in the LCD control panel, and then press  $\checkmark$  (select button) to continue printing.

### To clear jams in Tray 1

- **1** Remove all media from Tray 1.
- **2** Pull out Tray 1 and place it on a flat surface. Remove any wrinkled or curled media from the tray.
- **3** Grasp any jammed or torn media by both corners and pull up and out of the printer. Reinsert Tray 1.

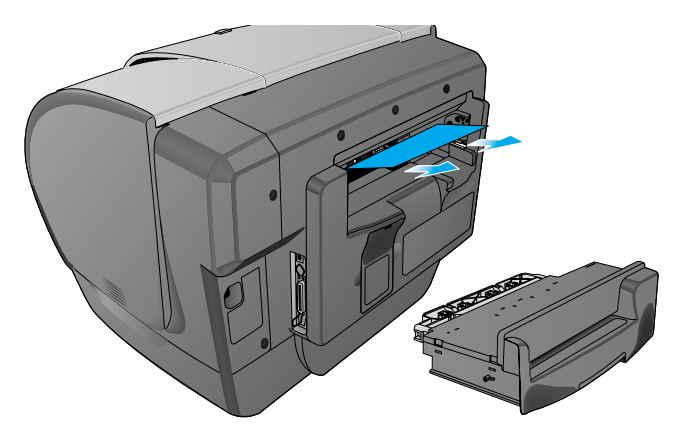

- **4** Load media in Tray 1. Check that the media is loaded properly. For more information on loading media in Tray 1, see ["Loading Tray 1.](#page-72-0)"
- **5** Press ? (help button) to clear the message in the LCD control panel, and then press  $\vee$  (select button) to continue printing.

#### <span id="page-129-0"></span>**Jam recovery**

The printer automatically provides jam recovery, a feature that allows you to set whether the printer should attempt to automatically reprint jammed pages. The options are as follows:

- **AUTO**. Printer will attempt to reprint jammed pages when sufficient memory is available. This is the default setting for the printer.
- **OFF**. Printer will not attempt to reprint jammed pages.
- **ON**. Printer will reprint any jammed page. Additional printer memory is required for this setting, so if additional memory is not installed, overall printer performance may suffer.

To improve print speed and increase memory resources, you may want to disable jam recovery. If jam recovery is disabled, the pages involved in a jam will not be reprinted.

**Note During the jam recovery process, the printer may reprint several** good pages that were printed before the jam occurred. Be sure to remove any duplicated pages.

#### To change jam recovery settings

- **1** Press  $\lt$  (select button) on the LCD control panel.
- **2** Press  $\bullet$  (down arrow button) to highlight CONFIGURE DEVICE, and then press  $\checkmark$  (select button).
- **3** Press  $\bullet$  (down arrow button) to highlight SYSTEM SETUP, and then  $pres \sim (select button)$ .
- **4** Press  $\bullet$  (down arrow button) to highlight JAM RECOVERY, and then  $pres \sim$  (select button).
- **5** Press  $\rightarrow$  (down arrow button) to highlight the desired setting, and then press  $\vee$  (select button) to save the setting.

# <span id="page-130-1"></span>**Maintaining the printheads**

# <span id="page-130-0"></span>**Cleaning the printheads**

The printheads for your printer have microscopic nozzles that can clog when exposed to the air for more than a few minutes. The printer is designed to prevent nozzles from drying out when the printer is idle and when it is turned off by pressing and holding down  $(1)$  (power button) on the printer.

A printhead that is not used for long periods of time can also clog, resulting in a noticeable decrease in print quality. To unclog the nozzles, clean the printheads.

Clean the printheads when lines or dots are missing from printed text or graphics. These defects occur when ink nozzles in the printheads are exposed to air for long periods of time.

**Note** Cleaning the printheads when defects do not occur in printed text or graphics wastes ink and shortens the life of the printheads.

### **To clean the printheads**

#### **Note** Cleaning the printheads takes several minutes.

- **1** Press  $\lt$  (select button) on the LCD control panel.
- **2** Press  $\bullet$  (down arrow button) to highlight CONFIGURE DEVICE, and then press  $\checkmark$  (select button).
- **3** Press  $\blacktriangleright$  (down arrow button) to highlight PRINT QUALITY, and then press  $\checkmark$  (select button).
- **4** Press <del>▼</del> (down arrow button) to highlight CLEAN PRINTHEADS, and then press  $\checkmark$  (select button).

When the process is complete, the printer prints two pages with cleaning patterns. Discard or recycle this page.

# **Cleaning the printhead contacts**

If lines or dots are still missing from printed text or graphics after you have cleaned the printheads, the printhead contacts might be dirty.

#### **CAUTION** HP recommends that you clean the printhead contacts only after you have cleaned the printheads. Printhead contacts contain sensitive electronic components that can be damaged easily.

#### **To clean the printhead contacts**

- **1** Make sure the printer is turned on.
- **2** Lift the top cover, and then press  $\checkmark$  (select button) on the LCD control panel.

#### **-Or-**

- Press  $\checkmark$  (select button) on the LCD control panel.
- Press  $\blacktriangleright$  (down arrow button) to highlight CONFIGURE DEVICE, and then press  $\checkmark$  (select button).
- Press  $\blacktriangleright$  (down arrow button) to highlight PRINT QUALITY, and then press  $\checkmark$  (select button).
- Press  $\blacktriangleright$  (down arrow button) to highlight REPLACE PRINTHEADS, and then press  $\checkmark$  (select button).
- **3** Lift the ink cartridge cover and printhead cover.
- **4** To open the latch, lift it from the rear (item 1 in the graphic) and then pull it forward and down to release the hook from the metal catch (item 2 in the graphic).

**CAUTION** Do not attempt to force open the printhead latch. The printhead carriage will move to the left when the printer is turned on, enabling you to open the latch.

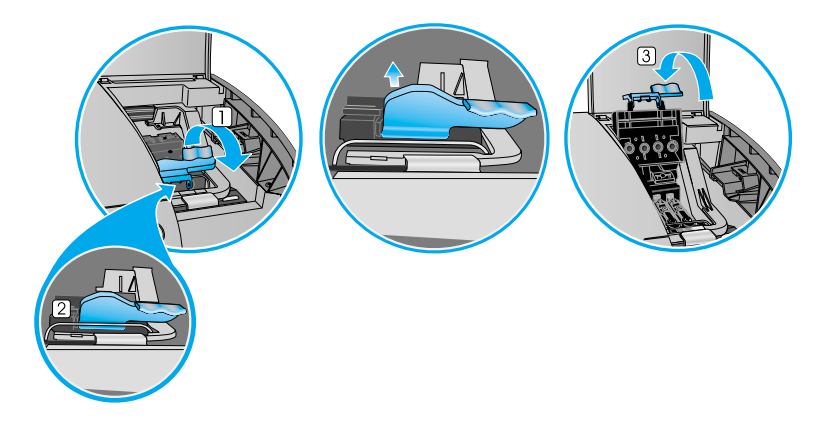

- **5** Lift and push the latch toward the back of the printer (item 3 in the graphic).
- **6** To remove a printhead, place your index finger in the loop of printhead's handle, and gently pull up until the printhead releases from the carriage assembly.
- **7** Using a soft, dry, lint-free cloth, carefully remove any ink from the contact pads on the printhead and inside the printhead slot in the printer.
- **8** Reinsert the printhead into its color-coded slot. Press firmly on the printhead to ensure proper contact.
- **9** Repeat steps 5 through 7 for the remaining printheads.
- **10** Pull the printhead latch all the way forward and down, and engage the catch with the hook (item 2 in the graphic). Push the latch towards the back of the printer. You might have to apply some pressure to close the latch.
- **11** Close the printhead cover and the ink cartridge cover.

# <span id="page-133-0"></span>**Aligning the printheads**

The printheads are automatically aligned upon installation. Misaligned printheads produce ragged edges or stray dots on printouts. If your printheads are misaligned, you can align them through the LCD control panel.

### **To align the printheads**

- **1** Press  $\lt$  (select button) on the LCD control panel.
- **2** Press  $\bullet$  (down arrow button) to highlight CONFIGURE DEVICE, and then press  $\checkmark$  (select button).
- **3** Press  $\bullet$  (down arrow button) to highlight PRINT QUALITY, and then press  $\checkmark$  (select button).
- **4** Press  $\bullet$  (down arrow button) to highlight ALIGN PRINTHEADS, and then press  $\checkmark$  (select button).

When the process is complete, the printer prints a page with alignment patterns. Discard or recycle this page.

# **Replacing ink cartridges and printheads**

# **Replacing ink cartridges**

Replace ink cartridges when the following messages appear in the LCD control panel:

REPLACE [COLOR] CARTRIDGE

INCORRECT [COLOR] CARTRIDGE

REINSTALL [COLOR] CARTRIDGE

NON HP CARTRIDGE DETECTED

For installation information, see "[Install the ink cartridges,](#page-19-0)" or the instructions included with the ink cartridges.

**Note** When replacing ink cartridges, install the new ink cartridges right away. Ink cartridges should not be removed from the printer for long periods of time.

# <span id="page-134-0"></span>**Replacing printheads**

Replace printheads when the following messages appear on the LCD control panel:

REINSTALL [COLOR] PRINTHEAD INCORRECT [COLOR] PRINTHEAD

# **To replace printheads**

- **1** Make sure the printer is turned on.
- **2** Lift the top cover, and then press  $\checkmark$  (select button) on the LCD control panel.

**-Or-**

- Press  $\checkmark$  (select button) on the LCD control panel.
- $\bullet$  Press  $\bullet$  (down arrow button) to highlight CONFIGURE DEVICE, and then press  $\checkmark$  (select button).
- Press  $\blacktriangleright$  (down arrow button) to highlight PRINT QUALITY, and then press  $\checkmark$  (select button).
- Press  $\blacktriangleright$  (down arrow button) to highlight REPLACE PRINTHEADS, and then press  $\checkmark$  (select button).
- **3** Lift the ink cartridge cover and printhead cover.
- **4** To open the latch, lift it from the rear (item 1 in the graphic) and then pull it forward and down to release the hook from the metal catch (item 2 in the graphic).

**CAUTION** Do not attempt to force open the printhead latch. The printhead carriage will move to the left when the printer is turned on, enabling you to open the latch.

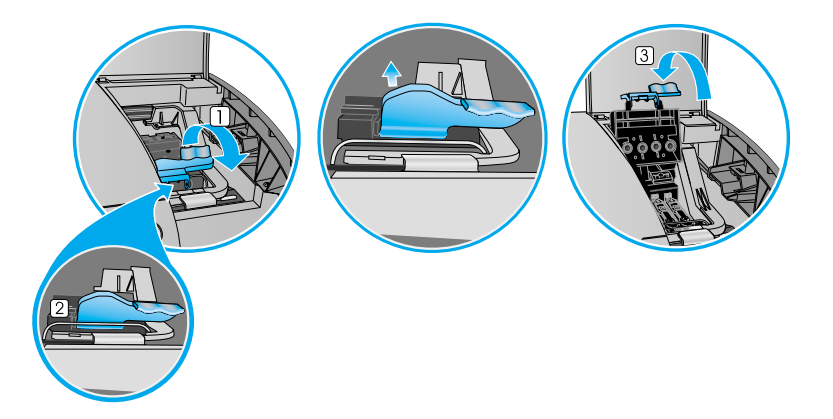

- **5** Lift and push the latch toward the back of the printer (item 3 in the graphic).
- **6** To remove a printhead, place your index finger in the loop of printhead's handle, and gently pull up until the printhead releases from the carriage assembly. Discard the used printhead.
- **7** Remove the new printhead from its package.
- **8** Remove the protective tape from the printhead.
- **9** Remove the plastic cap from the printhead by pulling down as indicated by the arrow on the cap.
- **10** Insert the new printhead into its color-coded slot.
- **11** Press firmly on the printhead to ensure proper contact after installation.
- **12** Pull the latch all the way forward and down, and engage the catch with the hook (item 2 in the graphic). Push the latch towards the back of the printer. You might have to apply some pressure to close the latch.
- **13** Close the printhead cover and the ink cartridge cover.
- **14** Wait while the printer aligns the printheads. This can take a few minutes. When the process is complete, an alignment page prints.

If no alignment page prints, check to make sure there is media in the trays.

# <span id="page-135-0"></span>**Calibrating color**

The printer automatically calibrates color when a supply is changed.

#### **To calibrate color using the LCD control panel**

- **1** Press  $\lt$  (select button) on the LCD control panel.
- **2** Press  $\bullet$  (down arrow button) to highlight CONFIGURE DEVICE, and then press  $\checkmark$  (select button).
- **3** Press  $\bullet$  (down arrow button) to highlight PRINT QUALITY, and then press  $\checkmark$  (select button).
- **4** Press  $\blacktriangleright$  (down arrow button) to highlight COLOR CALIBRATION, and then press  $\checkmark$  (select button).

The following message appears on the LCD control panel:

CALIBRATING...COLOR

# **Calibrating linefeed**

If regular horizontal bands appear in printed text or graphics, calibrate the linefeed using the following procedure.

#### **To calibrate linefeed**

- **1** Press  $\lt$  (select button) on the LCD control panel.
- **2** Press  $\bullet$  (down arrow button) to highlight CONFIGURE DEVICE, and then press  $\checkmark$  (select button).
- **3** Press  $\blacktriangleright$  (down arrow button) to highlight PRINT QUALITY, and then press  $\checkmark$  (select button).
- **4** Press <del>▼</del> (down arrow button) to highlight LINEFEED CALIBRATION, and then press  $\checkmark$  (select button).

The following message appears on the LCD control panel:

```
CALIBRATING...LINEFEED
```
# Ordering supplies and accessories

You can order HP supplies and accessories from the HP website at [http://www.hpshopping.com.](http://www.hpshopping.com)

# **Available accessories**

# **Paper handling accessories**

#### **Multipurpose tray (100-sheet tray)**

100-sheet multipurpose tray can be called the C8227A

#### **700-sheet tray (Tray 3)**

700-sheet tray C8226A

#### **Auto-duplex unit**

Auto-duplex unit C8228A

# **DIMMs**

#### **Memory modules**

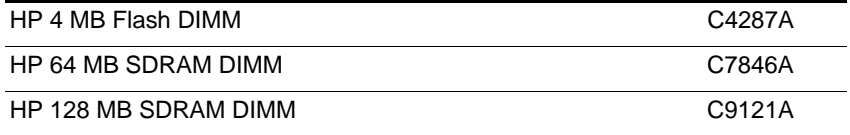

# **Localized font DIMMs**

HP Font DIMM, Korean D4838A

#### **Memory/storage accessories**

HP EIO Hard Disk Drive (10 GB) J6054B

# **Interface cables**

#### **Parallel cables**

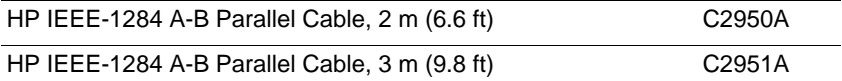

### **USB cable**

HP USB A-B, 2 m (6.6 ft) C6518A

# **Networking accessories**

**Note** Visit<http://www.hp.com/go/networkprinting> for the latest information.

### **HP print servers**

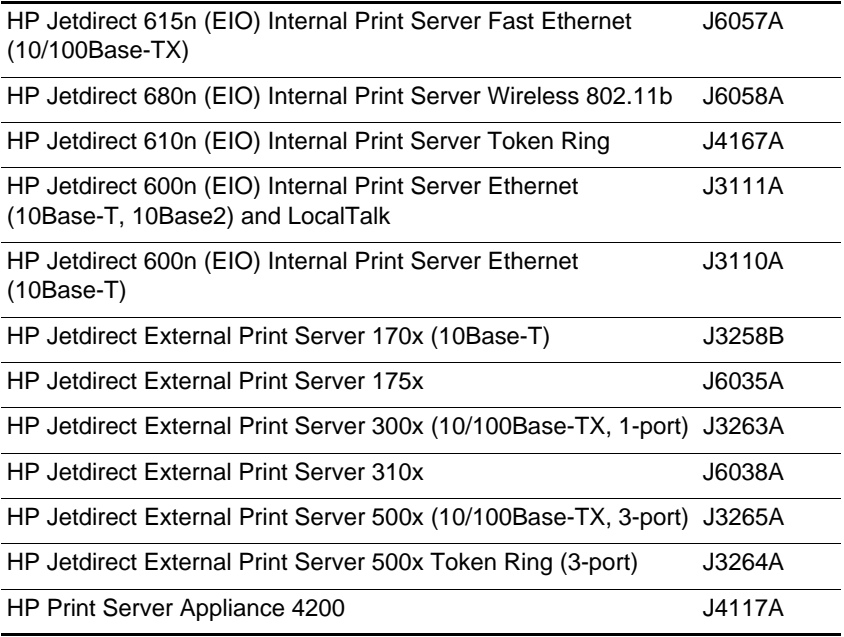

# <span id="page-141-0"></span>**Supplies**

# **Ink cartridges**

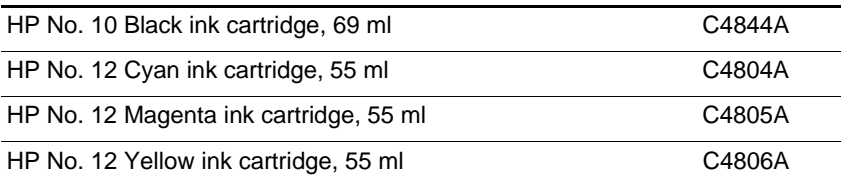

# **Printheads**

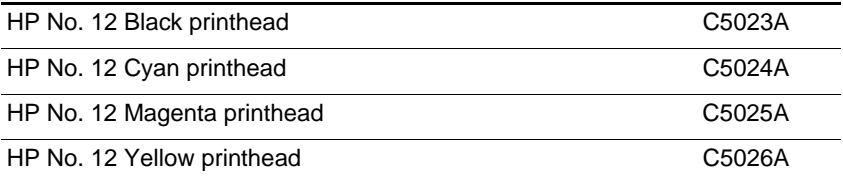

# **Everyday paper**

# **HP Office Paper**

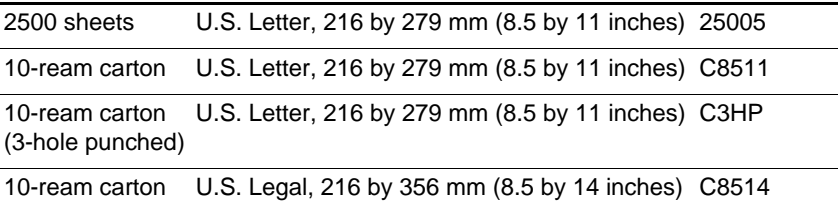

# **HP Office Recycled Paper**

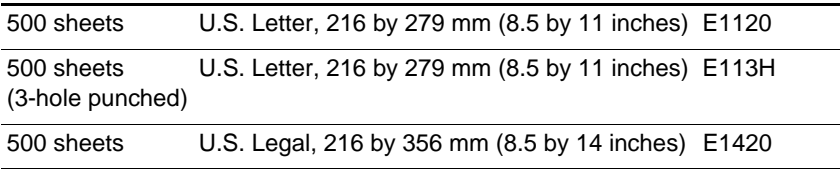

#### **HP Multipurpose Paper\***

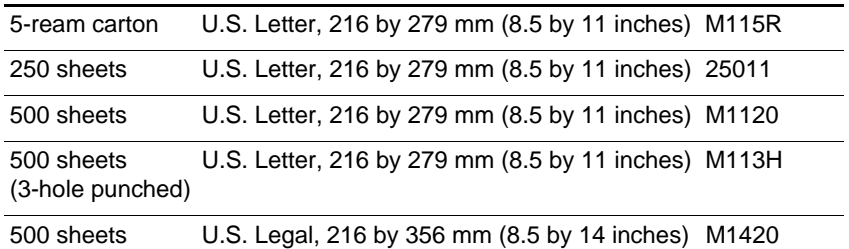

\*HP Multipurpose Paper is recommended for general office printing.

#### **HP Printing Paper**

500 sheets U.S. Letter, 216 by 279 mm (8.5 by 11 inches) P1122

### **Business communication paper**

#### **HP Professional Brochure and Flyer Paper**

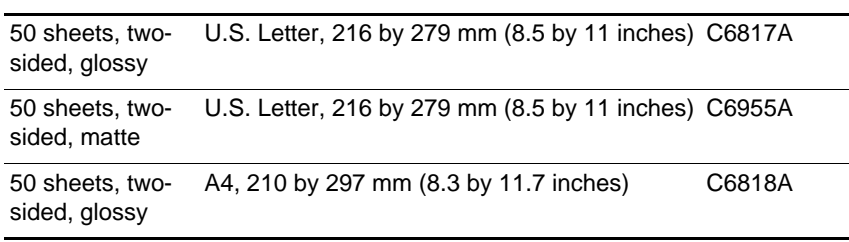

#### **HP Premium Inkjet Paper**

200 sheets, one-U.S. Letter, 216 by 279 mm (8.5 by 11 inches) 51634Y sided coated

200 sheets, one-A4, 210 by 297 mm (8.3 by 11.7 inches) 51634Zsided coated

### **HP Premium Inkjet Heavyweight Paper**

100 sheets, two-A4, 210 by 297 mm (8.3 by 11.7 inches) C1853A sided coated

# **Presentation paper**

#### **HP Premium Inkjet Transparency Film**

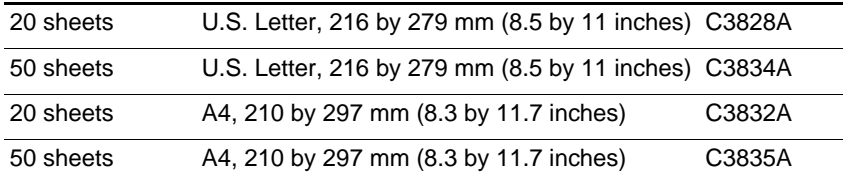

# **HP Premium Plus Inkjet Transparency Film**

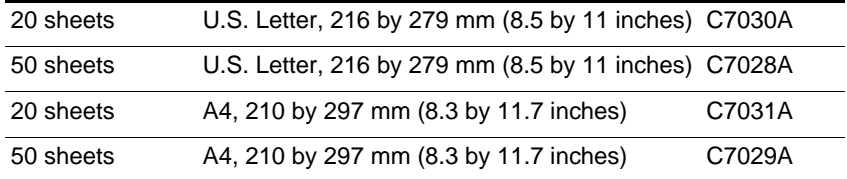
# **Photo paper**

#### **HP Premium Plus Photo Paper**

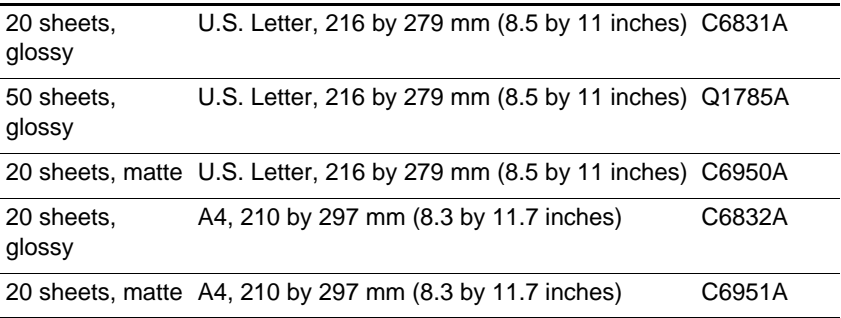

## **HP Premium Photo Paper**

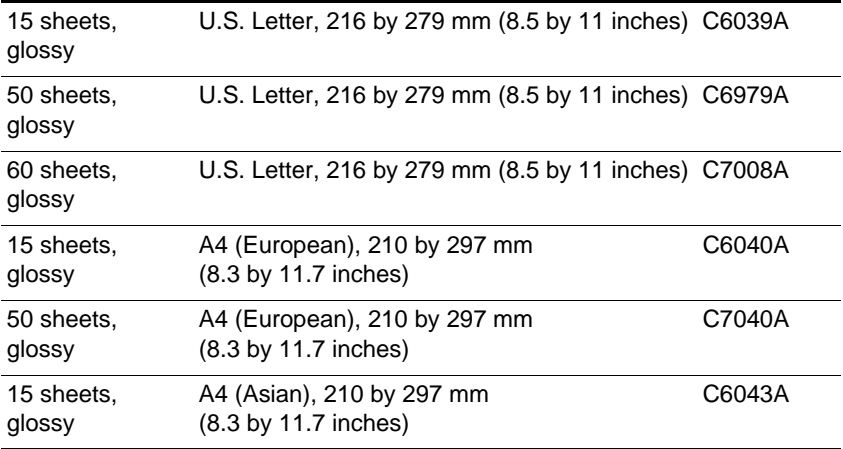

#### **HP Photo Paper**

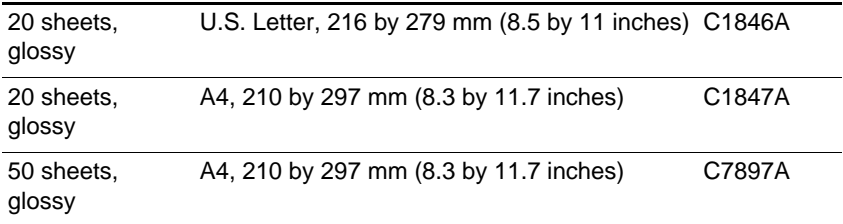

#### **HP Colorfast Photo Paper**

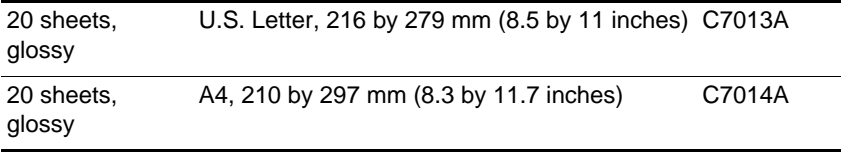

#### **HP Everyday Photo Paper\***

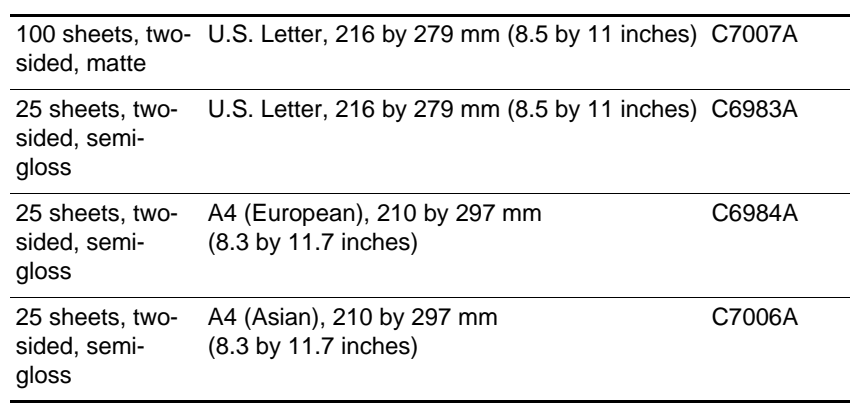

\*HP Everyday Photo Paper is available in some countries/regions as HP Photo Quality Paper.

# 10 Customer support and<br>printer specifications printer specifications

# **Contacting customer support**

If your printer is not operating properly and the troubleshooting suggestions in this guide do not solve the problem, try using one of the following support services to obtain assistance.

# **HP help on the Web**

HP provides several resources on the Web to provide help with your printer.

Visit <http://www.hp.com/go/support>to find information for your printer model. When you enter the section that covers your printer model, you will be able to view information about setting up and using your printer, downloading printer drivers, solving a problem, ordering supplies and accessories, and the printer warranty.

# **hp instant support**

You can access hp instant support from the Toolbox (if the computer is running Windows and the printer is connected to a network) or from the embedded Web server.

To access hp instant support using the Toolbox, click the **Information** tab in the Toolbox, and then click **hp instant support**.

To access hp instant support using the embedded Web server, open a Web browser and type the IP address for the printer in the address box. Then, in the Other Links section of any embedded Web server page, click **hp instant support**.

hp instant support web pages are dynamically created. If you bookmark this site and connect to it using the bookmark, the pages will not display the current information. Instead, connect from the embedded Web server.

hp instant support connects you to a set of dynamic Web resources that tracks printer status and usage. It includes the following information:

- Printer usage pattern (ink and media usage) through a link to myPrintMileage
- Online troubleshooting tips

#### **Telephone support**

During the warranty period, you can obtain assistance at no charge from the HP Customer Care Center. This phone service is available for a fee after the printer warranty period.

Customer support representatives can answer your questions regarding the setup, configuration, installation, and operation of your printer. They can also help troubleshoot and diagnose printer problems and give instructions for service and repair.

Current telephone support numbers are listed on the product support information flyer, which is included in your printer's packaging. By calling a telephone number listed on the flyer, you will be connected to a response team waiting to help you.

**Note** If you require support after your warranty has expired, you can usually receive support for a fee through the same telephone number. The fee is charged on a per-incident basis.

#### **Before you call**

Before you call, print a Configuration page. This page includes information that the HP Customer Care Center representative will need to help diagnose and solve your problem.

Also, have the following information available to give to the representative:

- **1** What model printer do you have?
- **2** What is the serial number of your printer? (Check the back of the printer.)
- **3** What is the brand and model of your computer?
- **4** What operating system is the computer running?
- **5** Which printer driver are you using (PCL 5c, PCL 6, or PostScript emulation)?
- **6** When did you purchase the printer?

# **Printer specifications**

For media and paper-handling specifications, see ["Media and](#page-66-0)  [paper-handling specifications](#page-66-0)."

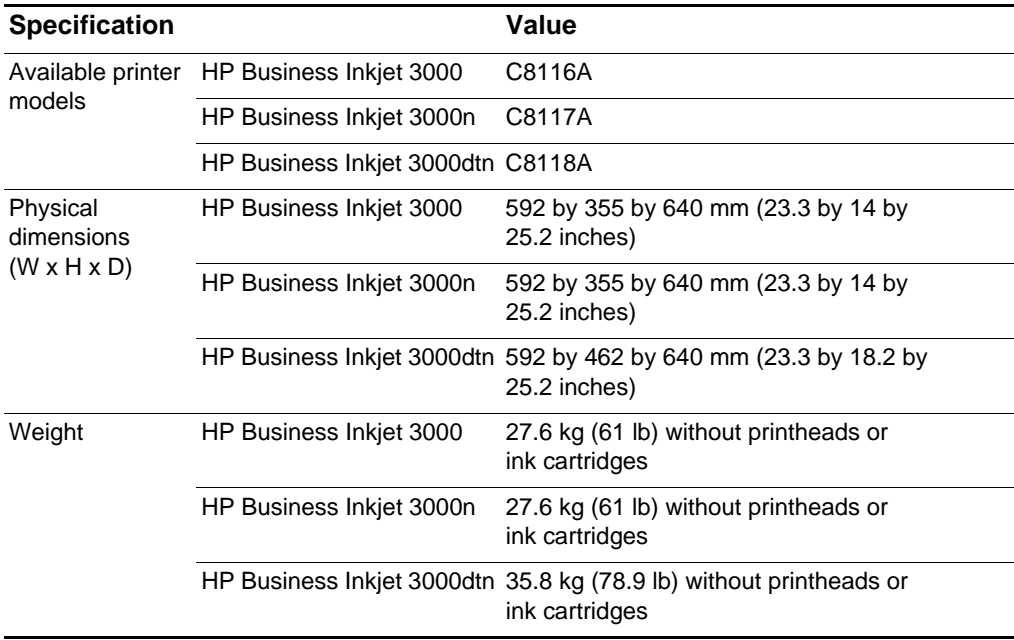

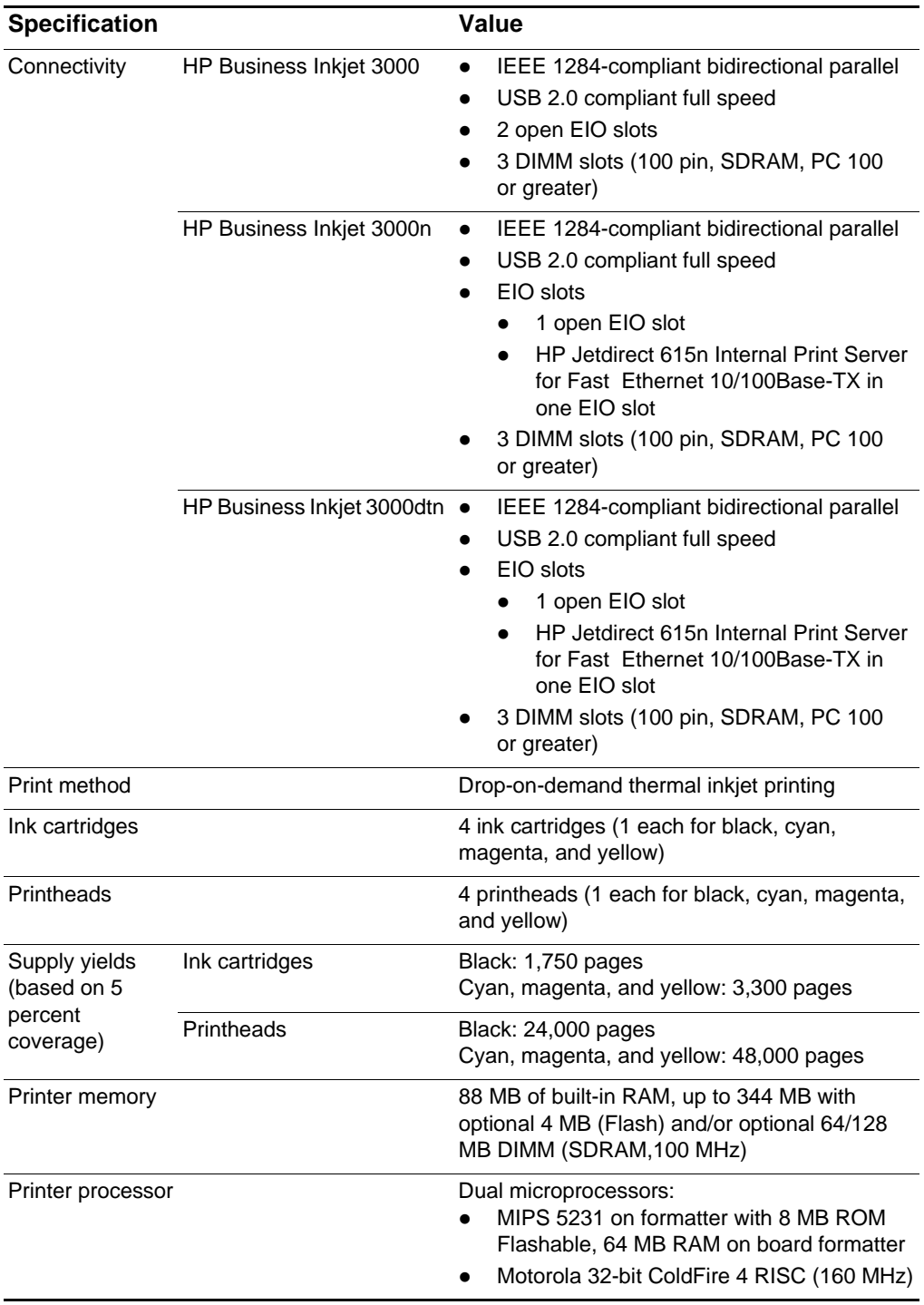

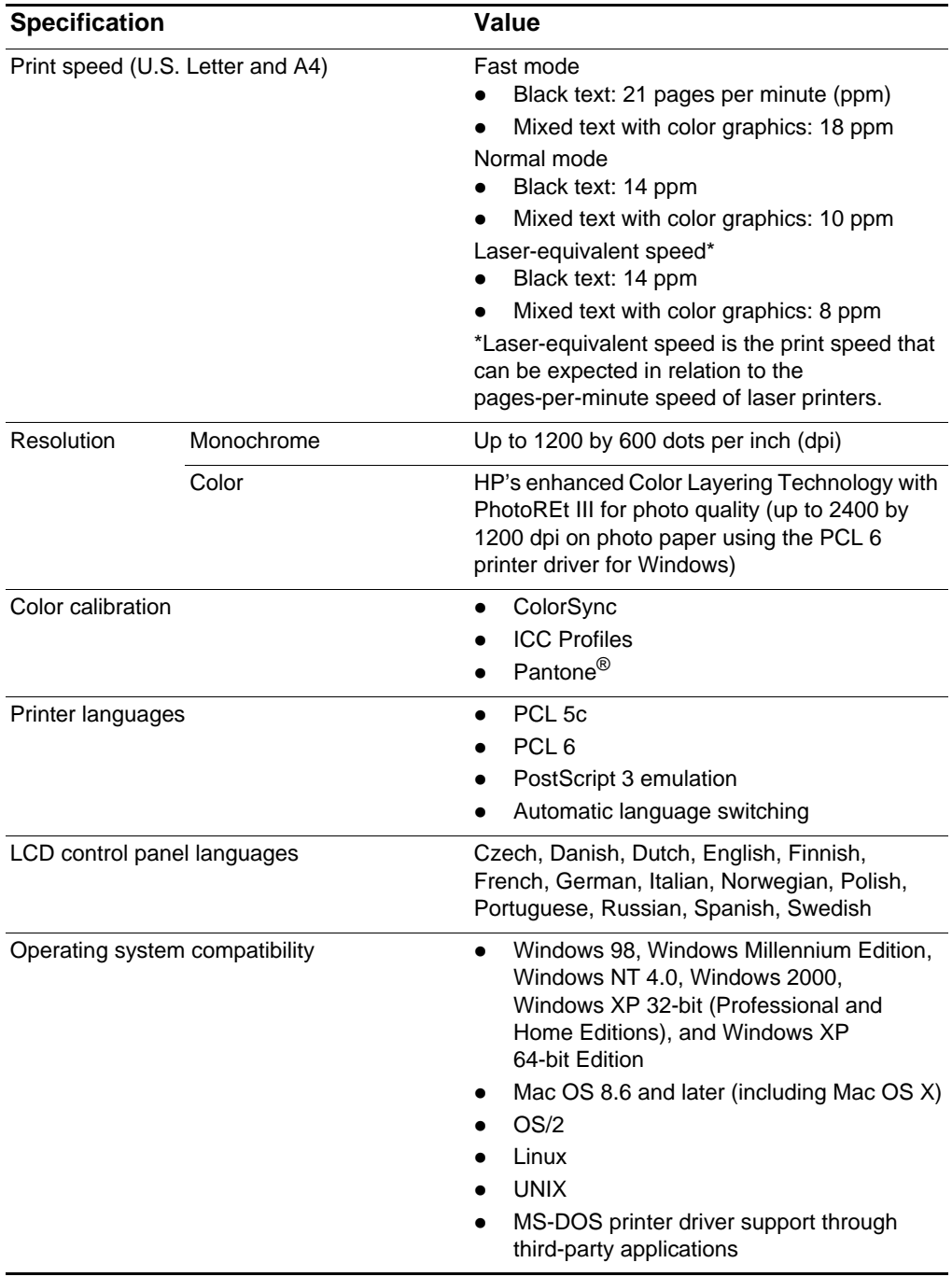

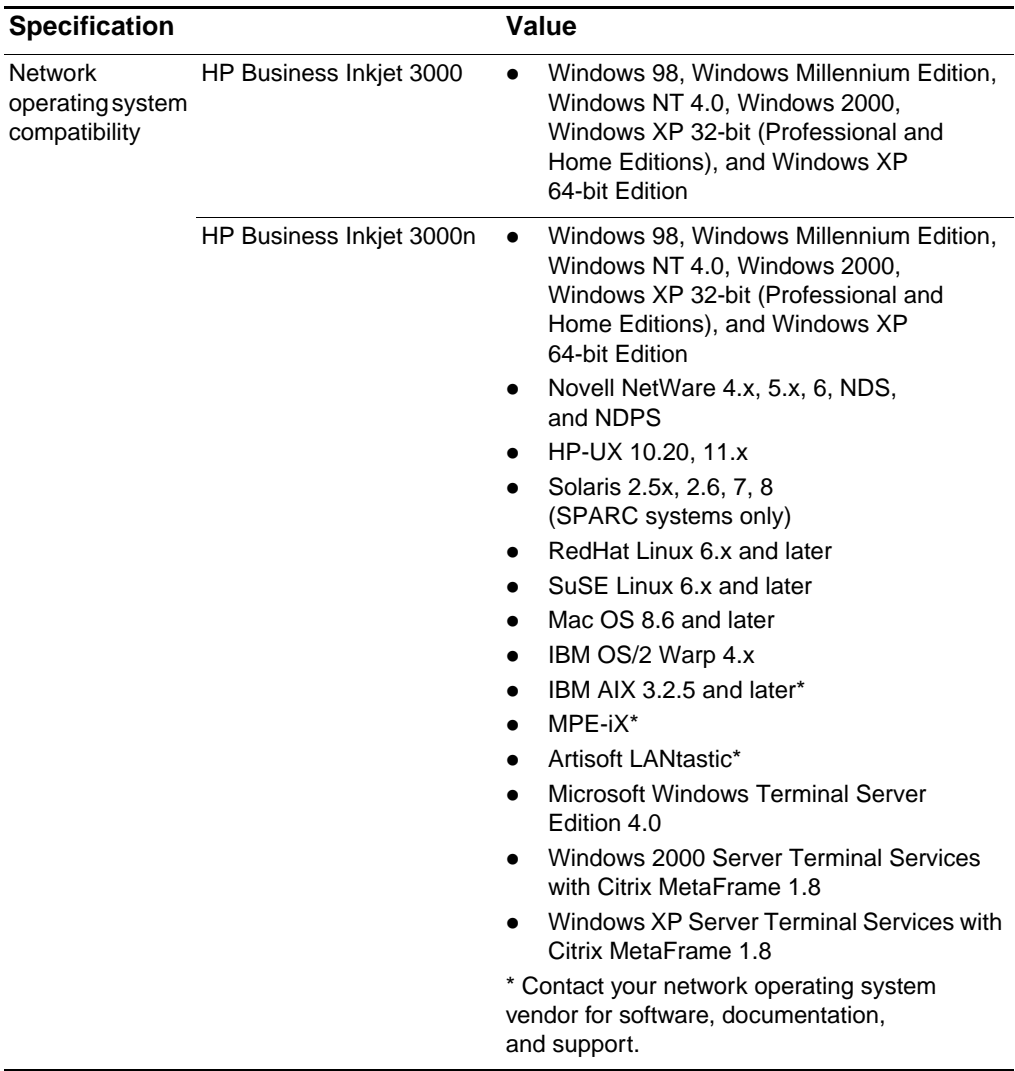

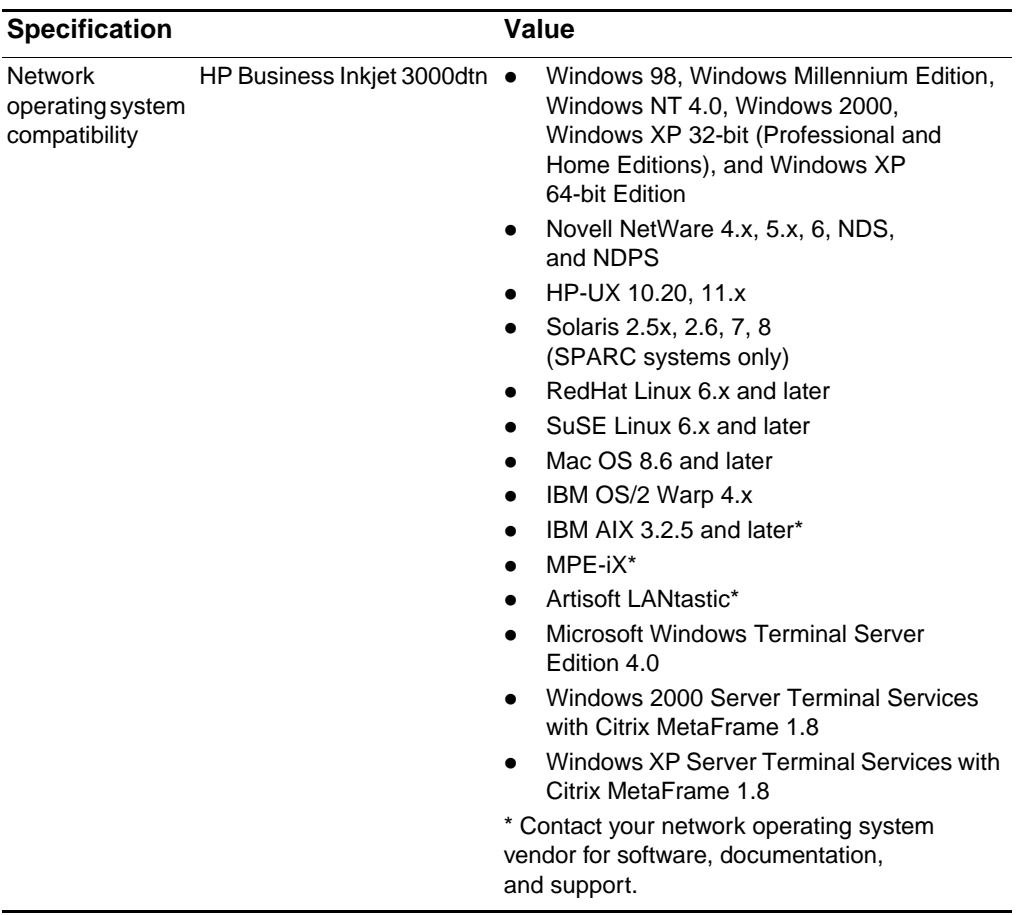

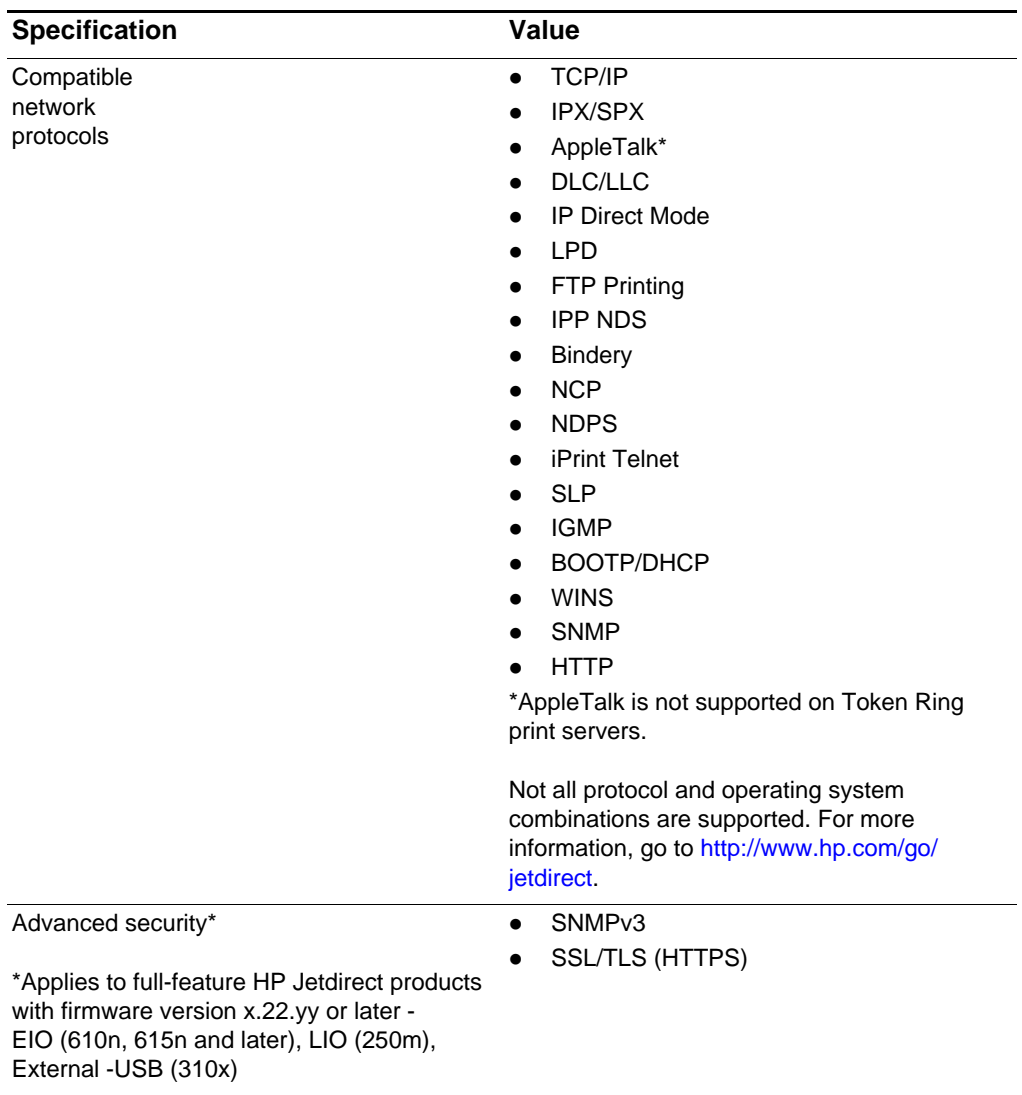

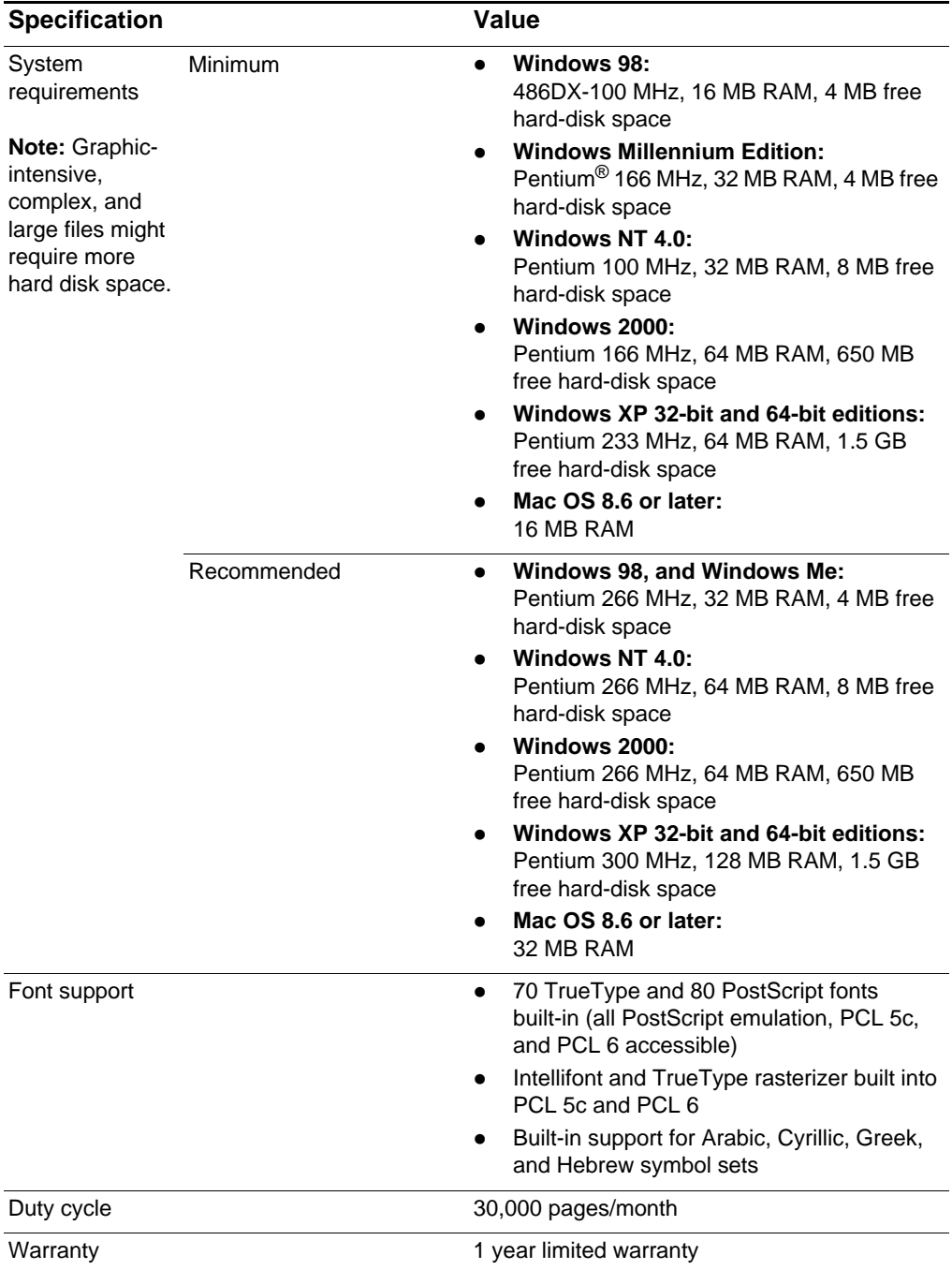

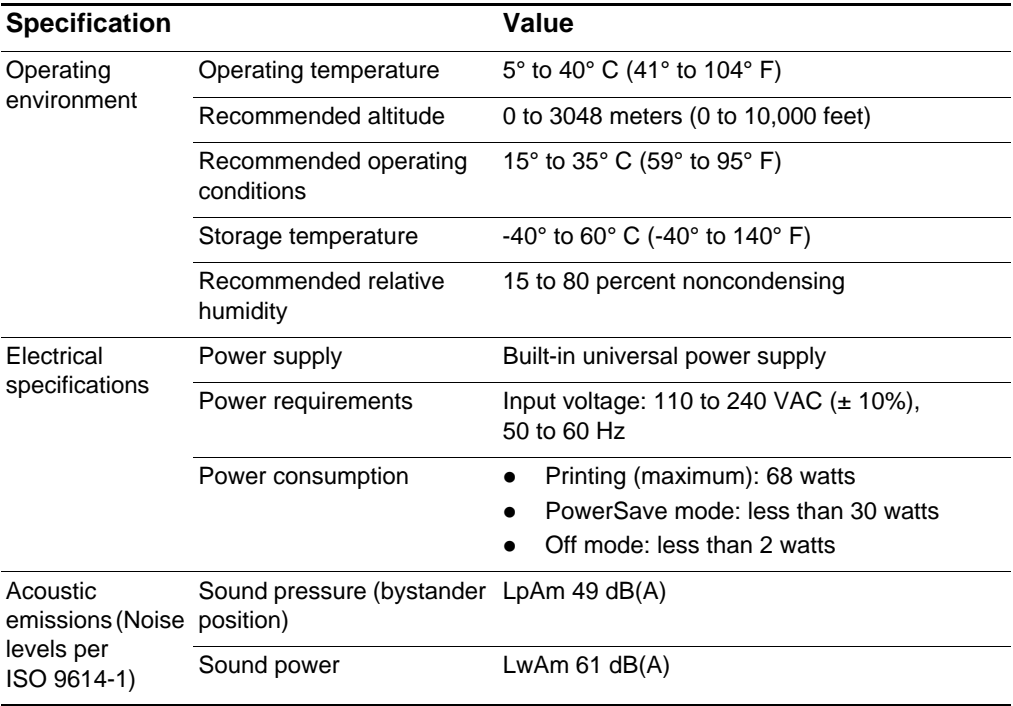

# <span id="page-156-0"></span>**Hewlett-Packard Limited Warranty Statement**

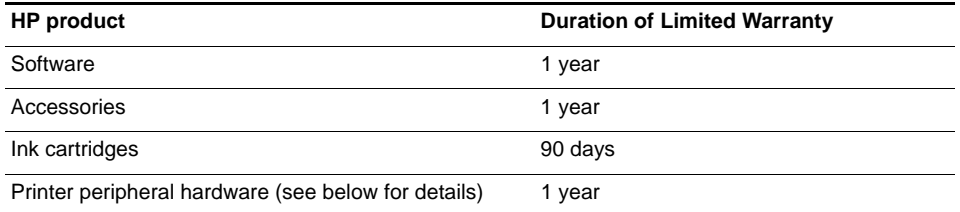

#### **Extent of Limited Warranty**

- **1** Hewlett-Packard warrants to the end-user customer that the HP products specified above will be free from defects in materials and workmanship for the duration specified above, which duration begins on the date of purchase by the customer.
- **2** For software products, HP's limited warranty applies only to a failure to execute programming instructions. HP does not warrant that the operation of any product will be uninterrupted or error free.
- **3** HP's limited warranty covers only those defects that arise as a result of normal use of the product, and does not cover any other problems, including those that arise as a result of:
	- **a** Improper maintenance or modification;
	- **b** Software, media, parts, or supplies not provided or supported by HP;
	- **c** Operation outside the product's specifications;
	- **d** Unauthorized modification or misuse.
- **4** For HP printer products, the use of a non-HP ink cartridge or a refilled ink cartridge does not affect either the warranty to the customer or any HP support contract with the customer. However, if printer failure or damage is attributable to the use of a non-HP or refilled ink cartridge, HP will charge its standard time and materials charges to service the printer for the particular failure or damage.
- **5** If HP receives, during the applicable warranty period, notice of a defect in any product which is covered by HP's warranty, HP shall either repair or replace the product, at HP's option.
- **6** If HP is unable to repair or replace, as applicable, a defective product which is covered by HP's warranty, HP shall, within a reasonable time after being notified of the defect, refund the purchase price for the product.
- **7** HP shall have no obligation to repair, replace, or refund until the customer returns the defective product to HP.
- **8** Any replacement product may be either new or like new, provided that it has functionality at least equal to that of the product being replaced.
- **9** HP products may contain remanufactured parts, components, or materials equivalent to new in performance.
- **10** HP's Limited Warranty Statement is valid in any country/region where the covered HP product is distributed by HP. Contracts for additional warranty services, such as on-site service, are available from any authorized HP service facility in countries/ regions where the product is distributed by HP or by an authorized importer.

#### **Limitations of Warranty**

TO THE EXTENT ALLOWED BY LOCAL LAW, NEITHER HP NOR ITS THIRD PARTY SUPPLIERS MAKES ANY OTHER WARRANTY OR CONDITION OF ANY KIND, WHETHER EXPRESS OR IMPLIED WARRANTIES OR CONDITIONS OF MERCHANTABILITY, SATISFACTORY QUALITY, AND FITNESS FOR A PARTICULAR PURPOSE.

#### **Limitations of Liability**

- **1** To the extent allowed by local law, the remedies provided in this Warranty Statement are the customer's sole and exclusive remedies.
- **2** TO THE EXTENT ALLOWED BY LOCAL LAW, EXCEPT FOR THE OBLIGATIONS SPECIFICALLY SET FORTH IN THIS WARRANTY STATEMENT, IN NO EVENT SHALL HP OR ITS THIRD PARTY SUPPLIERS BE LIABLE FOR DIRECT, INDIRECT, SPECIAL, INCIDENTAL, OR CONSEQUENTIAL DAMAGES, WHETHER BASED ON CONTRACT, TORT, OR ANY OTHER LEGAL THEORY AND WHETHER ADVISED OF THE POSSIBILITY OF SUCH DAMAGES.

#### **Local Law**

- **1** This Warranty Statement gives the customer specific legal rights. The customer may also have other rights which vary from state to state in the United States, from province to province in Canada, and from country/region to country/region elsewhere in the world.
- **2** To the extent that this Warranty Statement is inconsistent with local law, this Warranty Statement shall be deemed modified to be consistent with such local law. Under such local law, certain disclaimers and limitations of this Warranty Statement may not apply to the customer. For example, some states in the United States, as well as some governments outside the United States (including provinces in Canada), may:
	- **a** Preclude the disclaimers and limitations in this Warranty Statement from limiting the statutory rights of a customer (e.g. the United Kingdom);
	- **b** Otherwise restrict the ability of a manufacturer to enforce such disclaimers or limitations; or
	- **c** Grant the customer additional warranty rights, specify the duration of implied warranties which the manufacturer cannot disclaim, or allow limitations on the duration of implied warranties.
- **3** FOR CONSUMER TRANSACTIONS IN AUSTRALIA AND NEW ZEALAND, THE TERMS IN THIS WARRANTY STATEMENT, EXCEPT TO THE EXTENT LAWFULLY PERMITTED, DO NOT EXCLUDE, RESTRICT, OR MODIFY, AND ARE IN ADDITION TO, THE MANDATORY STATUTORY RIGHTS APPLICABLE TO THE SALE OF THE HP PRODUCTS TO SUCH CUSTOMERS.

# **Safety and regulatory statements**

#### **Power Cord statement**

The power cord cannot be repaired. If it is defective, it should be discarded or returned to the supplier.

## **LEDs classification**

**CLASS 1 LED PRODUCT LED KLASSE 1** APPARECCHIO LED DI CLASSE 1 PRODUCT CLASY 1 Z DIODAMI (EWHECYCMILED) Appareil à Diode Electriuminescente de Classe 1 **ZARIZENI LED TRIY 1** KLASS 1 LED APPARAT **LUOKAN 1 LED** 

#### **Energy consumption**

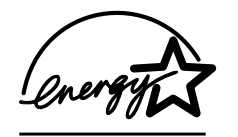

Energy Star is a US registered service mark of United States Environmental Protection Agency.

## **FCC statement**

The U.S. Federal Communications Commission (in 47 cfr 15.105) has specified that the following notices be brought to the attention of users of this product.

This device complies with part 15 of the FCC rules. Operation is subject to the following two conditions: (1) This device may not cause harmful interference, and (2) this device must accept any interference received, including interference that may cause undesired operation.

#### **Shielded cables**

Use of a shielded data cable is required to comply with the Class B limits of Part 15 of the FCC Rules.

**Pursuant to Part 15.21 of the FCC Rules, any changes or modifications to this equipment not expressly approved by the Hewlett-Packard Company, may cause harmful interference and void the FCC authorization to operate this equipment.**

**Note** This equipment has been tested and found to comply with the limits for a Class B digital device, pursuant to Part 15 of the FCC Rules. These limits are designed to provide reasonable protection against harmful interference in a residential installation. This equipment generates, uses and can radiate radio frequency energy and, if not installed and used in accordance with the instructions, may cause harmful interference to radio communications. However, there is no guarantee that interference will not occur in a particular installation. If this equipment does cause harmful interference to radio or television reception, which can be determined by turning the equipment off and on, the user is encouraged to try to correct the interference by one or more of the following measures: Reorient or relocate the receiving antenna. Increase the separation between the equipment and receiver. Connect the equipment into an outlet on a circuit different from that to which the receiver is connected. Consult the dealer or an experienced radio/TV technician for help. **When connected to LAN cables using print server accessories… Note** This equipment has been tested and found to comply with the limits for a Class A digital device, pursuant to Part 15 of the FCC Rules.

These limits are designed to provide reasonable protection against harmful interference when the equipment is operated in a commercial environment. This equipment generates, uses, and can radiate radio frequency energy and, if not installed and used in accordance with the instruction manual, may cause harmful interference to radio communications. Operation of this equipment in a residential area is likely to cause harmful interference in which case the user will be required to correct the interference at his own expense.

# **Declaration of Conformity statement/Normes de sécurité (Canada)**

This digital apparatus does not exceed the Class B limits for radio noise emissions from digital apparatus set out in the Canadian ICES-003.

When connected to LAN cables using print server accessories, this digital apparatus does not exceed the Class A limits for radio noise emissions from digital apparatus set out in the Canadian ICES-003.

Le présent appareil numérique n'émet pas de bruits radioélectriques dépassant les limites applicables aux appareils numériques de Classe B prescrites dans la réglement sur le brouillage radioélectrique édicté par le NMB-003 du Canada.

Connecté à un réseau par des accessoires de serveur, l'appareil n'émet pas de bruits radioélectriques dépassant les limites applicables aux appareils numériques de Classe A prescrites dans le réglement sur le brouillage radioélectrique édicté par la NMB-003 du Canada.

## **EMI statement (Europe)**

Applicable when connected to LAN cables using print server accessories.

This is a Class A product. In a domestic environment this product may cause radio interference in which case the user may be required to take adequate measures.

# **EMI statement (Korea)**

사용자 안내문 : A 급 기기

이 기기는 업무용으로 전자파적합등록을 받은 기기이오니, 판매자 또는 사용자는 이 점을 주의 하시기 바라며, 만약 잘못 구입 하셨을 때에는 구입한 곳에서 비입무용으로 교환 하시기 바랍니다.

# **Declaration of Conformity**

**according to ISO/IEC Guide 22 and EN 45014**

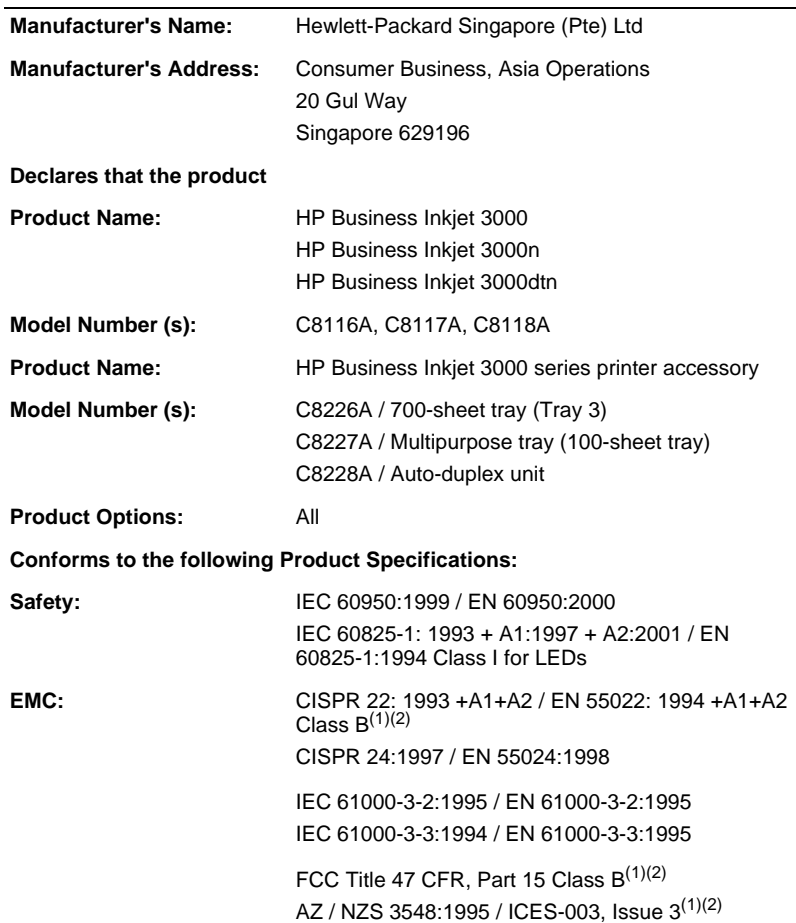

#### **Supplementary Information:**

The product herewith complies with the requirements of the Low Voltage Directive 73/23/EEC and the EMC Directive 89/336/EEC, and carries the CE marking accordingly.

(1) The product exhibits class A operation when connected to LAN cables using print server accessories.

(2) The product was tested in a typical configuration with Hewlett-Packard personal computer systems and second peripheral.

Singapore, July 2002 Chan Kum Yew, Quality Manager

**Australian Contact:** Product Regulations Manager, Hewlett Packard Australia Ltd., 31-41 Joseph Street, Blackburn, Victoria 3130, Australia.

**European Contact**: Your Local Hewlett-Packard Sales and Service Office or Hewlett-Packard Gmbh, Department HQ-TRE / Standards Europe, Herrenberger Strasse 140, D-71034 Böblingen (FAX: +49-7031-14-3143).

**USA Contact**: Corporate Product Regulations Manager, Hewlett Packard Company, 3000 Hanover Street, Palo Alto, CA 94304, USA (Phone: 415-857-1501).

# Printing using PostScript emulation

**Note Information in this appendix is for Windows 98, Windows** Millennium Edition, and Windows NT 4.0 only. If you are running another Windows operating system, please see the online help for your operating system.

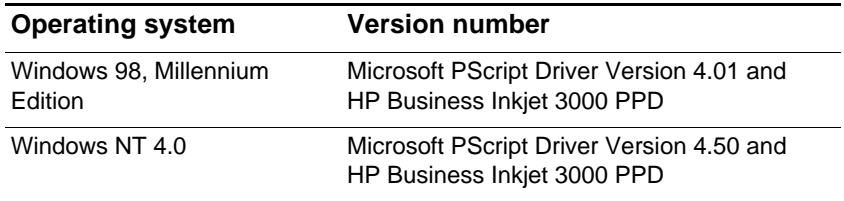

# **Installation notes**

When you are operating in a Windows environment, the setup software will detect the version of the operating system that you are running. The software will be installed in the language based on the regional settings configured in the Windows Control Panel. This means that you can be running an English version of Windows and have the language preference set to Spanish, and the installation utility will install the Spanish version of the printing software.

# **Upgrading from an older version of Windows**

After completing the upgrade to a new version of Windows, you must reinstall the printer driver. For example, if you upgrade from Windows NT 4.0, you must reinstall the printer driver.

# **Identifying different printer drivers in Windows NT 4.0**

If you have already installed a printer driver that was supplied with your Windows operating system for the printer, and you have also installed the printing software supplied with the printer, multiple printer drivers might exist on your computer system. Use these steps to find out which printer drivers are installed.

- **1** On the **Start** menu, click **Settings** and then click **Printers**.
- **2** Right-click on the printer name and then click **Properties**.
- **3** At the **Properties** window, click the **General** tab, and then click the **Print Test Page** button.

If you are using the printer driver that is provided for the printer, the Printer Test Page will include the following information (shown with sample data).

Printer Name: <user definable>

Printer Model: HP Business Inkjet 3000 PS

Printer Driver Name: PSCRIPT4.DLL

Printer Driver Version: 4.01

# **Installing the printer driver only**

If you obtained only a printer driver and its associated files (for example, through the HP website), install them using the following steps.

- **1** Close all applications, terminate-and-stay-resident (TSR) programs, and virus checkers.
- **2** On the **Start** menu, click **Settings**, then **Printers**, and then double-click **Add Printer**.
- **3** When prompted to select a printer, click **Have Disk**. Use **Browse** to enter the path where the printer driver files are located.
- **4** Follow the instructions on your screen to complete the installation.

### **Current HP Business Inkjet users**

If you currently have an HP Business Inkjet printer driver installed on your computer system, this printing software can be safely installed. It can coexist with printer drivers for different printers. It will replace and update only previous versions of the printing software for this printer. The new printer driver will have property pages similar to your older printer driver, but it will reflect the features and capabilities of the current printer driver.

# **Specific printer features/issues**

The printer driver provides default properties for most applications. You need to change these properties only if you are installing a new printer option, such as Tray 3, or more memory; or if you are changing a specific feature.

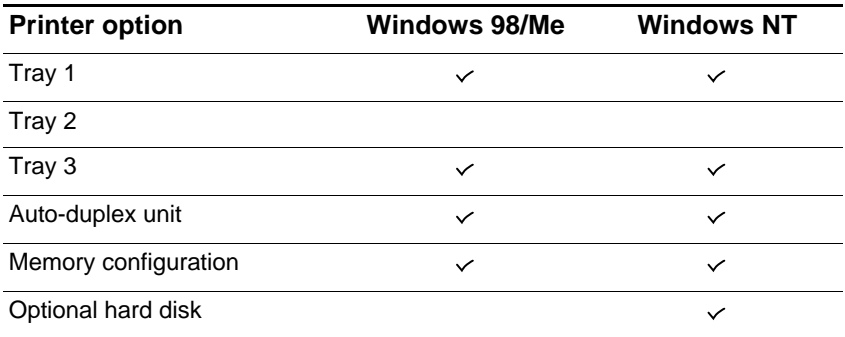

To complete the request for property changes, click either **Apply** or **OK**. **Apply** activates the changes without closing the Properties dialog box. **OK** activates the changes and closes the Properties dialog box.

The following table shows which features are available for each Windows operating system.

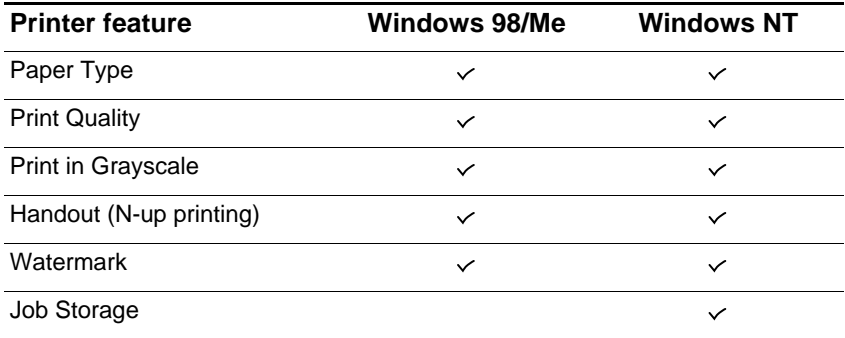

# **Paper Type (Windows 98) or Media Type (Windows NT 4.0)**

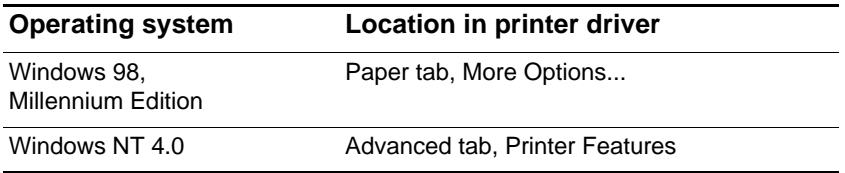

Options:

HP Plain Paper; HP Premium Inkjet Paper; HP Premium Inkjet Heavyweight Paper; HP Photo Quality Paper, Semi Gloss; HP Photo Quality Paper, Matte; HP Everyday Photo Paper, Semi Gloss; HP Everyday Photo Paper, Matte; HP Premium Transparency; HP Premium Plus Transparency; HP Photo Paper, Glossy; HP Premium Photo Paper, Glossy; HP Premium Plus Photo Paper, Glossy; HP Premium Plus Photo Paper, Matte; HP Colorfast Photo Paper, Glossy; HP Brochure & Flyer, Gloss; HP Brochure & Flyer, Matte.

The Paper Type feature allows you to specify the type of paper on which you will be printing, such as plain paper or transparencies. Do not click **HP Premium Transparencies** when printing on regular paper.

**Note HP** does not recommend using stiff media, such as card stock.

# **Print Quality**

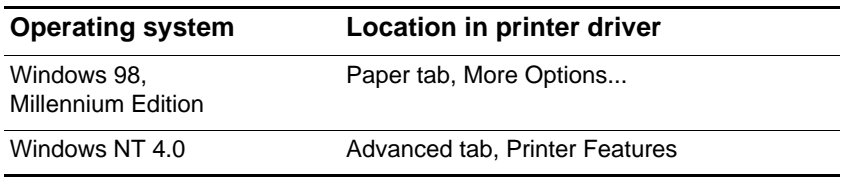

Options:

Best, Normal, Fast.

Best prints the best quality possible. Normal is the recommended mode for everyday printing. Fast uses less ink, but the quality is not as high as normal.

# **Print Color as Gray**

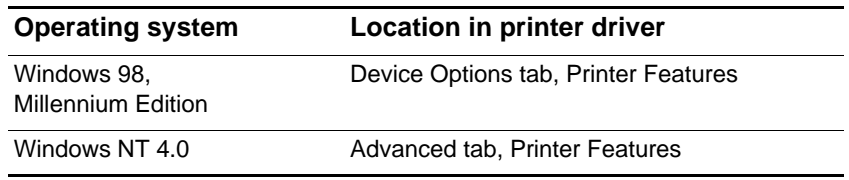

Options:

On, Off.

To activate grayscale printing, change the Print Color as Gray setting to on. This overrides your color settings and prints your documents in black and white (monochrome, grayscale). Grayscale means shades of gray, starting with white and ending with black. When a color document is printed in grayscale, colors are converted to their grayscale equivalents, which means that different colors are represented as different shades of gray.

This printer can produce up to 256 shades of gray. Color images that are printed as monochrome print faster and are easier to reproduce on monochrome devices such as copiers and fax machines. When Print Color as Gray is On, all of your documents will print as grayscale until the setting is changed to Off.

# **Pages per Sheet**

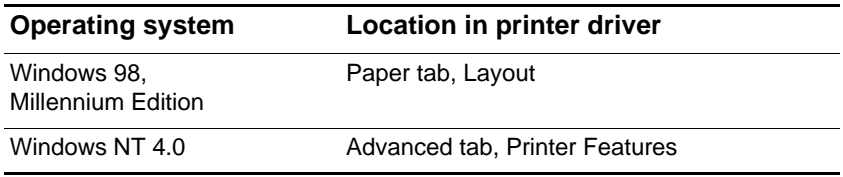

Options:

1, 2, and 4 pages per sheet. Windows NT 4.0 also offers 6, 9, and 16 pages per sheet, with all Windows NT 4.0 settings in both portrait and landscape and rotated landscape orientation.

The Pages per Sheet option, sometimes called layout or n-up, specifies the number of pages to print on a single sheet of paper. The multiple pages appear decreased in size and arranged based on the number of pages printed on the sheet. The Pages per Sheet option does not work effectively with all page setup options. Some applications request a different resolution, page size, or paper source, or orientations for different pages of a document. Combining page setup options while using the Pages per Sheet option might produce unexpected print results.

# **Watermark Printing**

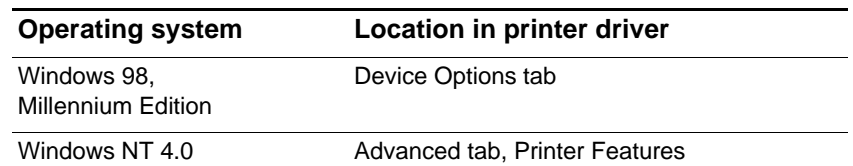

The Watermark options allow you to specify that text be placed underneath (in the background) of an existing document. For example, you may want to have large gray letters reading Draft or Confidential placed diagonally across the first page or all pages of a document. You can also specify the font, size, angle, and style of the watermark.

#### **Watermark/Overlay**

Options:

None, Watermark, Overlay.

This selection specifies whether a watermark is printed. Overlay prints the watermark on top of any text or graphics, so that what appears beneath is not visible.

#### **Watermark Page**

Options:

All Pages, First Page Only.

The First Page Only option prints only on the first page of the current document.

#### **Watermark**

Options:

Draft, Company Confidential, Company Proprietary, Company Private, Confidential, Copy, Copyright, File Copy, Final, For Internal Use Only, Preliminary, Proof, Review Copy, Sample, Top Secret, Urgent, Custom.

The options listed are the available words that can be printed as a watermark. Custom lets you specify your own words. To turn watermark printing off, click None. If watermark printing is turned off, then the following watermark features are ignored.

#### **Watermark Font**

Options:

Courier Bold, Times Bold, Helvetica Bold.

If you are printing a watermark, select one of the three font types.

#### **Watermark Size**

Options:

24, 30, 36, 42, 48, 54, 60, 66, 72, 78, 84, 90.

All option values are in points. The watermark size represents the point size of the watermark word printed.

#### **Watermark Angle**

Options:

90, 75, 60, 45, 30, 15, 0, -15, -30, -45, -60, -75, -90.

All option values are in degrees. The watermark can be positioned on the page at an angle in 15-degree increments. With zero (0) as normal readable text, the positive angles will rotate the text counterclockwise up to 90 degrees (vertical). The negative angles will rotate the text clockwise up to 90 degrees (vertical).

#### **Watermark Style**

Options:

Narrow Outline, Medium Outline, Wide Outline, Wide Halo, Outline.

The style of the watermark defines the line thickness of the watermark word.

#### **Watermark Color**

Options:

Gray, Red, Orange, Yellow, Green, Blue, Violet. This sets the color of the watermark.

#### **Watermark Intensity**

Options:

Darkest, Darker, Dark, Medium Dark, Medium, Medium Light, Light, Lighter, Lightest.

This sets the intensity of the watermark.

# **Job Storage**

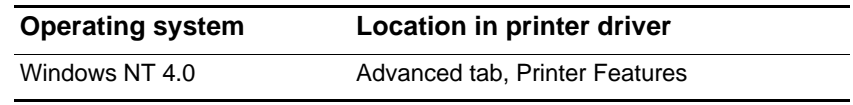

Options:

Off, Proof and Hold, Private Job, Quick Copy, Stored Job.

This allows you to store your print job on the printer's optional hard disk so you can access the print job later from the LCD control panel. The default setting is Off. To enable any setting other than Off, you must install an optional EIO hard disk, and then change the setting from Off to another option.

**Note** In the printer driver, you can assign a user name to a print job, and enable a print job to require a PIN before the job can be printed. This feature is not supported for the Korean language. Any Korean characters entered for the user name cannot be displayed by the printer's LCD control panel.

# LCD control panel messages

The table in this appendix explains messages that can appear on the LCD control panel.

To resolve a message, follow the instructions displayed on the LCD control panel. If following these instructions does not resolve the message, press and hold  $\langle \cdot \rangle$  (power button) to turn off the printer, and then turn on the printer again. If the message persists after performing all of the recommended actions, contact an HP-authorized service or support provider.

# **LCD control panel message types**

#### **Status messages**

Status messages reflect the current state of the printer. They inform you of normal printer operation and require no action to clear them. They change as the state of the printer changes. Whenever the printer is ready, not busy, and has no pending warning messages, the status message READY is displayed if the printer is online.

#### **Warning messages**

Warning messages inform you of data and print errors. These messages typically alternate with the READY or STATUS messages and remain displayed until  $\vee$  (select button) is pressed.

#### **Error messages**

Error messages communicate that some action must be performed, such as adding paper or clearing a paper jam. Some error messages are auto-continuable. If AUTO CONTINUE=ON, the printer will continue normal operation after displaying an auto-continuable error message for 10 seconds.

**Note** Any button pressed during the 10-second display of an auto-continuable error message will override the auto-continue feature and the function of the button pressed will take precedence. For example, pressing  $\times$  (cancel job button) will cancel the print job.

#### **Critical error messages**

Critical error messages inform you of a device failure. Some of these messages can be cleared by pressing and holding  $\bigcup$  (power button) to turn the printer off, and then on again. These messages are not affected by the AUTO CONTINUE setting. If a critical error persists, service is required.

# **LCD control panel messages**

The following table lists and describes control panel messages, in alphabetical order.

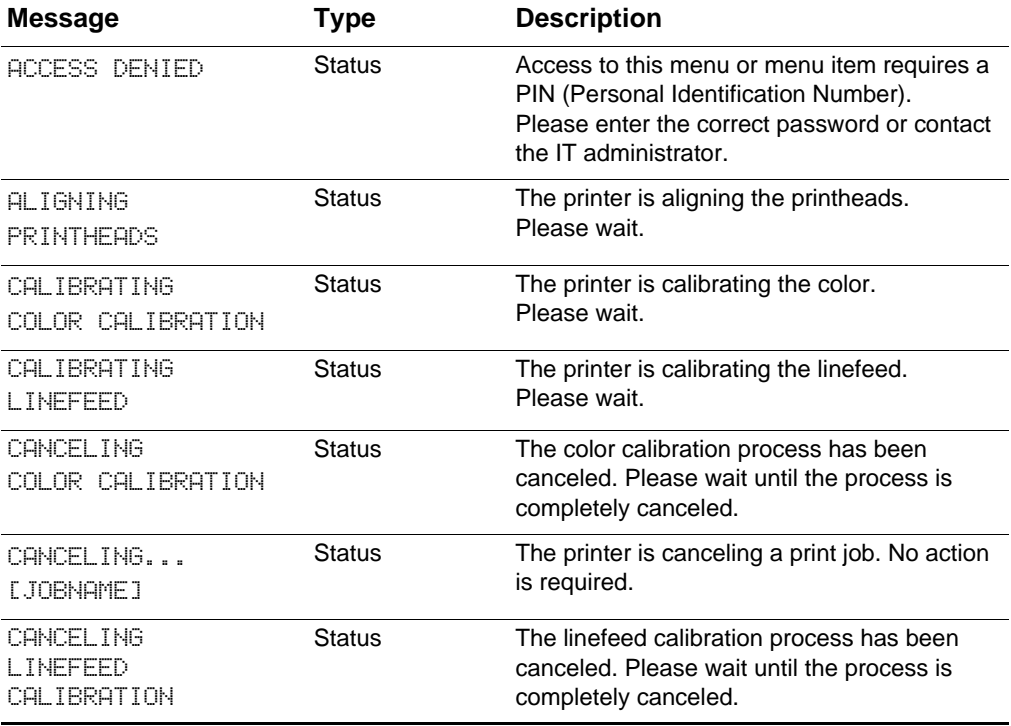

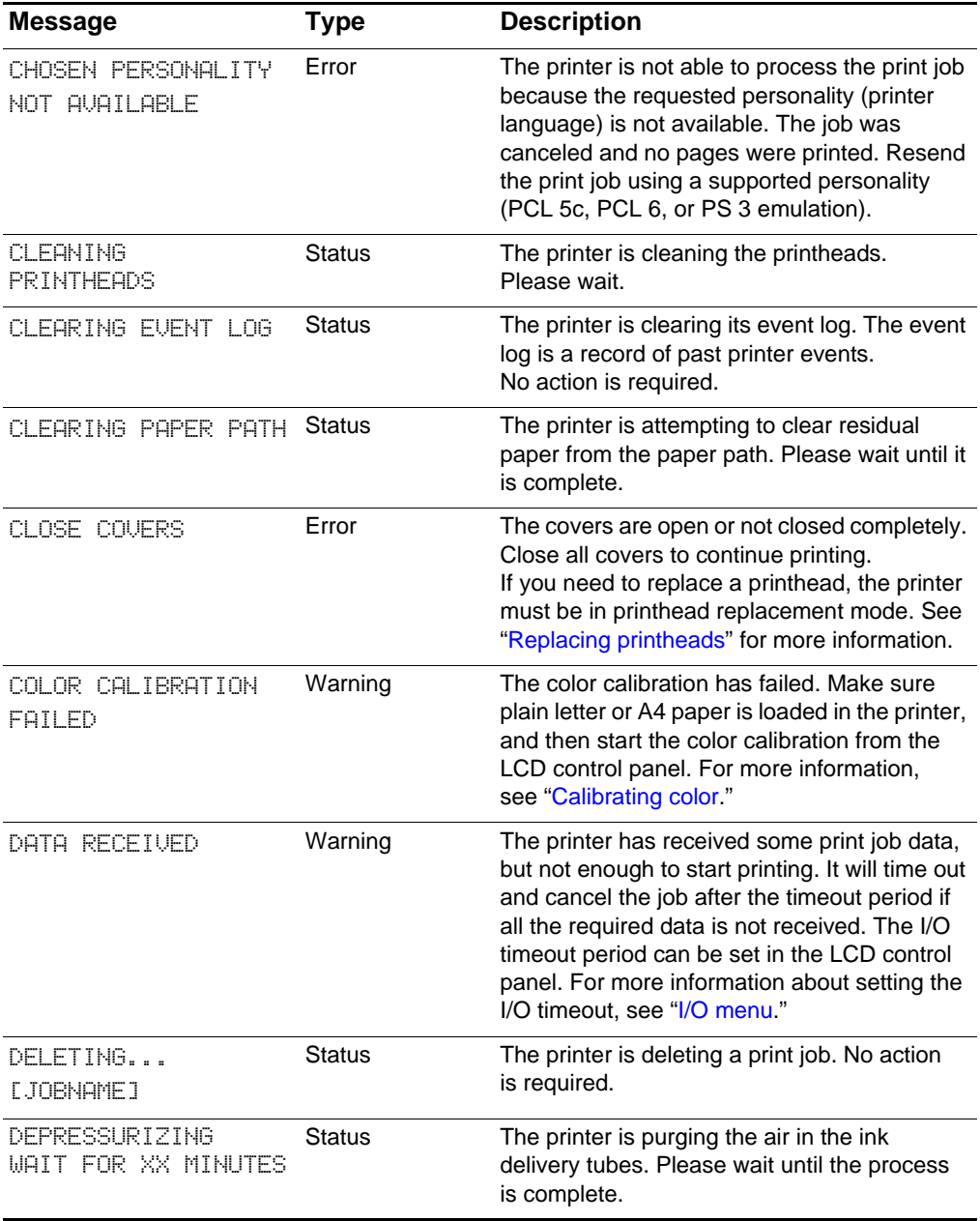

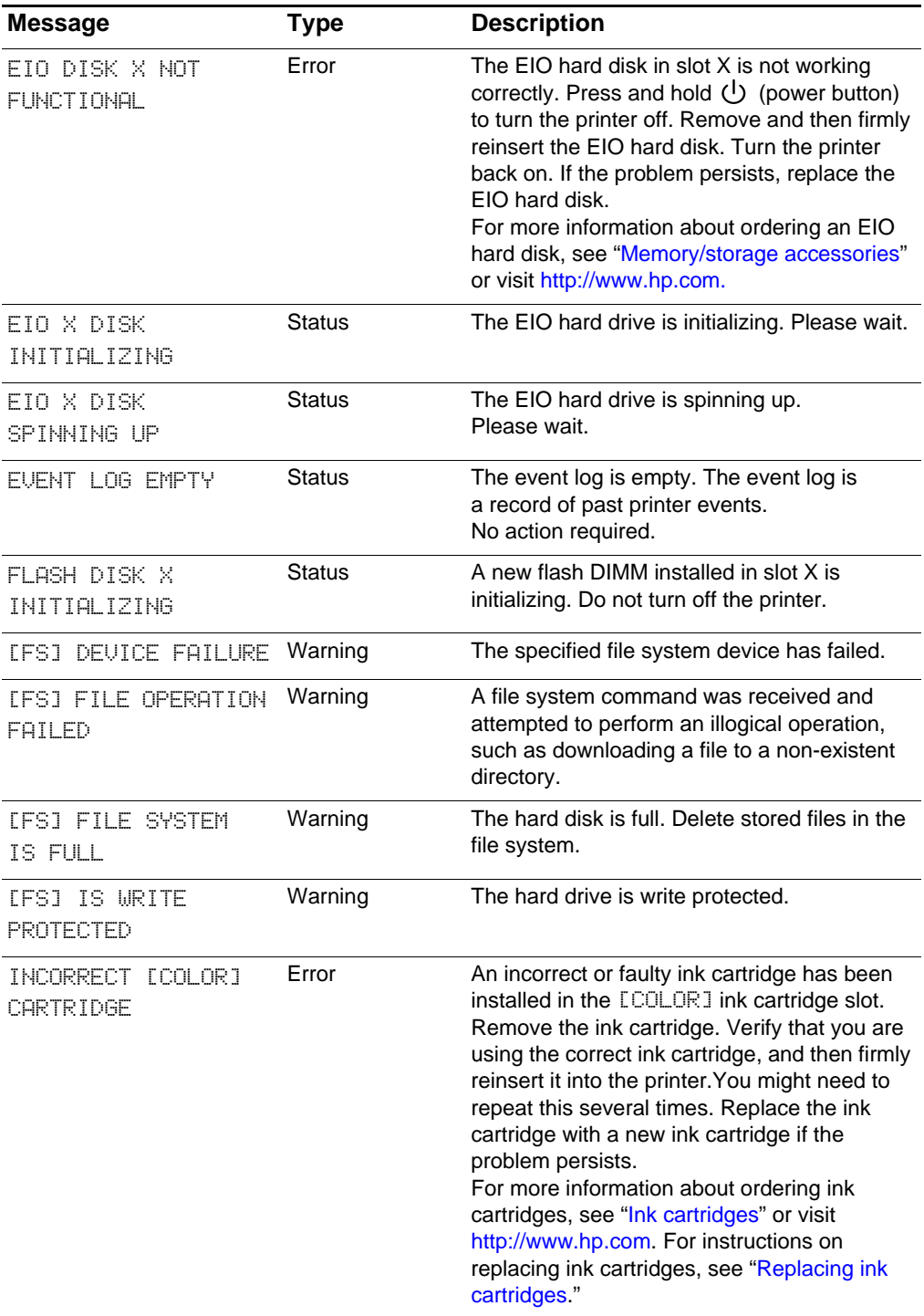

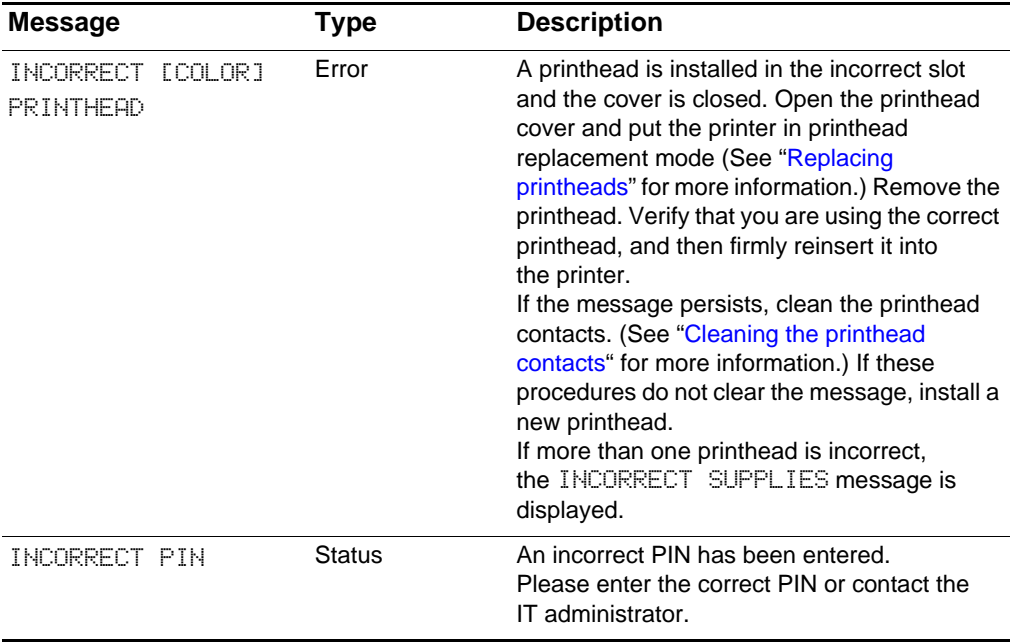

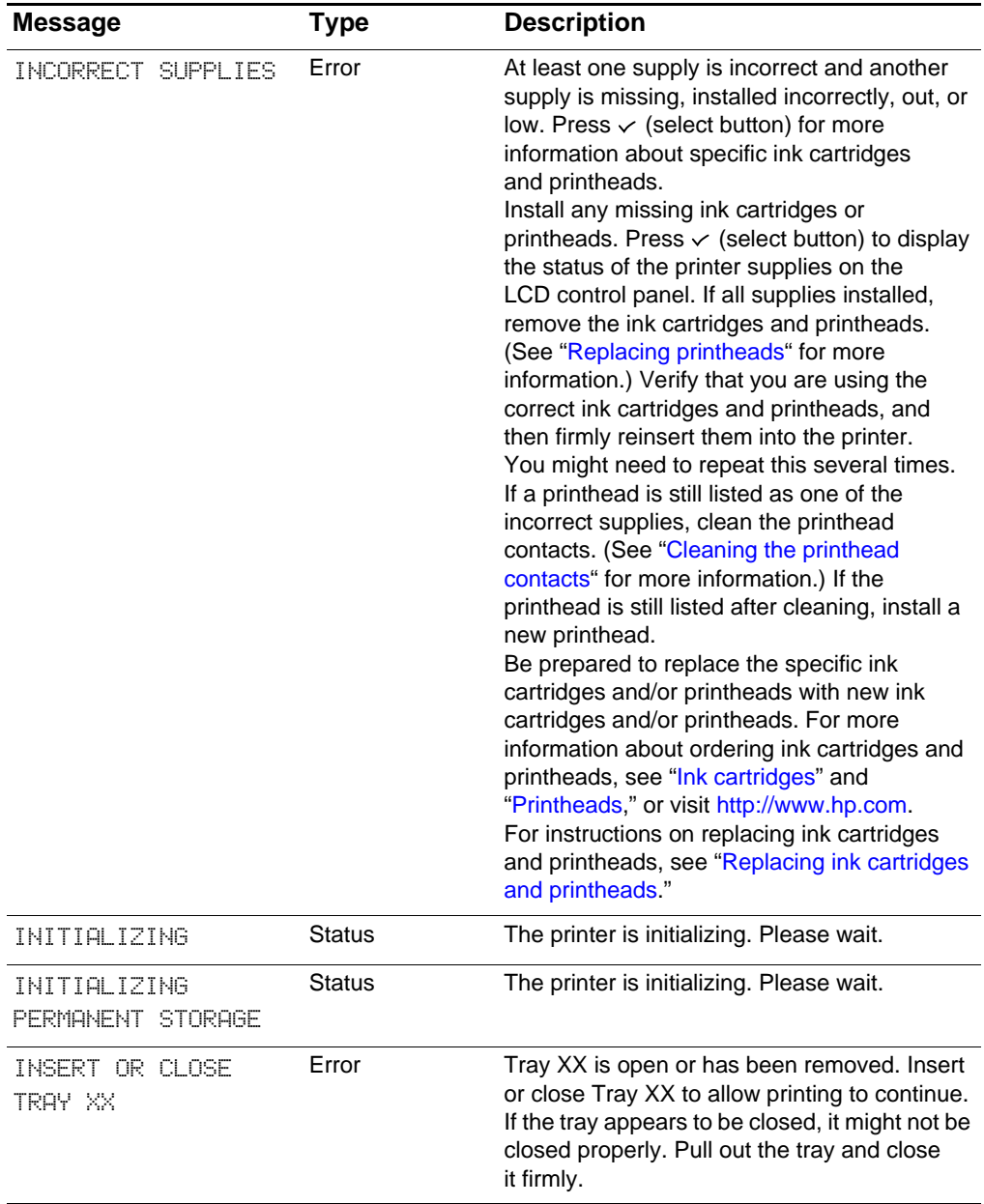

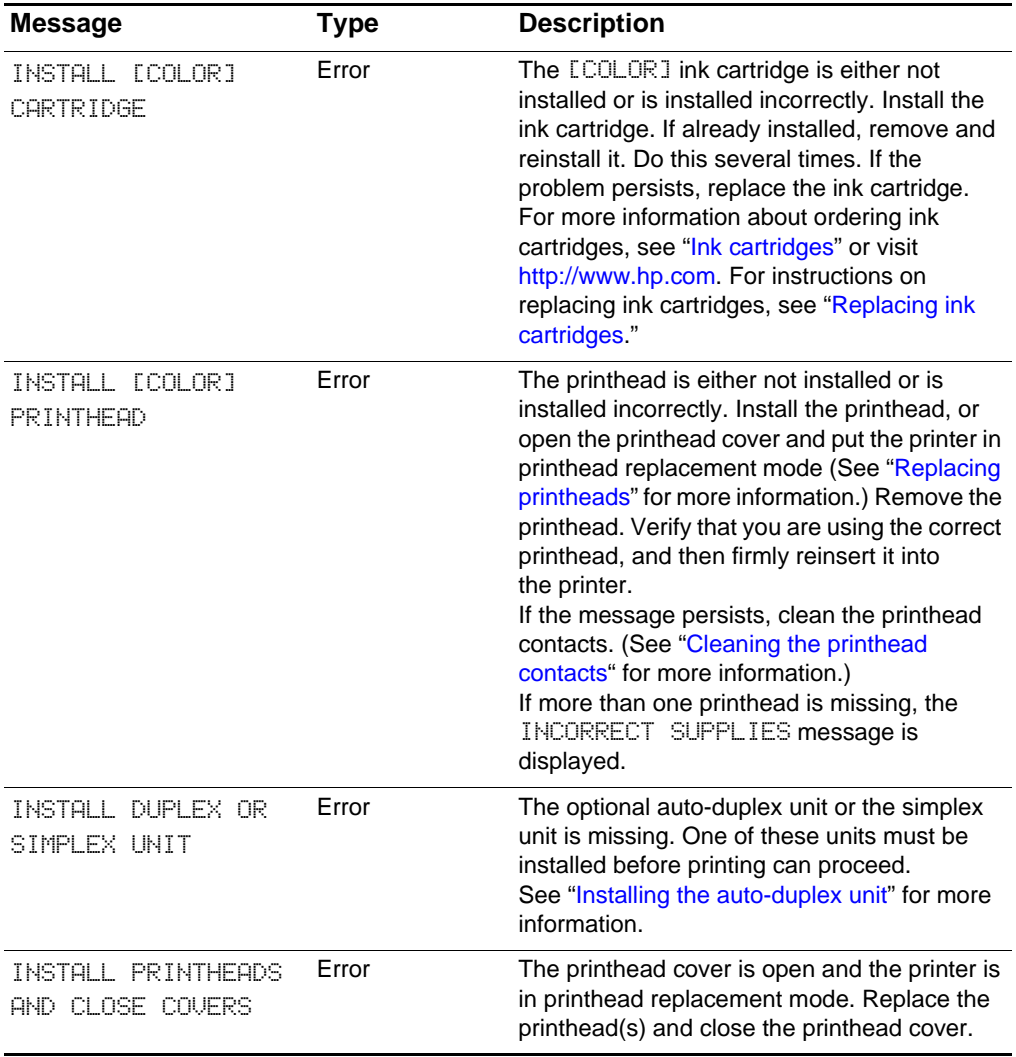

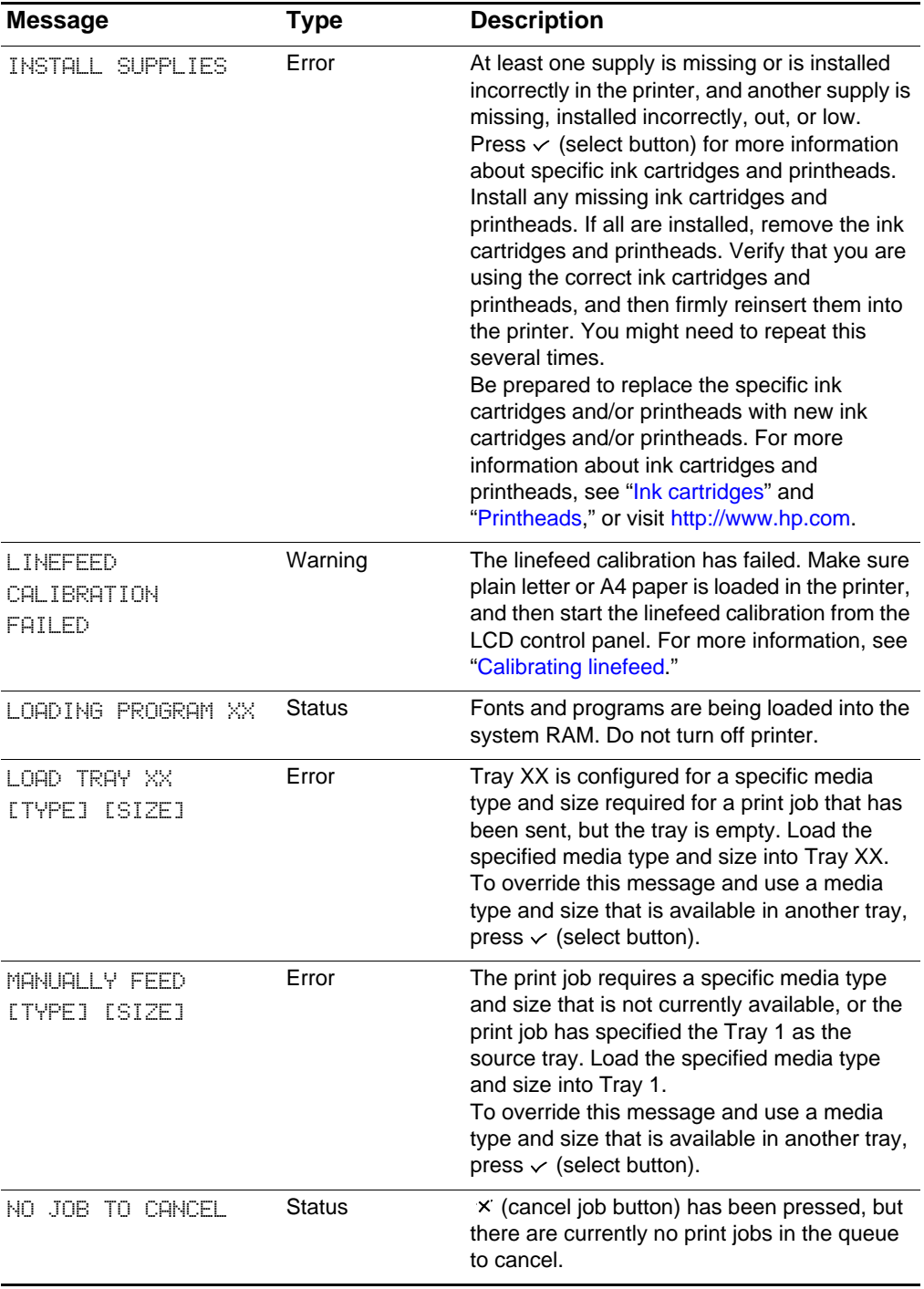

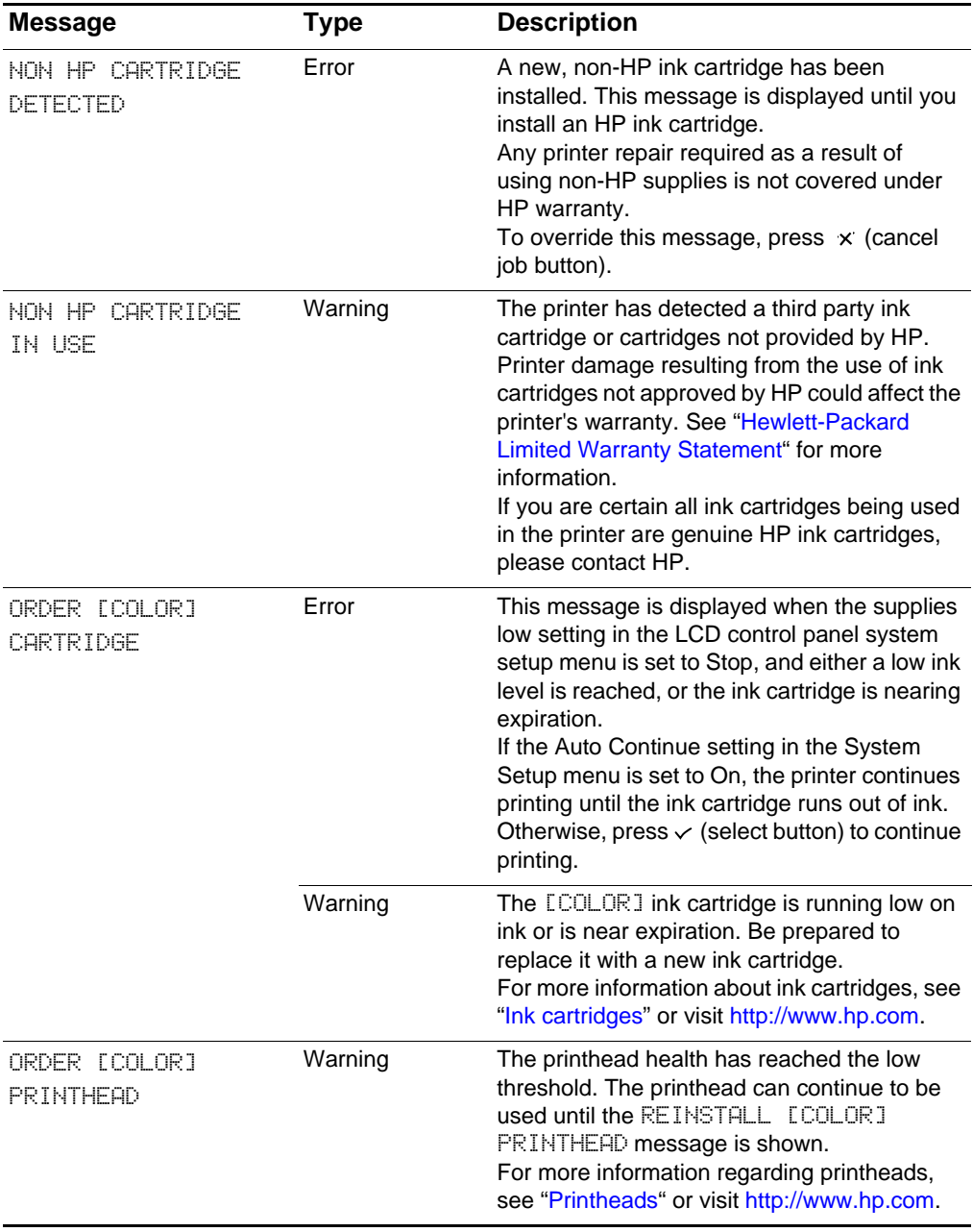

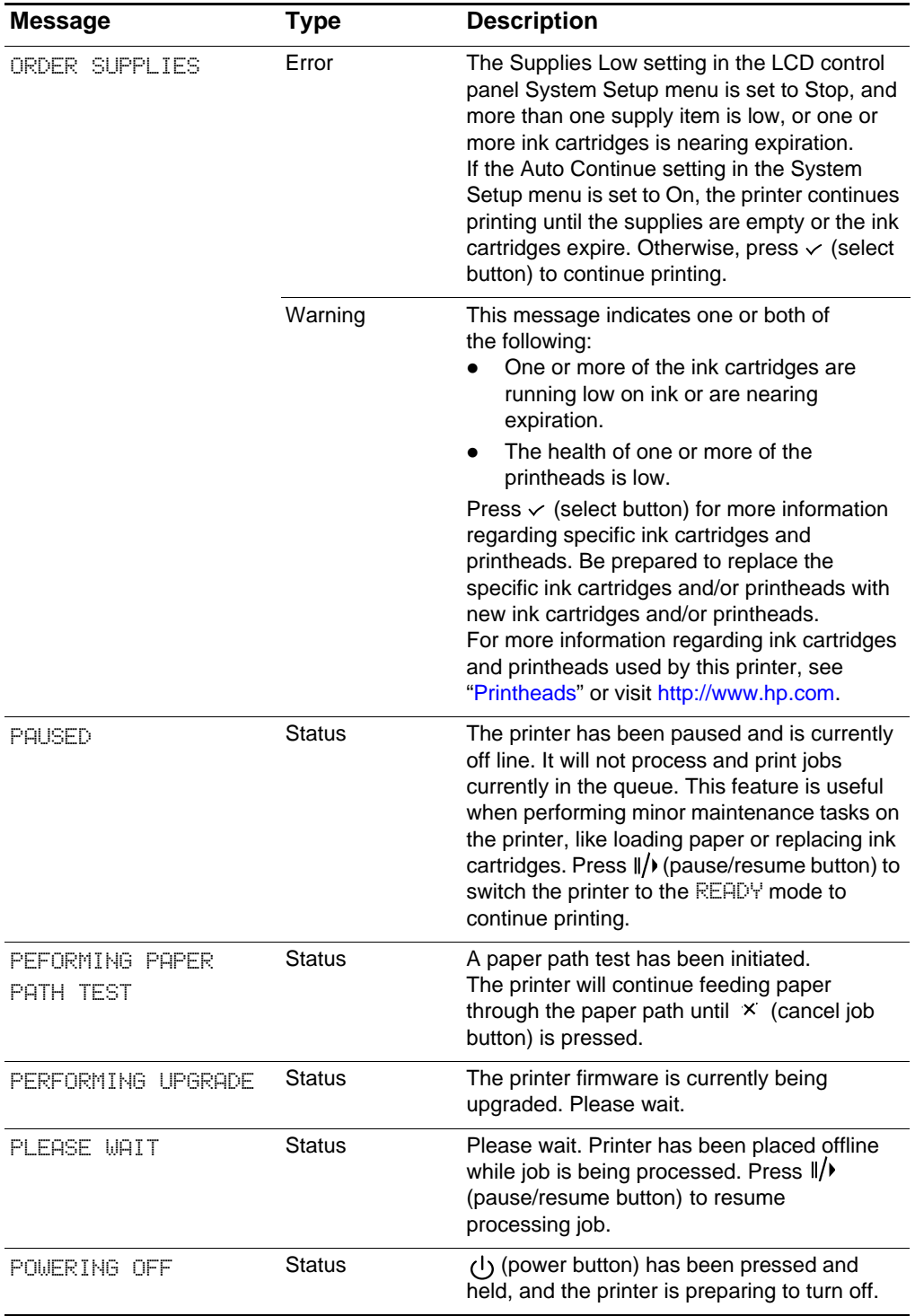
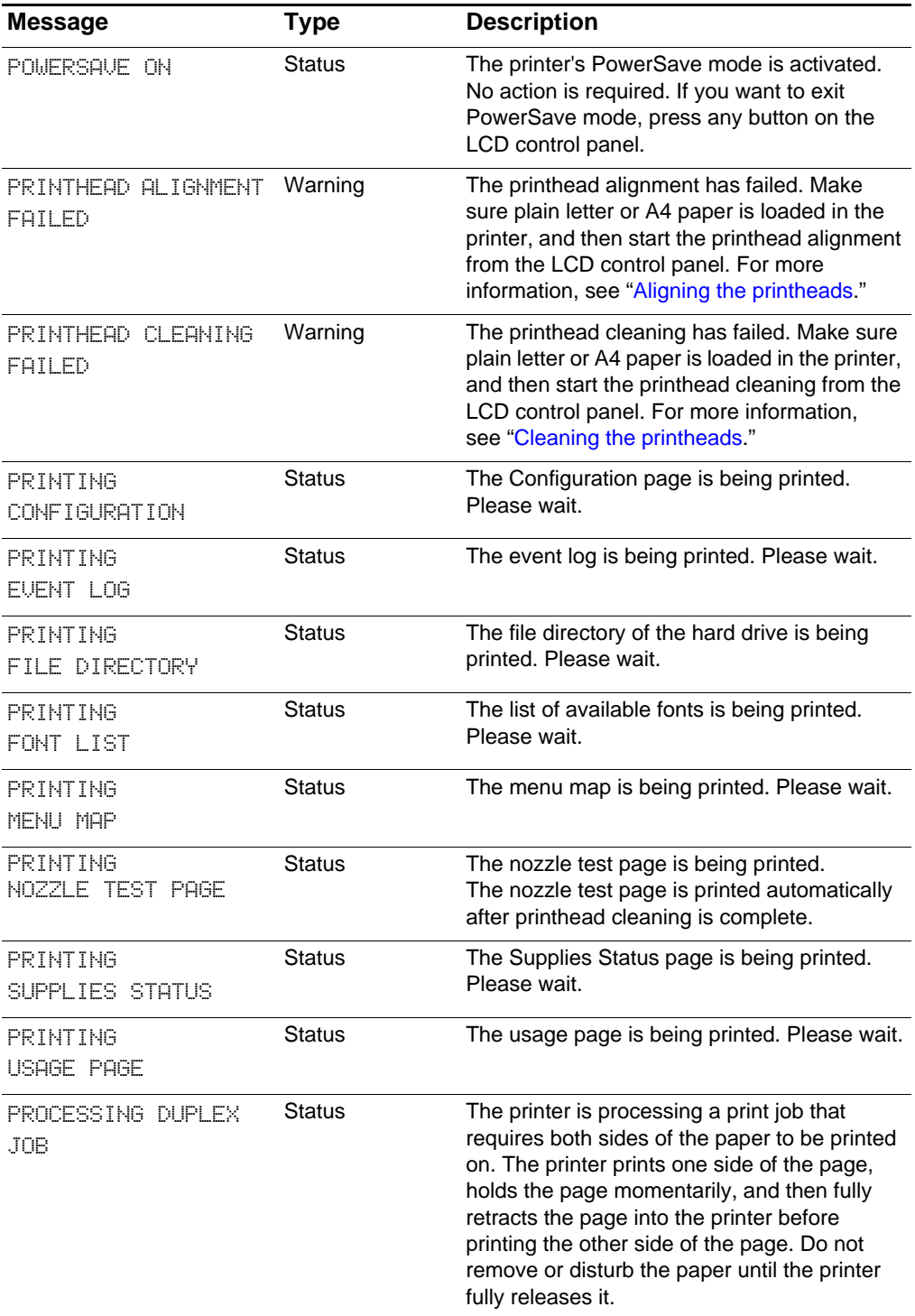

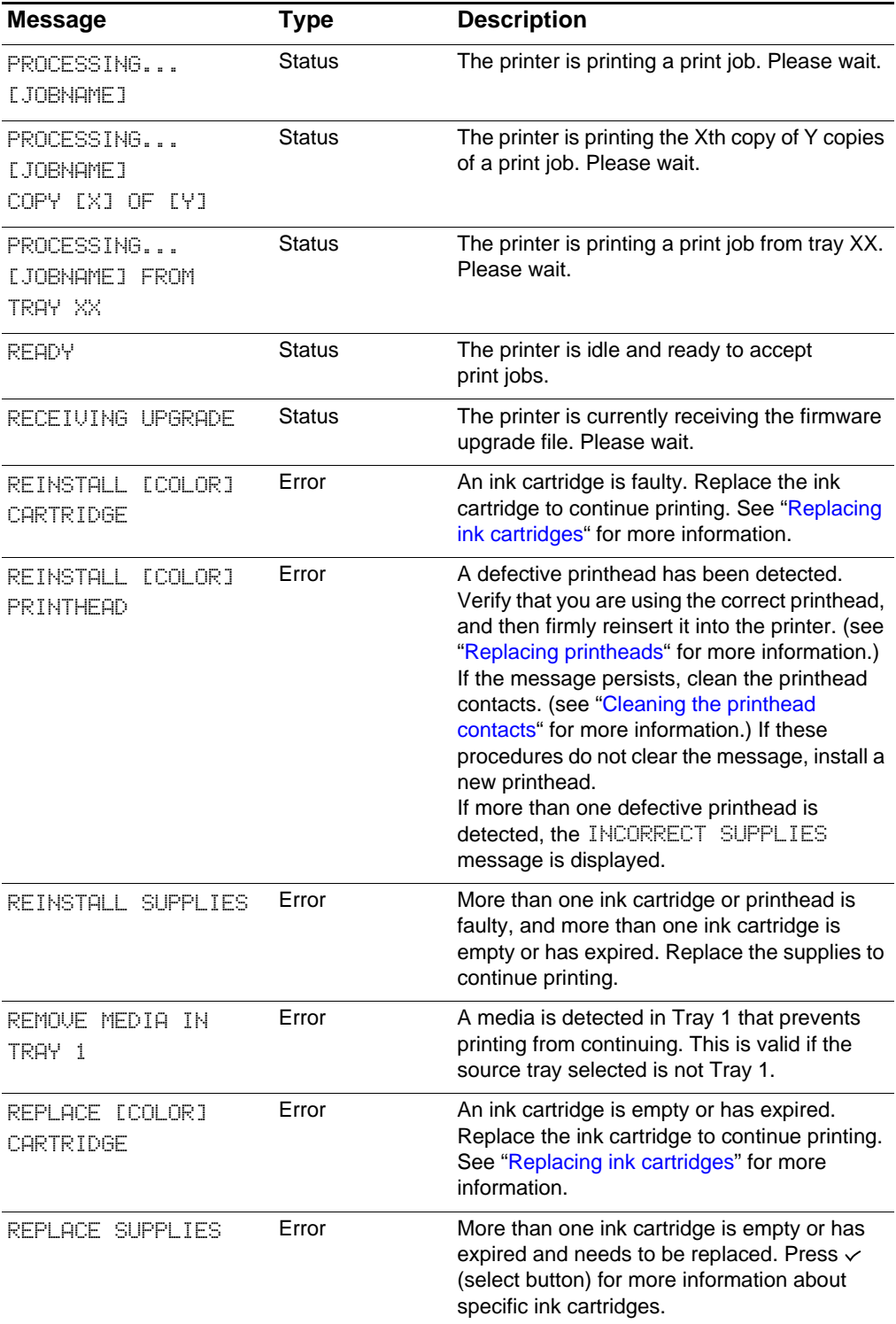

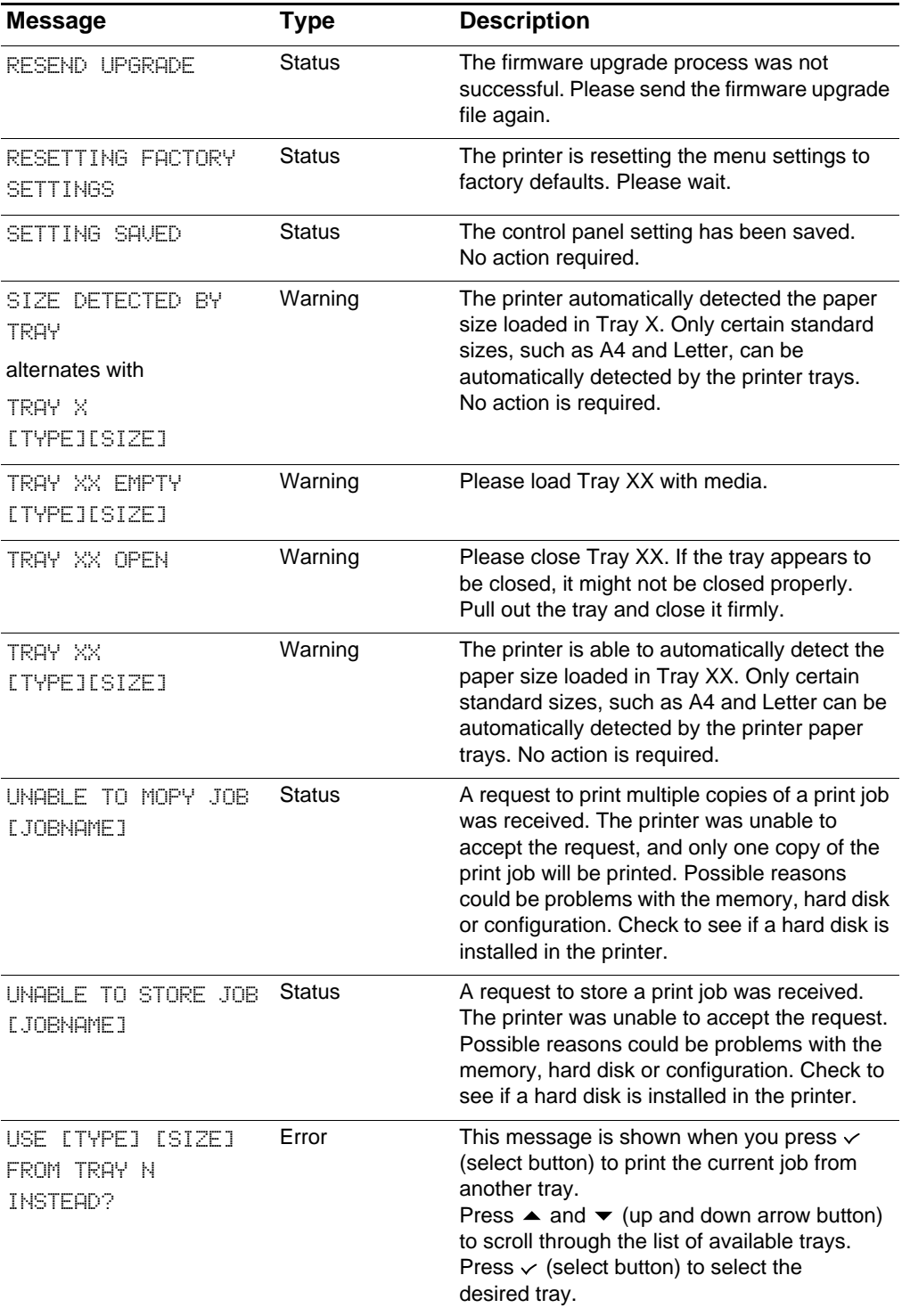

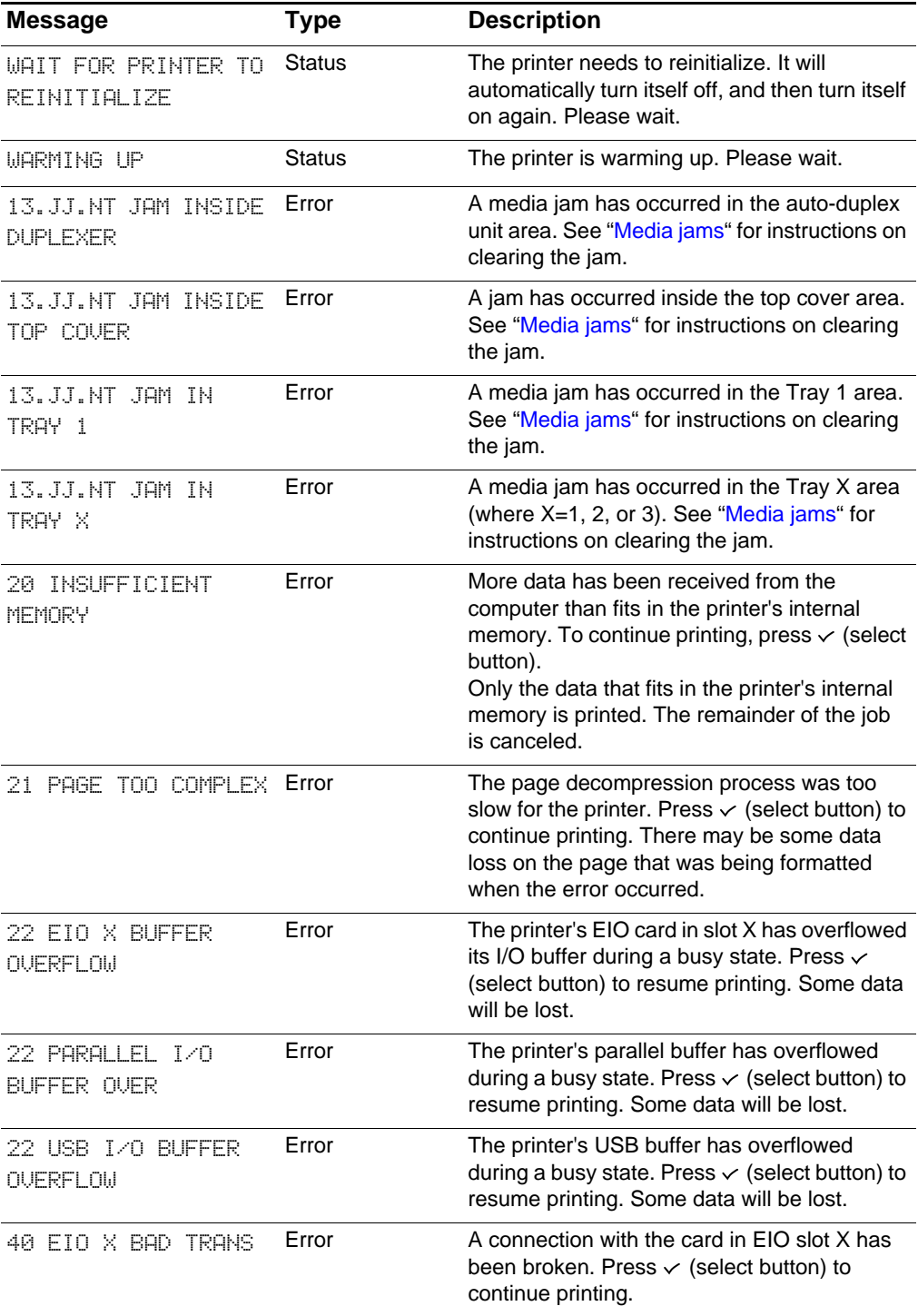

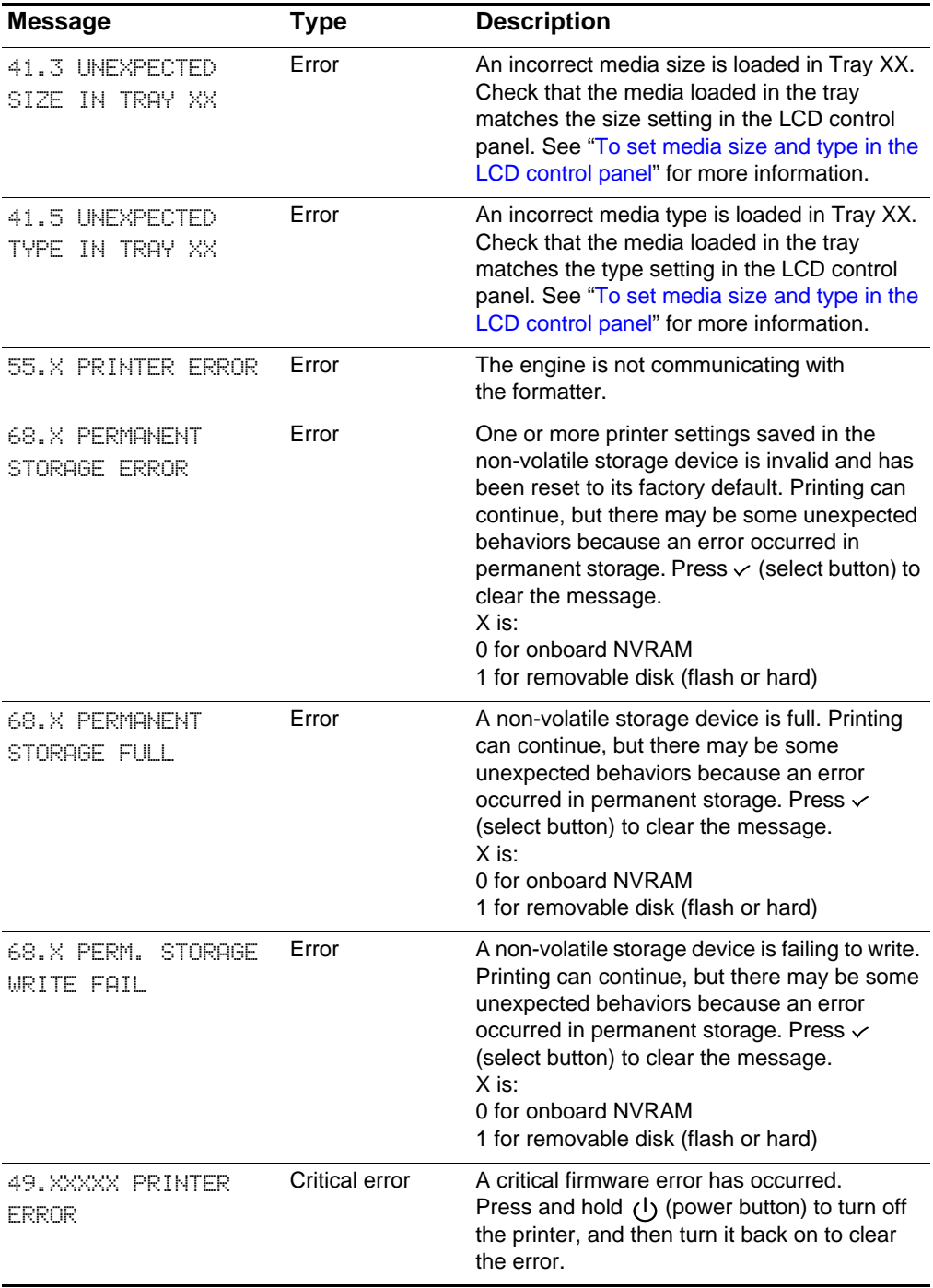

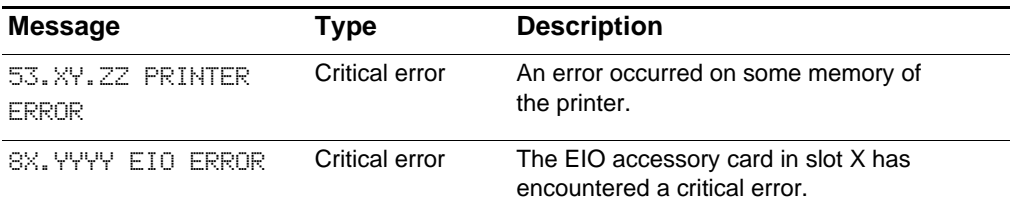

# Index

#### **A**

accessories [enabling optional \(Windows\) 2-17](#page-30-0) [installing 3-1](#page-32-0) [ordering 9-1](#page-138-0) [warranty 10-11](#page-156-0) [acoustic emissions 10-10](#page-155-0) [alerts, settings 7-2,](#page-89-0) [7-7](#page-94-0) [aligning printheads 2-6,](#page-19-0) [8-34](#page-133-2) [alignment, troubleshooting 8-11,](#page-110-0) [8-15](#page-114-0) [amber light 8-7](#page-106-0) [Attention light 4-2,](#page-43-0) [8-7](#page-106-0) auto-duplex unit [capacity 6-5](#page-70-0) [enabling \(Windows\) 2-17](#page-30-1) [layout options 6-22](#page-87-0) [media supported 6-1](#page-66-0) [ordering 9-1](#page-138-1) [part number 9-1](#page-138-1) [AutoSend 7-8](#page-95-0)

#### **B**

[back button 4-1](#page-42-0) [binding options 6-22](#page-87-1) [black and white pages,](#page-117-0)  troubleshooting 8-18 [blank pages 8-11](#page-110-1) [bleeding colors, troubleshooting 8-19](#page-118-0) [blinking lights 8-7,](#page-106-0) [8-8](#page-107-0) both sides, printing on [auto-duplex unit, locating 2-1](#page-14-0) [enabling auto-duplex unit](#page-30-0)  (Windows) 2-17 [layout options 6-22](#page-87-2) [media supported 6-1](#page-66-1) [ordering auto-duplex unit 9-1](#page-138-2) [brochure and flyer papers, HP 9-5](#page-142-0) brochure papers, HP [trays supported 6-1](#page-66-2) [browsers, embedded Web server 7-4](#page-91-0)

#### **C**

cables [Macintosh, connecting 2-13](#page-26-0) [part numbers 9-2](#page-139-0) [power cord, connecting 2-5](#page-18-0) [Windows, connecting 2-7](#page-20-0) [calibrating color 8-36](#page-135-0)

[cancel job button 4-1](#page-42-1) cards [printing 6-17](#page-82-0) [trays supported 6-4](#page-69-0) cartridges [cover, locating 2-2](#page-15-0) [installing 2-6](#page-19-1) [part numbers 9-4](#page-141-0) [refilled 8-19](#page-118-1) [replacing 8-35](#page-134-1) [specifications 10-4](#page-149-0) [status information 7-1,](#page-88-0) [7-5](#page-92-0) [troubleshooting 8-16,](#page-115-0) [8-17](#page-116-0) [warranty 10-11](#page-156-1) CD, Starter [copying to floppy disks 2-8](#page-21-0) [help files 1-1](#page-10-0) [Check button 4-1](#page-42-2) [cleaning printheads 8-31](#page-130-1) [clearing jams 8-26](#page-125-0) color [calibrating 8-36](#page-135-0) [pages, troubleshooting 8-19](#page-118-2) [troubleshooting 8-18](#page-117-1) [Colorfast Photo Paper, HP 9-8](#page-145-0) [trays supported 6-2](#page-67-0) [Configuration page, printing 4-4,](#page-45-0) [8-4](#page-103-0) [Configure Device menu 4-9](#page-50-0) connecting [power cord 2-5](#page-18-0) [Windows cables 2-7](#page-20-0) control panel [changing settings 4-3](#page-44-0) [Configure Device menu 4-9](#page-50-1) [EIO menu 4-18](#page-59-0) [Information menu 4-4](#page-45-1) [language, changing 2-5](#page-18-1) [lights 4-1](#page-42-3) [locating 2-1](#page-14-1) [menu map, printing 4-2](#page-43-1) [Paper Handling menu 4-5](#page-46-0) [Print Quality menu 4-12](#page-53-0) [Printing menu 4-9](#page-50-2) [Reset menu 4-16](#page-57-0) [Retrieve Job menu 4-4](#page-45-2) [System Setup menu 4-13](#page-54-0) [copies, number of 4-9](#page-50-3) [cord, power 2-5](#page-18-0)

covers [locating 2-1](#page-14-2) [curled pages 8-16](#page-115-1) custom size media [printing 6-20](#page-85-0) [trays supported 6-4](#page-69-1) [Customer Care, HP 10-2](#page-147-0) customer support [hp instant support 7-9](#page-96-0) [telephone 10-2](#page-147-1) [websites 10-1](#page-146-0) [Customization Utility 2-8](#page-21-1) [cut-off pages 8-12](#page-111-0)

#### **D**

[Declaration of Conformity 10-16](#page-161-0) default settings, restoring [HP Jetdirect print servers 4-19](#page-60-0) [printer 4-16](#page-57-1) [Diagnostics menu 4-16](#page-57-2) [dimensions, printer 10-3](#page-148-0) DIMMs [cover 2-3](#page-16-0) [font 9-2](#page-139-1) [installing 3-8](#page-39-0) [localized 9-2](#page-139-1) [locating 2-3](#page-16-0) [part numbers 9-1,](#page-138-1) [9-2](#page-139-1) [DOS, settings 4-9](#page-50-4) double-sided printing [enabling auto-duplex unit](#page-30-1)  (Windows) 2-17 [layout options 6-22](#page-87-2) [media supported 6-1](#page-66-1) [ordering auto-duplex unit 9-1](#page-138-2) drivers [copying to floppy disks 2-8](#page-21-2) [enabling optional accessories](#page-30-0)  (Windows) 2-17 [features 2-8](#page-21-3) [online help 1-2](#page-11-0) [printing from 6-13](#page-78-0) [settings, changing 6-11](#page-76-0) [warranty 10-11](#page-156-2) [Windows, installing 2-7](#page-20-1) [drying pages 8-16](#page-115-2) Dual Inline Memory Modules [installing 3-8](#page-39-0) [part numbers 9-1](#page-138-1) duplex unit [capacity 6-5](#page-70-0) [locating 2-1](#page-14-0) [duplexer, locating 2-1](#page-14-0)

duplexing [enabling optional accessories](#page-30-1)  (Windows) 2-17 [layout options 6-22](#page-87-0) [media supported 6-1](#page-66-3) [ordering auto-duplex unit 9-1](#page-138-3) [duty cycle 10-9](#page-154-0)

### **E**

EIO devices [configuring 4-18](#page-59-1) [installing 2-3](#page-16-1) [EIO hard disk drive 3-8](#page-39-1) [EIO menu 4-18](#page-59-0) EIO slots [locating 2-3](#page-16-1) [specifications 10-4](#page-149-1) [electrical specifications 10-10](#page-155-1) [e-mail alerts 7-7](#page-94-0) [embedded Web server 1-2](#page-11-1) [accessing 7-4](#page-91-1) [e-services 7-9](#page-96-1) [Network pages 7-9](#page-96-2) [ordering supplies 7-9](#page-96-3) [system requirements 7-3](#page-90-0) [energy consumption 10-10](#page-155-1) envelopes [printing 6-17](#page-82-0) [trays supported 6-3](#page-68-0) [environmental specifications 10-10](#page-155-2) error messages [e-mail alerts 7-7](#page-94-0) [settings 7-2](#page-89-0) [e-services 7-9](#page-96-1) Ethernet cards [HP Jetdirect print servers, ordering 9-3](#page-140-0) [Everyday Photo Paper, HP 9-8](#page-145-1) [trays supported 6-2](#page-67-1)

### **F**

factory default settings, restoring [HP Jetdirect print servers 4-19](#page-60-0) [printer 4-16](#page-57-1) [feed problems 8-20](#page-119-0) [flashing lights 8-7,](#page-106-0) [8-8](#page-107-0) [Flip Pages Up 6-22](#page-87-3) [floppy disks, copying software to 2-8](#page-21-1) fonts [specifications 10-9](#page-154-1) [troubleshooting 8-13](#page-112-0) [Windows 2-8](#page-21-4) [formatting, troubleshooting 8-12,](#page-111-0) [8-14](#page-113-0)

[getting started guide 1-1](#page-10-1) [graphics, troubleshooting 8-12,](#page-111-0) [8-17](#page-116-1) [green light 8-8](#page-107-0)

#### **H**

G<br>
Getting stated guide 1-1<br>
variancy 10-11<br>
variancy 10-11<br>
persists, toubleshooding 8-12, 8-17<br>
melastics toubleshooding 8-12, 8-17<br>
Hendring these the state of the state of the state of the state of the state of the sta hard disk [ordering 9-2](#page-139-2) [hard disk drive, EIO 3-8](#page-39-1) heavy media [trays supported 6-1](#page-66-4) [heavyweight paper, HP 9-6](#page-143-0) [help button 4-1](#page-42-4) help, online [customer support 10-1](#page-146-1) [drivers 1-2](#page-11-0) [hp instant support 7-9](#page-96-4) [Toolbox 7-2,](#page-89-1) [7-4](#page-91-2) [HP Customer Care 10-2](#page-147-0) [hp instant support 1-2,](#page-11-2) [7-9](#page-96-0) HP Jetdirect print servers Administrator ['s Guide 1-2,](#page-11-3) [3-7](#page-38-0) [configuring 4-18](#page-59-1) [EIO slot, locating 2-3](#page-16-1) [included 10-4](#page-149-2) [resetting 4-19](#page-60-1) [setting up 3-4](#page-35-0) [HP LaserJet Utility, Mac OS 2-10](#page-23-0) [HP media, ordering 9-4](#page-141-1) [HP Web Jetadmin 7-12](#page-99-0) HP-UX [settings, changing 4-9](#page-50-5) [versions supported 10-6](#page-151-0) [humidity specifications 10-10](#page-155-3)

#### **I**

image quality [specifications 10-5](#page-150-0) index cards [printing 6-17](#page-82-0) [trays supported 6-4](#page-69-0) indicator lights [Attention light 4-2](#page-43-0) [Ready light 4-2](#page-43-2) [Information menu 4-4](#page-45-1) [Information tab, Toolbox 7-2,](#page-89-1) [7-4](#page-91-2) ink cartridges [cover, locating 2-1,](#page-14-3) [2-2](#page-15-0) [installing 2-6](#page-19-1) [locating 2-2](#page-15-1) [part numbers 9-4](#page-141-0) [refilled 8-19](#page-118-1) [replacing 8-35](#page-134-1) [specifications 10-4](#page-149-0) [status information 7-1,](#page-88-0) [7-5](#page-92-0)

[troubleshooting 8-16,](#page-115-0) [8-17,](#page-116-0) [8-20](#page-119-1) [warranty 10-11](#page-156-1) Inkjet paper [trays supported 6-1](#page-66-5) [Inkjet paper, HP 9-5](#page-142-1) [inserting paper 6-6,](#page-71-0) [6-9](#page-74-0) installing [accessories 3-1](#page-32-0) [ink cartridges 2-6](#page-19-1) [Jetdirect print servers 3-4](#page-35-1) [memory 3-8](#page-39-0) [power cord 2-5](#page-18-0) [printheads 2-6](#page-19-0) [Windows software 2-7](#page-20-0) [instant support, hp 1-2,](#page-11-2) [7-9](#page-96-0) interface cables [part numbers 9-2](#page-139-0) [Windows, connecting 2-7](#page-20-2) [IP address 7-4](#page-91-0)

#### **J**

[jam recovery setting 8-30](#page-129-0) jams [clearing 8-26](#page-125-0) [in the auto-duplex unit 8-27](#page-126-0) [in the simplex unit 8-27](#page-126-0) [in Tray 1 8-30](#page-129-1) [in Tray 2 or 3 8-26](#page-125-1) [inside the top cover 8-29](#page-128-0) [job recovery 8-30](#page-129-0) [paper 8-25](#page-124-1) [preventing 8-25](#page-124-1) Jetdirect print servers Administrator ['s Guide 1-2,](#page-11-3) [3-7](#page-38-0) [configuring 4-18](#page-59-1) [EIO slot, locating 2-3](#page-16-1) [included 10-4](#page-149-2) [resetting 4-19](#page-60-1) [setting up 3-4](#page-35-0)

#### **K**

[Korean EMI statements 10-13](#page-158-0)

#### **L**

[landscape orientation 6-22](#page-87-4) [language DIMMs 9-2](#page-139-1) [language, LCD control panel 2-5](#page-18-1) languages, printer [included 10-5](#page-150-1) [LaserJet Utility, Mac OS 2-10](#page-23-0) [LaserWriter driver, Mac OS 2-10](#page-23-1) [layout options 6-22](#page-87-4) LCD control panel [changing settings 4-3](#page-44-0) [Configure Device menu 4-9](#page-50-0)

[Diagnostics menu 4-16](#page-57-2) [EIO menu 4-18](#page-59-0) [Information menu 4-4](#page-45-1) [language, changing 2-5](#page-18-1) [lights 4-1](#page-42-3) [locating 2-1](#page-14-1) [menu map, printing 4-2](#page-43-1) [Paper Handling menu 4-5](#page-46-0) [Print Quality menu 4-12](#page-53-0) [Printing menu 4-9](#page-50-2) [Reset menu 4-16](#page-57-0) [Retrieve Job menu 4-4](#page-45-2) [Service menu 4-17](#page-58-0) [System Setup menu 4-13](#page-54-0) letterhead [both sides, printing on 6-21](#page-86-0) [limited warranty 10-11](#page-156-3) Linux [settings, changing 4-9](#page-50-4) [support 10-6](#page-151-0) [loading media 6-6](#page-71-1) [long-edge printing options 6-22](#page-87-1)

#### **M**

Mac OS [networks, setting up 2-16](#page-29-0) [optional accessories, enabling 2-18](#page-31-0) [page setup, changing 6-12](#page-77-0) [print settings, changing 6-12](#page-77-1) [map, menu 4-2](#page-43-1) [margins, minimum 6-7](#page-72-0) media [cards 6-17](#page-82-1) [envelopes 6-17](#page-82-1) [feed problems 8-20](#page-119-0) [HP 9-4](#page-141-1) [incorrect type or size 8-23](#page-122-0) [jams 8-25](#page-124-1) [loading 6-6,](#page-71-1) [6-8,](#page-73-0) [6-9](#page-74-0) [margins, minimum 6-7](#page-72-0) [selecting 6-6](#page-71-1) [sizes supported 6-3](#page-68-1) [special 6-16](#page-81-0) [specifications 6-1](#page-66-6) [status information 7-5](#page-92-1) [transparencies 6-18](#page-83-0) [trays supported 6-1](#page-66-7) [types supported 6-1](#page-66-7) [media level indicators, locating 2-1](#page-14-4) memory [installing 3-8](#page-39-0) [part numbers 9-1](#page-138-1) [specifications 10-4](#page-149-3) menus, LCD control panel [Configure Device 4-9](#page-50-0) [Diagnostics 4-16](#page-57-2)

[EIO 4-18](#page-59-0) [Information 4-4](#page-45-1) [map, printing 4-2](#page-43-1) [Paper Handling 4-5](#page-46-1) [Printing 4-9,](#page-50-2) [4-12](#page-53-0) [Reset 4-16](#page-57-0) [Retrieve Job 4-4](#page-45-2) [Service 4-17](#page-58-0) [System Setup 4-13](#page-54-0) messages [e-mail alerts 7-7](#page-94-0) [settings 7-2](#page-89-0) [minimum margin 6-7](#page-72-0) [misaligned colors, troubleshooting 8-20](#page-119-2) [mismatches, media 8-23](#page-122-1) [models, printer 1-3,](#page-12-0) [10-3](#page-148-1) [MS-DOS, settings 4-9](#page-50-4) [Multipurpose Paper, HP 9-5](#page-142-2) [multipurpose tray 3-1](#page-32-1) [installing 3-2](#page-33-0) [loading media 6-8](#page-73-0) [part number 9-1](#page-138-1) [transparencies, printing 6-18](#page-83-0) [troubleshooting 8-22](#page-121-0) [myPrintMileage 7-2,](#page-89-2) [7-9](#page-96-5)

#### **N**

[NetWare support 10-6](#page-151-1) network protocols [specifications 10-8](#page-153-0) [network security 10-8](#page-153-1) networks [configuring 4-18,](#page-59-2) [5-1,](#page-62-0) [7-9](#page-96-2) [disabling IPX/SPX 5-4](#page-65-0) [disabling protocols 5-4](#page-65-1) [embedded Web server 7-4](#page-91-1) [HP Jetdirect Print Server Administrator's](#page-11-4)  [Guide 1-2,](#page-11-4) [3-7](#page-38-1) [HP LaserJet Utility, Mac OS 2-10](#page-23-2) [Information tab, Toolbox 7-2,](#page-89-1) [7-4](#page-91-2) [installing Jetdirect print servers 3-4](#page-35-1) [link speed, setting 5-3](#page-64-0) [Macintosh, setting up 2-16](#page-29-0) [Novell NetWare frame type 5-1](#page-62-1) [operating systems supported 10-6](#page-151-0) [resetting Jetdirect print servers 4-19](#page-60-2) [specifications 10-4](#page-149-2) [TCP/IP parameters 5-2](#page-63-0) [troubleshooting 8-3](#page-102-0) [Windows, setting up 2-15](#page-28-0) [noise specifications 10-10](#page-155-0) [not responding 8-6](#page-105-0) [Novell NetWare support 10-6](#page-151-1) [number of copies 4-9](#page-50-3)

[Office Paper, HP 9-4](#page-141-2) [on/off button 4-1](#page-42-5) online help [customer support 10-1](#page-146-1) [drivers 1-2](#page-11-0) [hp instant support 7-9](#page-96-4) [Toolbox 7-2,](#page-89-1) [7-4](#page-91-2) [operating environment,](#page-155-2)  specifications 10-10 operating systems [supported 10-5](#page-150-2) [system requirements 10-9](#page-154-2) optional accessories [auto-duplex unit 3-3](#page-34-0) [enabling \(Windows\) 2-17](#page-30-1) [hard disk 3-8](#page-39-1) [HP Jetdirect print server 3-4](#page-35-2) [multipurpose tray 3-1](#page-32-1) [Tray 3 3-2](#page-33-1) [ordering supplies 7-9](#page-96-6) [orientation 6-22](#page-87-4) output bin [capacity 6-5](#page-70-1) [locating 2-1](#page-14-5) [troubleshooting 8-23](#page-122-2) overhead transparencies [HP, ordering 9-6](#page-143-1) [loading 6-9](#page-74-1) [printing 6-18](#page-83-1) [tray capacity 6-4](#page-69-2) [trays supported 6-2](#page-67-2)

#### **P**

[page orientation 6-22](#page-87-4) [pages per minute 10-5](#page-150-3) [pages per month 10-9](#page-154-0) paper [cards 6-17](#page-82-1) [custom size 6-20](#page-85-0) [feed problems 8-20](#page-119-0) [handling specifications 6-1](#page-66-6) [HP 9-4](#page-141-1) [incorrect type or size 8-23](#page-122-0) [jams 8-25](#page-124-1) [loading 6-8,](#page-73-0) [6-9](#page-74-0) [margins, minimum 6-7](#page-72-0) [sizes supported 6-3](#page-68-1) [special 6-16](#page-81-0) [status information 7-5](#page-92-1) [types supported 6-1](#page-66-7) [Paper Handling menu 4-5](#page-46-1) [paper level indicators, locating 2-1](#page-14-4) paper trays [duplexing from 6-21](#page-86-1) [envelopes, printing 6-17](#page-82-2)

Office Paper, HP 9-4<br>
incorrect media to per size 8-23<br>
online help<br>
online help<br>
consider a localing B-8, domains a<br>
consider a localing B-8, domains a<br>
consider a localing B-1 managementes, printing 6-18<br>
for instant sup [incorrect media type or size 8-23](#page-122-0) [jams 8-25](#page-124-2) [loading 6-8,](#page-73-0) [6-9](#page-74-0) [locating 2-1](#page-14-6) [media supported 6-1](#page-66-8) [selecting 6-7](#page-72-1) [transparencies, printing 6-18](#page-83-2) [troubleshooting 8-21](#page-120-0) parallel cables [connecting 2-7](#page-20-3) [part numbers 9-2](#page-139-0) parallel ports [locating 2-3](#page-16-2) [specifications 10-4](#page-149-1) [troubleshooting 8-3,](#page-102-1) [8-6](#page-105-1) part numbers [accessories 9-1](#page-138-3) [HP media 9-4](#page-141-3) [ink cartridges 9-4](#page-141-4) [printheads 9-4](#page-141-5) [pause/resume button 4-1](#page-42-6) [PCL 5c driver, printing from 6-13](#page-78-1) [PCL 6 driver, printing from 6-14](#page-79-0) [PDEs, Mac OS X 2-10](#page-23-3) [PDF files 1-1](#page-10-0) personalities [included 10-5](#page-150-1) photo paper [HP, ordering 9-7,](#page-144-0) [9-8](#page-145-2) [trays supported 6-2](#page-67-3) [Photo Paper, HP 9-8](#page-145-2) [photo paper, HP 9-8](#page-145-0) Photo Quality Inkjet Paper, HP [trays supported 6-2](#page-67-4) [Photo Quality Paper, HP 9-8](#page-145-1) [PhotoREt III 10-5](#page-150-4) platforms [supported 10-5](#page-150-2) [system requirements 10-9](#page-154-2) [portrait orientation 6-22](#page-87-4) ports [connecting to 2-7](#page-20-0) [included 10-4](#page-149-1) [locating 2-3](#page-16-2) [troubleshooting 8-3,](#page-102-1) [8-6](#page-105-1) postcards [printing 6-17](#page-82-0) [trays supported 6-4](#page-69-0) **PostScript** [driver, installation A-1](#page-162-0) [driver, printing from 6-15](#page-80-0) [printer features A-3](#page-164-0) [printing options A-3](#page-164-0) [PostScript Printer Description files](#page-23-1)  [\(PPDs\), Mac OS 2-10](#page-23-1)

power [button 4-1](#page-42-5) [cord, connecting 2-5](#page-18-0) [specifications 10-10](#page-155-1) [troubleshooting 8-6,](#page-105-0) [8-8](#page-107-1) power input [locating 2-3](#page-16-3) [PPDs, Mac OS 2-10](#page-23-1) [Preferences, Toolbox 7-2](#page-89-0) [Premium Inkjet paper, HP 9-5](#page-142-1) Premium papers, HP [trays supported 6-1](#page-66-5) [Premium Photo Paper, HP 9-7](#page-144-1) [trays supported 6-2](#page-67-5) [Premium Plus Photo Paper, HP 9-7](#page-144-0) [trays supported 6-2](#page-67-6) [Print Quality menu 4-12](#page-53-0) print servers, Jetdirect Administrator ['s Guide 1-2,](#page-11-5) [3-7](#page-38-2) [configuring 4-18](#page-59-1) [EIO slot, locating 2-3](#page-16-4) [included 10-4](#page-149-2) [resetting 4-19](#page-60-1) [setting up 3-4](#page-35-3) [printer configurations 1-3](#page-12-0) printer drivers [copying to floppy disks 2-8](#page-21-2) [enabling optional accessories](#page-30-0)  (Windows) 2-17 [features 2-8](#page-21-3) [identifying A-2](#page-163-0) [installing multiple A-3](#page-164-1) [online help 1-2](#page-11-0) [printing from 6-13](#page-78-0) [settings, changing 6-11](#page-76-0) [warranty 10-11](#page-156-2) [Windows, installing 2-7,](#page-20-1) [A-2](#page-163-1) printer languages [included 10-5](#page-150-1) [printer models 1-3](#page-12-0) printer settings [jam recovery 8-30](#page-129-0) [Printer Status tab, Toolbox 7-1](#page-88-0) printhead latch [catch, locating 2-2](#page-15-2) [hook, locating 2-2](#page-15-3) [printhead latch, locating 2-2](#page-15-4) printheads [aligning 8-34](#page-133-2) [cleaning 8-31](#page-130-1) [cover, locating 2-2](#page-15-5) [installing 2-6](#page-19-0) [locating 2-1,](#page-14-2) [2-2](#page-15-6) [part numbers 9-4](#page-141-6) [replacing 8-35](#page-134-1) [specifications 10-4](#page-149-4)

[status information 7-5](#page-92-0) [Printing Dialog Extensions \(PDEs\),](#page-23-3)  Mac OS X 2-10 [Printing menu 4-9](#page-50-2) [Printing Paper, HP 9-5](#page-142-3) [processor specifications 10-4](#page-149-5) [Professional Brochure and Flyer papers,](#page-142-0)  HP 9-5 Professional Brochure papers, HP [trays supported 6-1](#page-66-2) [PS driver, printing from 6-15](#page-80-0)

### **Q**

quality [specifications 10-5](#page-150-0)

#### **R**

[Ready light 4-2,](#page-43-2) [8-8](#page-107-0) [recycled paper, HP 9-4](#page-141-7) [refilled ink cartridges 8-19](#page-118-1) [refilling paper 6-6,](#page-71-0) [6-9](#page-74-0) [regulatory statements 10-13](#page-158-0) [reports, printing 4-4](#page-45-3) [Reset menu 4-16](#page-57-0) resolution [specifications 10-5](#page-150-0) restoring default settings [HP Jetdirect print servers 4-19](#page-60-3) [printer 4-16](#page-57-1) [Retrieve Job menu 4-4](#page-45-2)

## **S**

[safety statements 10-13](#page-158-0) [screen fonts, Windows 2-8](#page-21-4) security [advanced network 10-8](#page-153-1) [Select button 4-1](#page-42-2) servers, HP Jetdirect [included 10-4](#page-149-2) servers, Jetdirect Administrator ['s Guide 1-2,](#page-11-5) [3-7](#page-38-2) [configuring 4-18](#page-59-2) [EIO slot, locating 2-3](#page-16-4) [resetting 4-19](#page-60-1) [setting up 3-4](#page-35-3) [Service menu 4-17](#page-58-0) setting up [ink cartridges 2-6](#page-19-1) [Jetdirect print servers 3-4](#page-35-1) [memory 3-8](#page-39-0) [power cord 2-5](#page-18-0) [printer location 2-4](#page-17-0) [printer parts, identifying 2-1](#page-14-6) [printheads 2-6](#page-19-0) [setup poster 1-1](#page-10-0)

[start guide 1-1](#page-10-1) [Windows software 2-7](#page-20-0) **Settings** [alerts information 7-6](#page-93-0) settings [changing 6-11](#page-76-0) [Configure Device menu 4-9](#page-50-6) [EIO menu 4-18](#page-59-3) [error messages 7-2](#page-89-0) [Information menu 4-4](#page-45-3) [menu map, LCD control panel 4-2](#page-43-3) [Paper Handling menu 4-5](#page-46-2) [Printing menu 4-9](#page-50-7) [restoring defaults 4-16,](#page-57-1) [4-19](#page-60-3) [Settings, Toolbox 7-6](#page-93-0) [short-edge printing options 6-22](#page-87-1) simplex unit [locating 2-1](#page-14-0) [size, printer 10-3](#page-148-0) [skew, troubleshooting 8-11,](#page-110-0) [8-15](#page-114-0) [smeared pages, troubleshooting 8-16](#page-115-3) software [copying to floppy disks 2-8](#page-21-0) [features 2-8](#page-21-3) [HP LaserJet Utility, Mac OS 2-10](#page-23-0) [settings 6-11](#page-76-0) [Toolbox 7-1](#page-88-1) [warranty 10-11](#page-156-2) [Windows, installing 2-7](#page-20-1) Solaris [settings, changing 4-9](#page-50-5) [software, downloading 2-9](#page-22-0) [versions supported 10-6](#page-151-1) special media [custom size 6-20](#page-85-0) [envelopes 6-17](#page-82-0) [HP, ordering 9-5](#page-142-4) [loading 6-9](#page-74-1) [printing on 6-16](#page-81-0) [transparencies 6-18](#page-83-1) [trays supported 6-2](#page-67-2) specifications [compatible network protocols 10-8](#page-153-0) [environmental 10-10](#page-155-4) [media 6-1](#page-66-6) [paper handling 6-1](#page-66-6) [printer 10-3](#page-148-2) [system requirements 10-9](#page-154-3) speed [specifications 10-5](#page-150-3) [troubleshooting 8-10](#page-109-0) start quide 1-1 Starter CD [copying to floppy disks 2-8](#page-21-0) [help files 1-1](#page-10-0)

status information [embedded Web server 7-4](#page-91-3) [Toolbox 1-2,](#page-11-6) [7-1](#page-88-2) [stopping print jobs 4-1](#page-42-1) Sun Solaris [settings, changing 4-9](#page-50-5) [software, downloading 2-9](#page-22-0) [versions supported 10-6](#page-151-1) supplies [device status information 7-4](#page-91-3) [levels 7-9](#page-96-5) [ordering 7-9](#page-96-6) [ordering online 9-1](#page-138-4) [part numbers 9-4](#page-141-3) Supplies Status Page [printing 8-5](#page-104-0) support, customer [hp instant support 1-2,](#page-11-2) [7-9](#page-96-0) [telephone 10-2](#page-147-1) [websites 10-1](#page-146-0) [system requirements 10-9](#page-154-2) [System Setup menu 4-13](#page-54-0)

#### **T**

[TCP/IP settings 4-18](#page-59-4) [temperature specifications 10-10](#page-155-2) text, troubleshooting [cut-off 8-11](#page-110-2) [fonts 8-13](#page-112-1) [garbage characters 8-15](#page-114-1) [ink problems 8-17](#page-116-1) [jagged 8-13](#page-112-2) Token Ring cards [HP Jetdirect print servers, ordering 9-3](#page-140-0) [Toolbox 1-2,](#page-11-6) [7-1](#page-88-1) [printer configuration 7-6](#page-93-0) top cover [locating 2-1](#page-14-7) transparencies [HP, ordering 9-6](#page-143-1) [loading 6-9](#page-74-1) [printing 6-18](#page-83-1) [tray capacity 6-4](#page-69-2) [trays supported 6-2](#page-67-2) Tray 1 [capacity 6-4](#page-69-3) [duplexing from 6-21](#page-86-1) [envelopes, printing 6-17](#page-82-2) [incorrect media type or size 8-23](#page-122-3) [jams 8-25](#page-124-3) [loading media 6-6,](#page-71-2) [6-8](#page-73-1) [locating 2-3](#page-16-5) [media supported 6-1,](#page-66-9) [6-4](#page-69-3) [special media, loading 6-16](#page-81-1) [transparencies, printing 6-18](#page-83-0) [troubleshooting 8-22](#page-121-0)

Tray 2 [capacity 6-4](#page-69-4) [duplexing from 6-21](#page-86-1) [incorrect media type or size 8-23](#page-122-3) [jams 8-25](#page-124-3) [loading media 6-6,](#page-71-2) [6-9](#page-74-0) [locating 2-1](#page-14-8) [media supported 6-1,](#page-66-9) [6-4](#page-69-4) [transparencies, printing 6-18](#page-83-0) [troubleshooting 8-21](#page-120-1) Tray 3 [base, locating 2-1](#page-14-9) [capacity 6-5](#page-70-2) [duplexing from 6-21](#page-86-1) [incorrect media size or type 8-23](#page-122-3) [jams 8-25](#page-124-3) [loading media 6-6,](#page-71-2) [6-9](#page-74-0) [locating 2-1](#page-14-10) [media supported 6-1,](#page-66-9) [6-5](#page-70-2) [part number 9-1](#page-138-1) [transparencies, printing 6-18](#page-83-0) [troubleshooting 8-21](#page-120-1) Tray1 [multiple sheet 3-1](#page-32-1) trays [duplexing from 6-21](#page-86-1) [envelopes, printing 6-17](#page-82-2) [jams 8-25](#page-124-2) [loading paper 6-8,](#page-73-0) [6-9](#page-74-0) [media mismatches 8-23](#page-122-0) [media supported 6-1](#page-66-8) [selecting 6-7](#page-72-1) [status information 7-5](#page-92-1) [transparencies, printing 6-18](#page-83-2) [troubleshooting 8-21](#page-120-0) troubleshooting [alignment 8-11](#page-110-0) [basic steps 8-1](#page-100-0) [black and white pages 8-18](#page-117-0) [blank pages 8-11](#page-110-1) [bleeding colors 8-19](#page-118-0) [color pages 8-19](#page-118-2) [color problems 8-18](#page-117-1) [Configuration page, printing 8-4](#page-103-1) [customer support 10-1](#page-146-1) [cut-off pages 8-12](#page-111-1) [dpi and media mismatch 8-24](#page-123-0) [feed problems 8-20](#page-119-0) [formatting 8-14](#page-113-0) [garbage characters 8-15](#page-114-1) [incorrect colors 8-19](#page-118-2) [incorrect media type or size 8-23](#page-122-4) [incorrect resolution \(dpi\) 8-24](#page-123-0) [ink cartridges 8-20](#page-119-1) [ink smear 8-16](#page-115-0) [jagged text 8-13](#page-112-2)

[jams 8-25](#page-124-1) [media mismatches 8-23](#page-122-4) [misaligned colors 8-20](#page-119-2) [multipurpose tray 8-22](#page-121-0) [networks 8-3](#page-102-0) [output bin 8-23](#page-122-2) [power 8-6,](#page-105-0) [8-8](#page-107-1) [printing 8-6,](#page-105-0) [8-8](#page-107-2) [skew 8-15](#page-114-0) [speed 8-10](#page-109-0) [Supplies Status Page, printing 8-5](#page-104-0) [Tray 1 8-22](#page-121-0) [trays 8-21](#page-120-2) [wrong fonts printed 8-13](#page-112-3) [TrueType fonts 8-13](#page-112-0) two-sided printing [auto-duplex unit, locating 2-1](#page-14-0) [enabling auto-duplex unit](#page-30-1)  (Windows) 2-17 [layout options 6-22](#page-87-2) [media supported 6-1](#page-66-10) [ordering auto-duplex unit 9-1](#page-138-2)

# **U**

UNIX [settings, changing 4-9](#page-50-4) [software, downloading 2-9](#page-22-0) [versions supported 10-6](#page-151-1) [up and down arrow buttons 4-1](#page-42-7) [usage information 7-8](#page-95-0) USB cables [part number 9-2](#page-139-3) [Windows, connecting 2-7](#page-20-0) USB port [locating 2-3](#page-16-6) [specifications 10-4](#page-149-1) [troubleshooting 8-3,](#page-102-1) [8-6](#page-105-1)

#### **V**

[voltage specifications 10-10](#page-155-1)

#### **W**

[warranty 10-11](#page-156-3) [Web Jetadmin 7-12](#page-99-0) Web server, embedded [accessing 7-4](#page-91-1) [e-services 7-9](#page-96-1) [Network pages 7-9](#page-96-2) [system requirements 7-3](#page-90-0) websites [customer support 10-1](#page-146-0) [HP shopping 9-1](#page-138-4) [network printing support 3-7](#page-38-3) [product support 1-2](#page-11-7) [weight, printer 10-3](#page-148-0)

[wet pages, drying 8-16](#page-115-2) Windows [Customization Utility 2-8](#page-21-1) [installing software 2-7](#page-20-1) [online help 1-2](#page-11-8) [optional accessories, enabling 2-17](#page-30-2) [printing from 6-13](#page-78-0) [settings, changing 6-11](#page-76-0) [software components, included 2-8](#page-21-3) [Toolbox 7-1](#page-88-3) [wrinkled pages 8-16](#page-115-1)

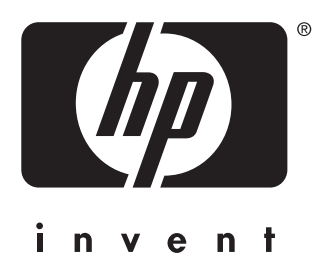

copyright © 2002 Hewlett-Packard Company

http://www.hp.com/support/businessinkjet3000